**P3PC-1562-01ENZ0**

# **CardMinder™ User's Guide**

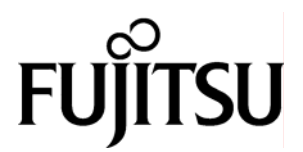

Download from Www.Somanuals.com. All Manuals Search And Download.

# <span id="page-1-0"></span>**INTRODUCTION**

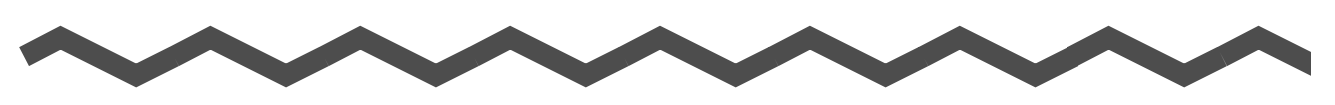

### <span id="page-1-1"></span>■ **About This Manual**

This document describes the use of CardMinder, a business card scanning application.

- 1) About CardMinder (A quick look at CardMinder)
- 2) Configuring Before Scanning (Setting options before scanning)
- 3) Scanning and Synchronizing Business Card Data (Basic procedures for common scanning tasks)
- 4) Business Card Data Handling (Maintaining and using your Business Card database)
- 5) Correcting Recognized Character data (Correcting the recognized data on a Business card)
- 6) Setting Preferences (Setting CardMinder preferences)
- 7) Online Update of CardMinder (CardMinder Online Update)
- 8) Troubleshooting (Detecting and fixing CardMinder errors)

### **Symbols Used In This Manual**

This manual uses the following symbols in explanations.

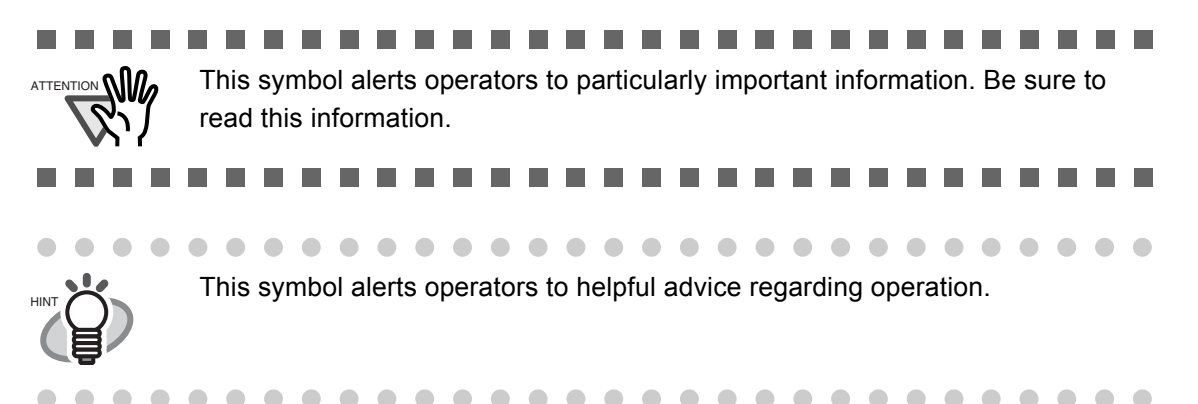

#### **Screen Examples In This Manual**

The screen examples in this manual are subject to change without notice in the interest of product improvement.

The screenshots used in the examples in this manual were taken with Windows XP. If the actual displayed screen differs from the screen examples in this manual, operate by following the actual displayed.

### <span id="page-2-0"></span>■ Note, Liability

READ ALL OF THIS MANUAL AND RELATED MANUAL CAREFULLY BEFORE USING THIS PRODUCT.

IF NOT USED CORRECTLY, UNEXPECTED INJURY MAY BE CAUSED TO USERS OR BYSTANDERS.

While all efforts have been made to ensure the accuracy of all information in this manual, PFU LIMITED assumes no liability to any party for any damage caused by errors or omissions or by statements of any kind in this manual, its updates or supplements, whether such errors are omissions or statements resulting from negligence, accidents, or any other cause. PFU LIMITED further assumes no liability arising from the application or use of any product or system described herein; nor any liability for incidental or consequential damages arising from the use of this manual. PFU LIMITED disclaims all warranties regarding the information contained herein, whether expressed, implied, or statutory.

PFU LIMITED reserves the right to make changes to any products herein, to improve reliability, function, or design, without further notice and without obligation.

#### **Use in High-safety Applications**

This product has been designed and manufactured on the assumption that it will be used in office, personal, domestic, regular industrial, and general-purpose applications. It has not been designed and manufactured for use in applications (simply called "high-safety applications" from here on) that directly involve serious danger to life and health when an extremely high degree of safety is required, for example, in the control of nuclear reactions at nuclear power facilities, automatic flight control of aircraft, air traffic control, operation control in mass-transport systems, medical equipment for sustaining life, and missile firing control in weapons systems, and when provisionally the safety in question is not ensured. The user should use this product without adopting measures for ensuring safety in such highsafety applications. PFU LIMITED assumes no liability whatsoever for damages arising from use of this product by the user in high-safety applications, and for any claims or compensation for damages by the user or a third party.

### <span id="page-3-0"></span>■ **Trademarks**

ScanSnap and CardMinder are trademarks of PFU LIMITED.

Microsoft and Windows are either registered trademarks or trademarks of Microsoft Corporation of the United States and/or other countries.

Adobe and the Adobe logo as well as Acrobat and the Acrobat Logo are either registered trademarks or trademarks of Adobe Systems Incorporated in the United States and/or other countries.

Other product names referred to in this manual are registered trademarks or trademarks of respective companies.

#### **How Trademarks and Product Names are indicated in this Manual**

In this document, the following product names are abbreviated as follows:

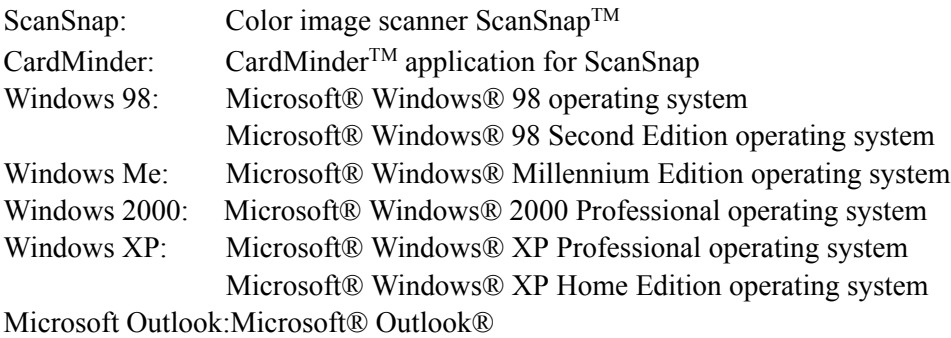

Where there is no need to distinguish one of the above operating systems from other ones, the general term "Windows" is used.

In addition, " $\mathbb{D}$  (registered trademark)" and "<sup>TM</sup> (trademark)" are omitted in this document.

### <span id="page-3-1"></span>■ **Manufacturer**

#### PFU LIMITED

International Sales Dept., Imaging Business Division, Products Group Solid Square East Tower, 580 Horikawa-cho, Saiwai-ku, Kawasaki-shi Kanagawa 212-8563, Japan

Phone: (81-44) 540-4538

- The contents of this manual may be revised without prior notice.
- We are unaccountable for any damages or passive damages from the use of this equipment or this manual and any compensation of third party.
- It is prohibited by copyright law to copy this document, whether in whole or in part, and/or to duplicate the software.

All Rights Reserved, Copyright© PFU LIMITED 2006.

Multilingual OCR by I.R.I.S.(Image Recognition Integrated Systems) 1997 Copyright by I.R.I.S., All rights reserved

The Proximity / Merriam Webster Linguibase Copyright 1984 All rights reserved Proximity Technology Inc. Copyright 1984 All rights reserved Merriam Webster Inc.

The Proximity / Merriam Webster Linguibase Copyright 1984 All rights reserved Proximity Technology Inc. Copyright 1984 All rights reserved Williams Collins Sons & Co. Ltd.

# **CONTENTS**

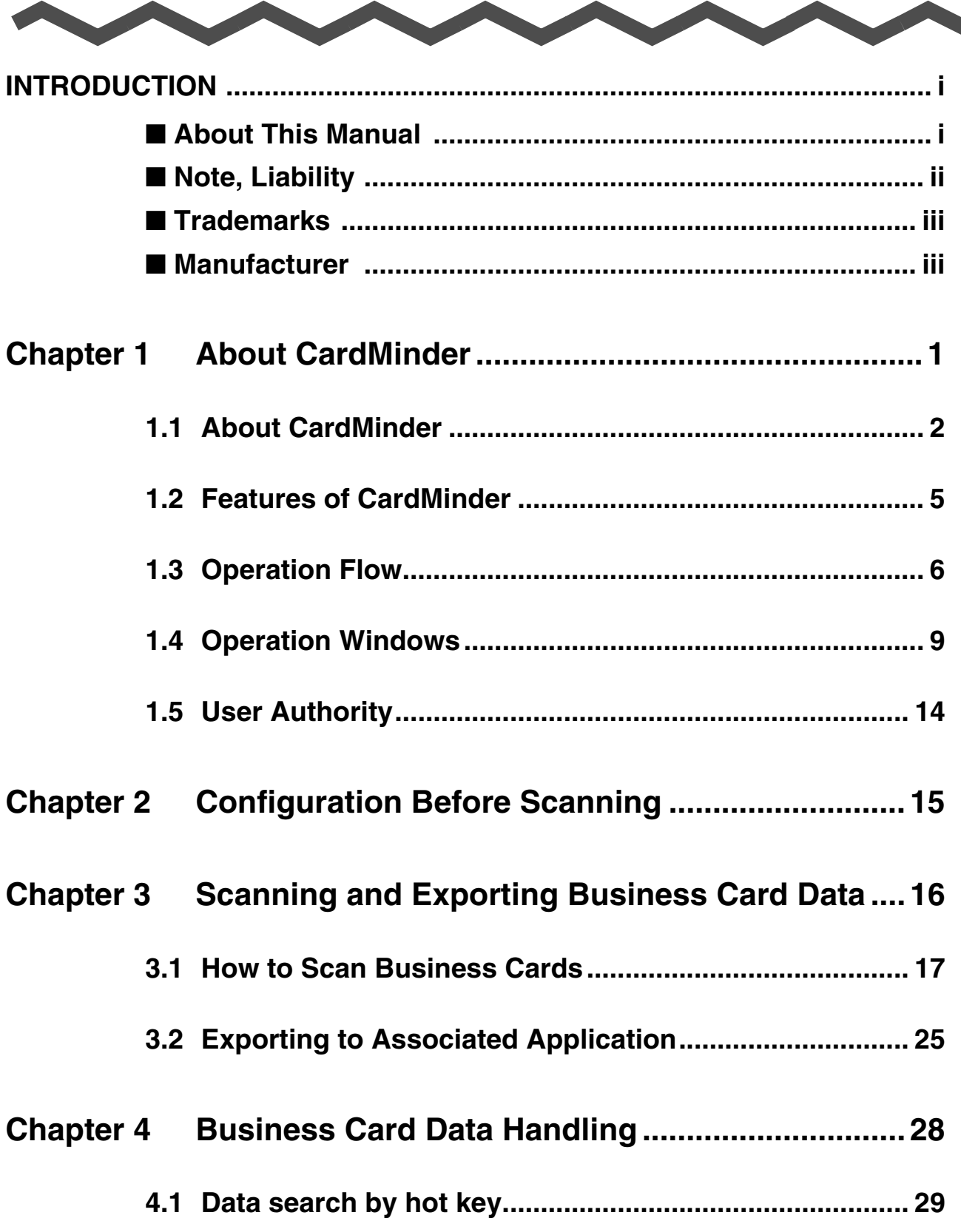

 $\blacktriangle$ 

 $\blacktriangle$ 

 $\blacktriangle$ 

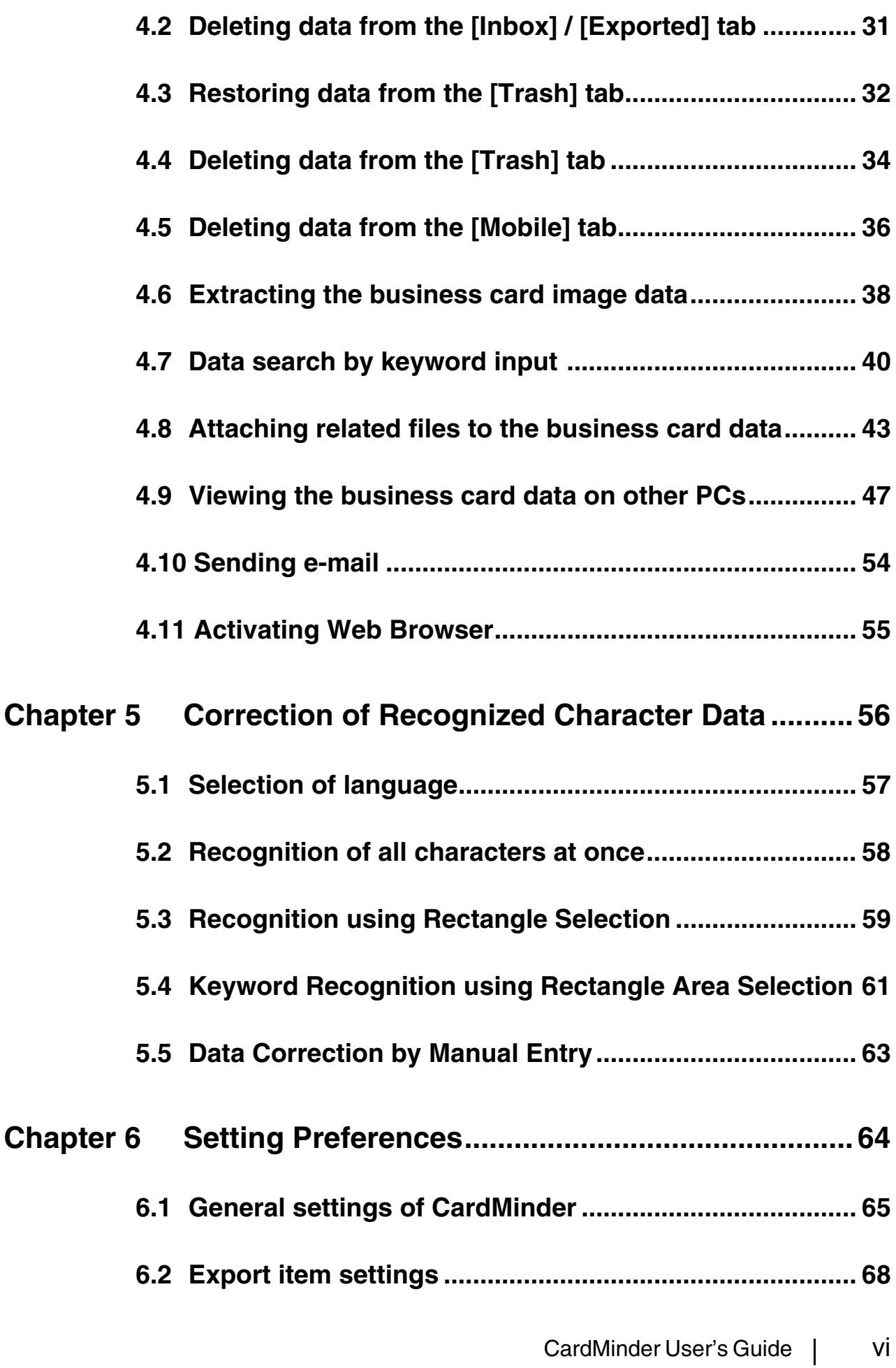

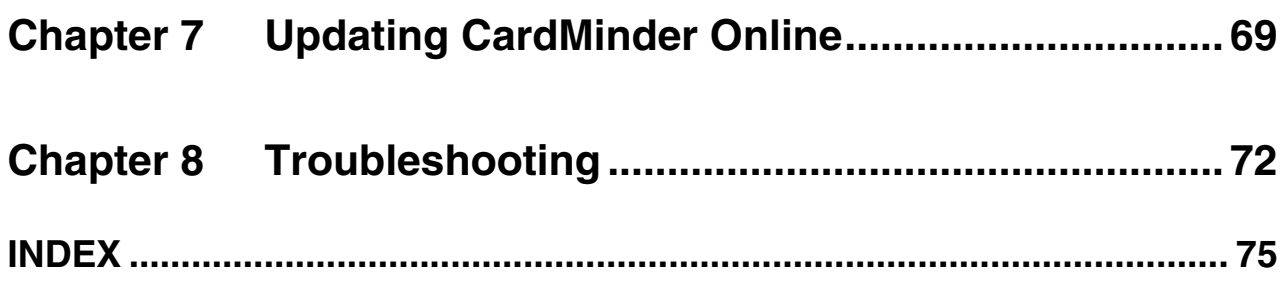

<span id="page-8-0"></span>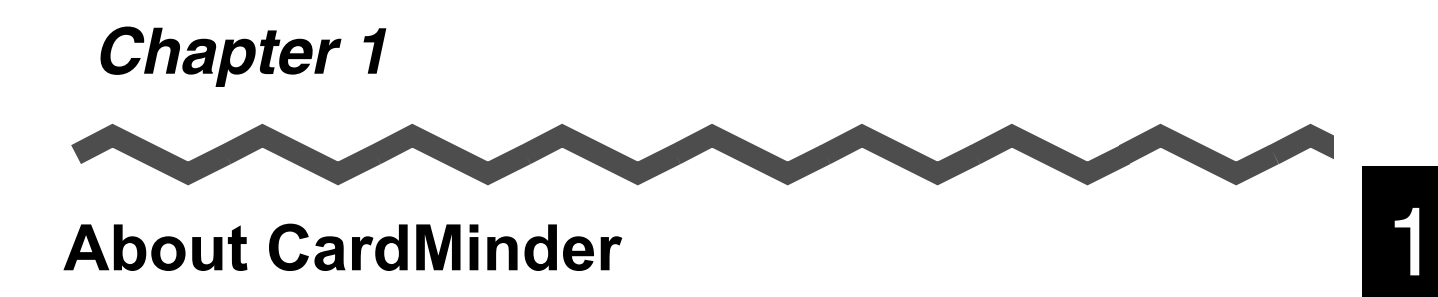

This chapter describes the features and basic operations of CardMinderTM.

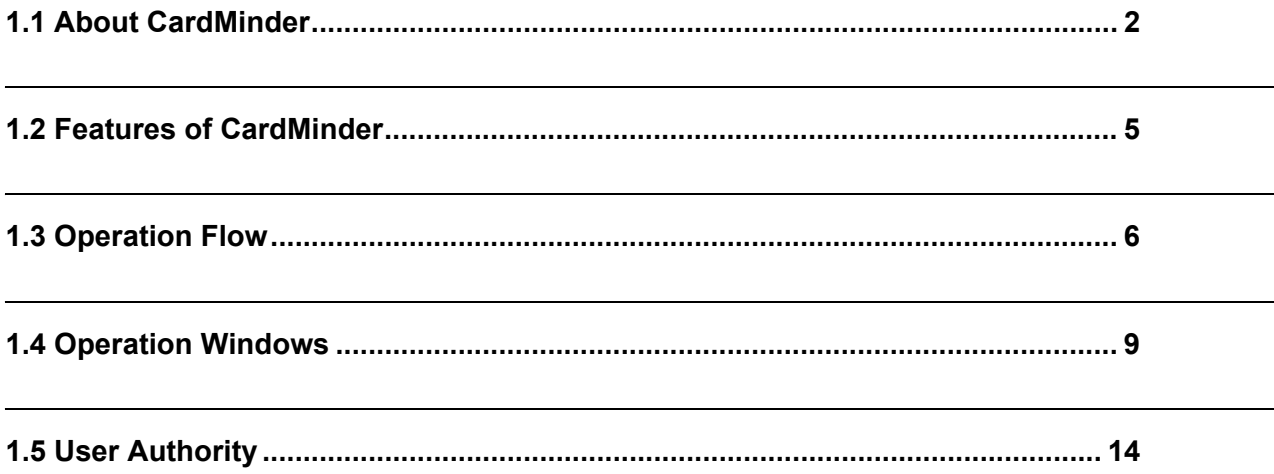

### <span id="page-9-0"></span>**1.1 About CardMinder**

CardMinder is a business card scanning application for image scanners.

CardMinder provides quick scanning, image recognition and database storage solution for all your office scanning needs.

Using an OCR (Optical Character Recognition) engine and sharing recognized data with a PIM (Personal Information Manager), CardMinder is able to...

- Scan business cards and save the business card data
- Recognize the characters on the business card and send the character data to a PIM (Personal Information Manager)
- Copy scanned business card data and the viewer application to removable media for utilizing the data on other personal computers
- Link other related files to the business card data
- Easily find data on a business card using simple keyword searches

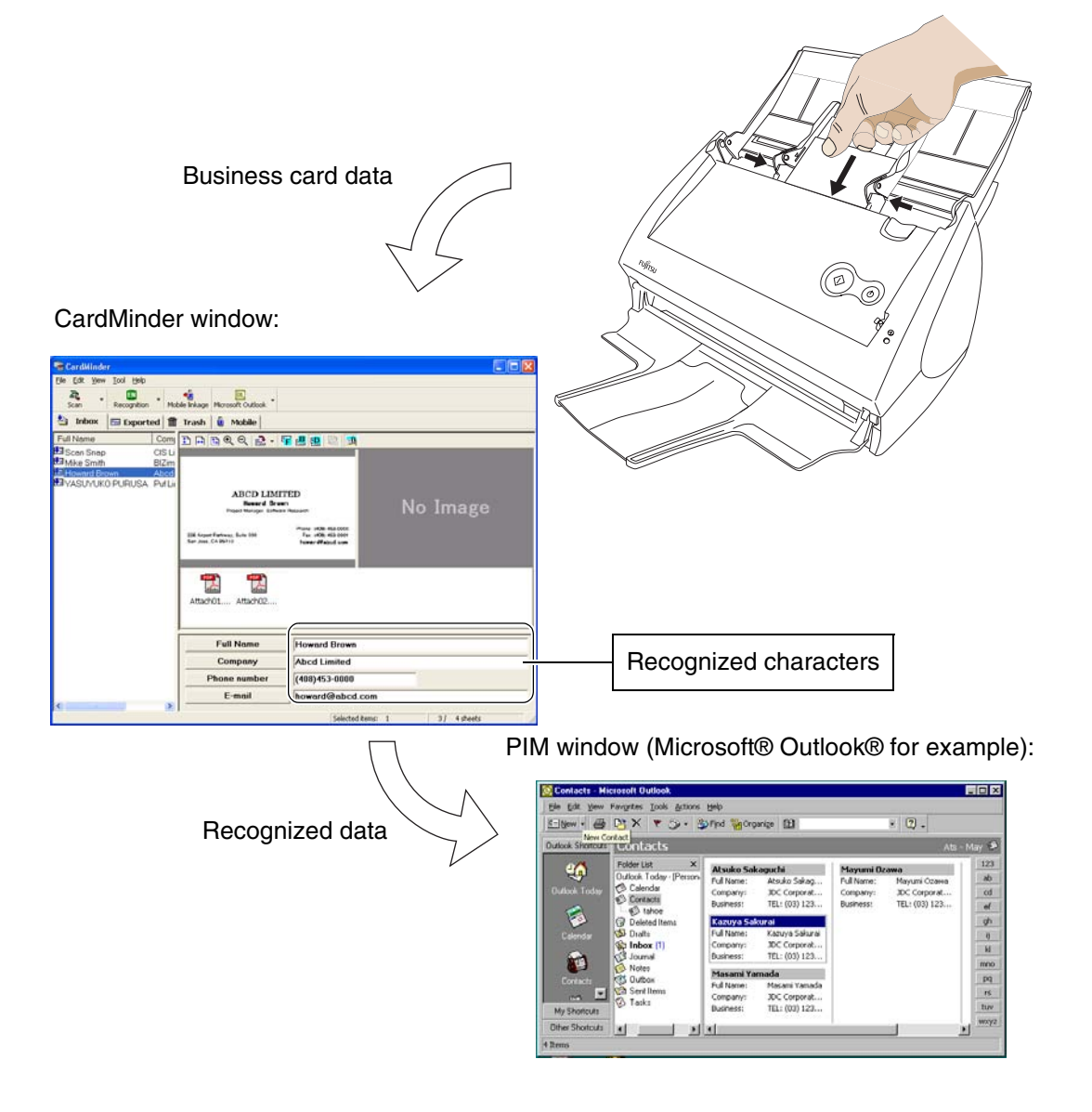

#### **System Requirements**

CardMinder runs on the system of the following environment:

#### **Computer:**

- Intel Pentium II 450MHz or higher
- (Intel Pentium III 1GHz or higher is recommended)
- CD-ROM drive (required for the installation of CardMinder)
- ScanSnap\* and scanners that comply to TWAIN Standard
- Removable media (8MB or more free space is required for using Mobile linkage function)
- Keyboard
- Mouse

\*"ScanSnap" is a FUJITSU compact color scanner. Although it is not compatible with TWAIN Standard, this novel scanner can create PDF files directly from scanned images with the touch of a button.

For more details, visit our website at: http://scansnap.fujitsu.com

.........

#### . . . . . . . . . . . . . ------. . .

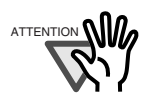

ATTENTION If the screen resolution is set to 800 x 600, line breaks will occur at positions where it would be inappropriate and lines of characters are misaligned when you change a point size to a larger one.

#### **Operating system:**

m.

One of the following is required:

- Windows 98
- Windows Me
- Windows 2000
- Windows XP

It is recommended to use the operating system with the latest Service Pack applied.

• Microsoft Internet Explorer 5.5 or later must be installed.

#### Memory:

128M bytes or more

Disk space:

• 150M bytes or more

. . . . . . . . To save the data of one business card (Duplex, Color, and Best image quality scanning), 250K bytes of disk space is required. Estimate the total amount of necessary disk space according to the number of business cards you are to scan. ATTENTION • When recognizing and viewing Japanese and Chinese business cards, use Windows 2000 or Windows XP. These functions are not supported in Windows 98, Windows 98SE, and Windows Me. • To recognize and view Japanese and Chinese business cards, change the settings as follows: Windows 2000: Select "Control Panel," -> "Regional Options," -> the "General" tab. Check "Japanese," "Simplified Chinese," or "Traditional Chinese" under "Language settings for the system." Install Universal Font (Arial Unicode MS) from the Setup Disk of Microsoft Office 2000 or later version. Windows XP: Select "Control Panel," -> "Regional and Language Options, " - > the "Languages" tab. Check "Install files for East Asian languages" under "Supplemental Language support." Install Universal Font (Arial Unicode MS) from the Setup Disk of Microsoft Office 2000 or later. • Business cards written in Chinese cannot be recognized with scanners that support the TWAIN driver. • To text-recognize a business card written in Chinese with CardMinder, Scan-Snap must be ready to scan. Make sure that ScanSnap is powered on and the ScanSnap icon on the task bar is in ready **S** state. • CardMinder can interact with other applications. However, characters written on business cards may not be displayed properly in the interacting application.

------**Contract** ----

### <span id="page-12-0"></span>**1.2 Features of CardMinder**

The features of CardMinder are as follows:

- Scan one or both sides of the business cards just at the touch of the button on the scanner. (ScanSnap).
- Capture memo written on business cards and create a database.
- Recognize characters on business cards and automatically create keywords such as Full Name and Company.

The following can be Keywords:

Full Name Company Department Job title ZIP / Postal codes Address Location / Region Phone number Fax number Mobile phone E-mail Web site address Memo Save date

- Export recognized data to PIMs (Personal Information Manager) Supported Applications: Microsoft® Outlook® 6.0 and later
	- Microsoft® Outlook Express  $ACTI<sup>TM</sup>$ 
		- GoldMine®
		- Microsoft® Excel (when the CSV format is used)
- Search business cards quickly by Full Name or Company

### <span id="page-13-0"></span>**1.3 Operation Flow**

You can operate CardMinder by doing the following:

**Selecting (See Chapter 2)** • An application to which the data is exported. **Scanning and recognizing a business card (See [Section 3.1\)](#page-24-1)** 1. Set business card(s) onto the scanner. 2. Scan the business card(s). 3. After scanning is complete, the recognized data is displayed in the Main window. Daily Tasks **Exporting the data (See [Section 3.2\)](#page-32-1)** 1. Select the data you want to export on the [Inbox] tab. 2. Click the [Export] button. 2 **DARRR** 1 **Maintaining the data (See [Chapter 4](#page-35-1))** 1. Select the data on the [Inbox] tab or the **CardMinder** [Exported] tab. File Edit View <u>Tool Help</u> 2. From the [Edit] menu, do the following:  $\blacksquare$  $\Omega$ • Delete the business card data. (See [Section 4.2](#page-38-1) or Inbox Exported **for** Trash **0** [Section 4.5.](#page-43-1)) ull Name Com  $E E$ 5<br>5 Scan Snap<br>5 Mike Smith CIST. • Delete the business card data from the [Trash] tab. **E** Howard Drown<br>Li YASUYUKO PURUSA Puf Li (See [Section 4.4.](#page-41-1)) • Restore the business card data. (See [Section 4.3.](#page-39-1)) • Attach related files. (See Section 4.8.)

Common

▼

#### **Recognizing the data anew (See [Chapter 5\)](#page-63-1)**

- 1. Select [Tool] on the menu bar -> [Recognition Language], or click  $\lceil \blacktriangledown \rceil$  on the right side of the [Recognition] button and then select a language to use from the list. (See [Section 5.1.](#page-64-1))
- 2. Select the data on the [Inbox] tab or the [Exported] tab.
- 3. Recognize the data anew.
- Recognize business cards anew. (See [Section 5.2](#page-65-1).)
- Recognize data selected in the rectangular area. (See [Section 5.3.](#page-66-1))
- Recognize by keyword in the rectangular area. (See [Section 5.4](#page-68-1).)

#### **Correcting Recognized data (See [Section 5.5](#page-70-1))**

- 1. Select the data on the [Inbox] tab or the [Exported] tab.
- 2. Correct the character strings.

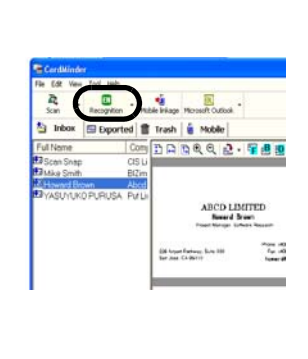

Phone nu

151678-044

#### **Extracting the data (See [Section 4.6](#page-45-1))** 1. Select the data from the [Inbox] tab or the [Exported] tab. 2. Drag and drop the business card image you 藩 sh i Mobile want to extract onto Desktop. **Viewing the data on other PCs (See [Section 4.9](#page-54-1))** 1. Select the data from the [Inbox] tab or the [Exported] tab. 2 面 2. Drag and drop the image data onto the [Mobile] <a>
Inbox | Exported tab. Full Name 3. Set the removable media onto your personal Scan Snar **Havalo** 1 computer. **B**YASI MUKO PURUSA 4. Click the [Mobile Linkage] button. **Sending e-mail (See [Section 4.10](#page-61-1) )**

- 1. Select the data on the [Inbox] tab, the Exported] tab, the [Trash] tab, or the [Mobile] tab.
- 2. Select [Tool] on the menu bar -> [E-mail], or right-click on the data listed and select [E-mail] from the menu.

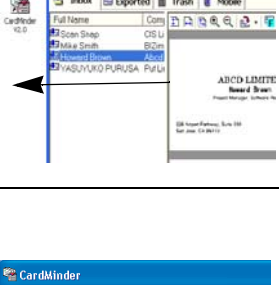

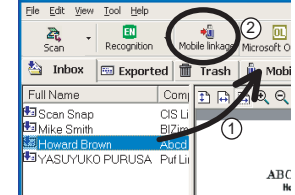

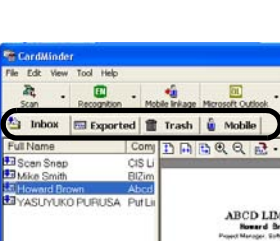

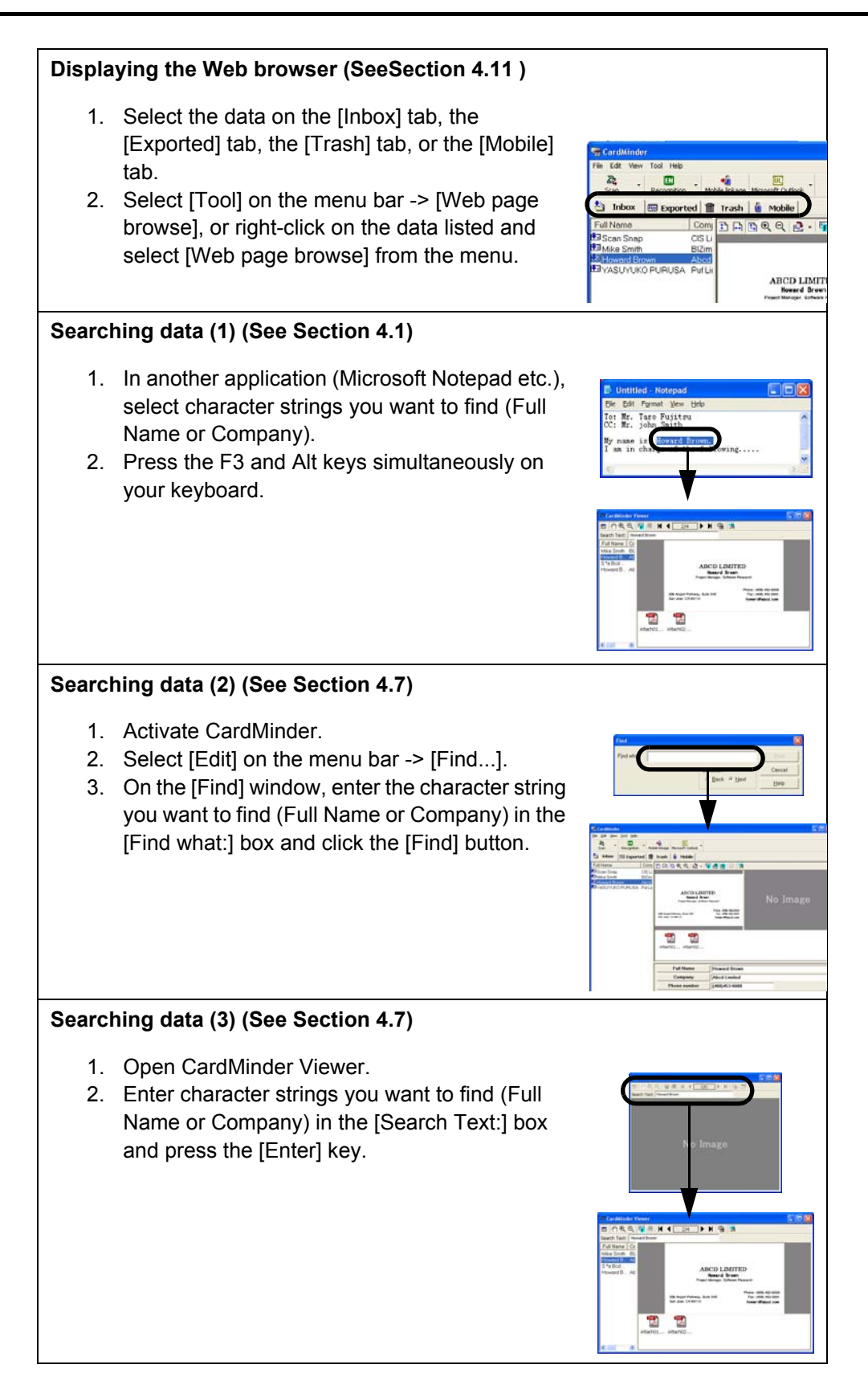

### <span id="page-16-0"></span>**1.4 Operation Windows**

There are two types of operation windows in CardMinder.

#### ■ **Main window**

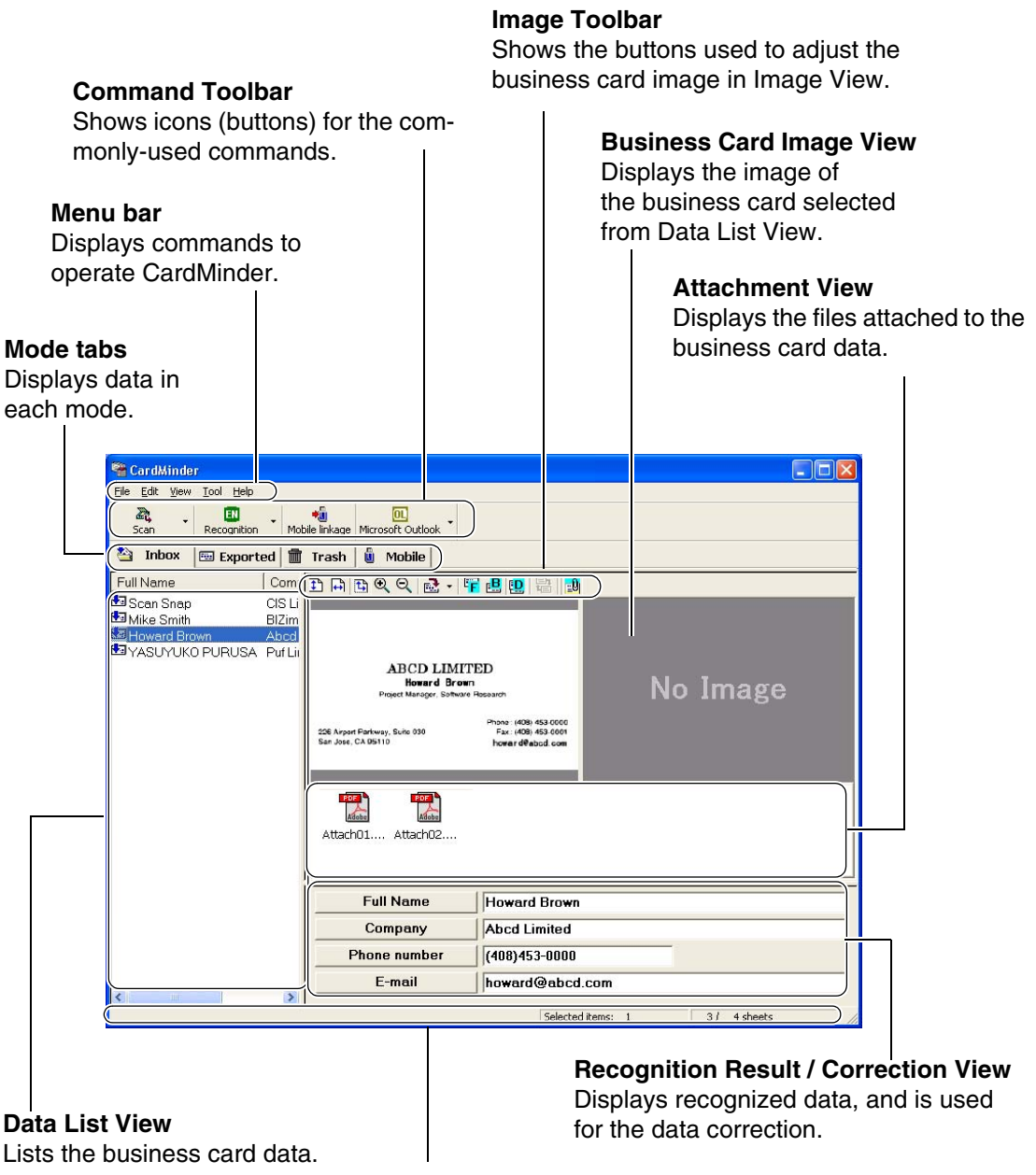

#### **Status bar**

Explanations of the menu bar and buttons as well as the number of selected business cards are displayed.

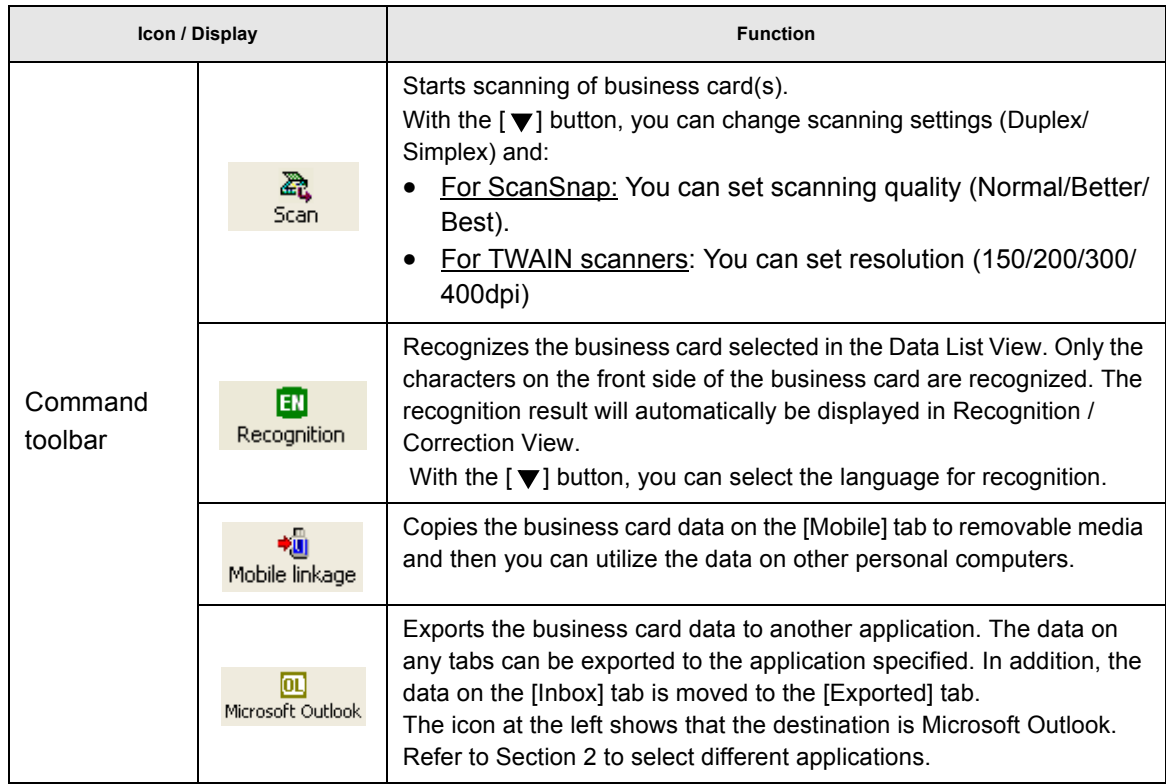

About CardMinder

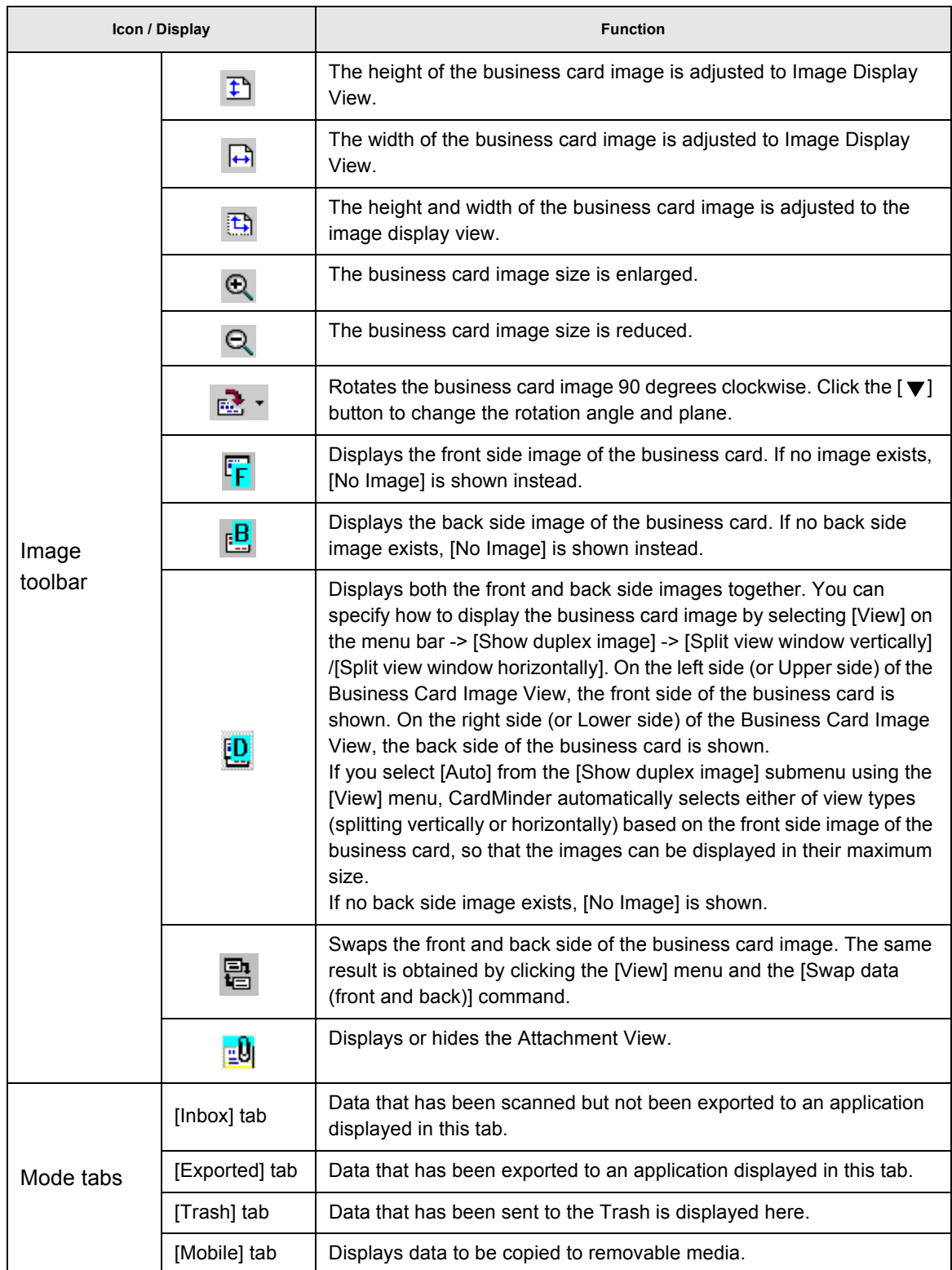

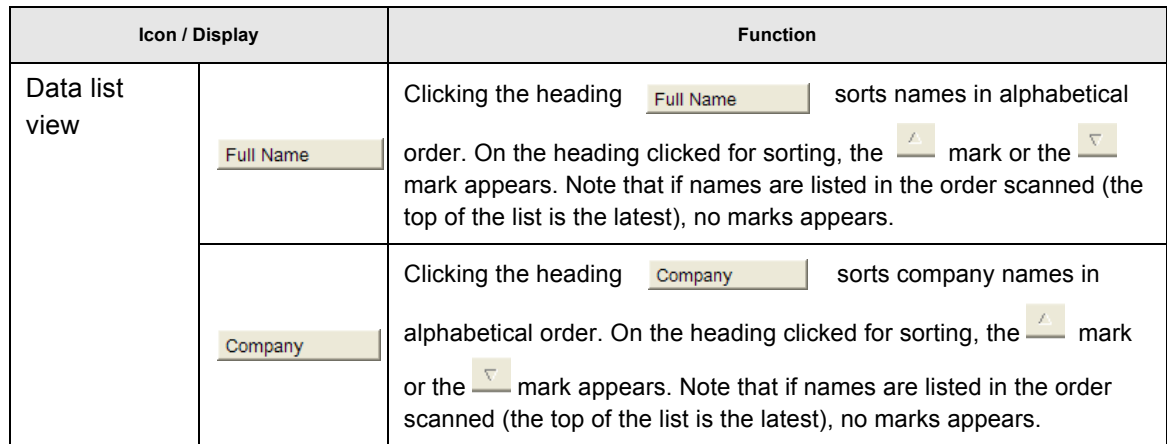

#### ■ **CardMinder Viewer**

You can open this screen by doing any one of the following:

- •Search words in another application such as Microsoft Notepad and so on.
- •From the [Start] menu on the Desktop, select [All Programs] -> [CardMinder V3.0] -> [CardMinder Viewer].
- •Double-click the  $\lceil \frac{1}{2} \rceil$  icon on the task bar, which is present when CardMinder Viewer is active.

#### **Image Toolbar**

Shows buttons to adjust the business card image display of the Image View.

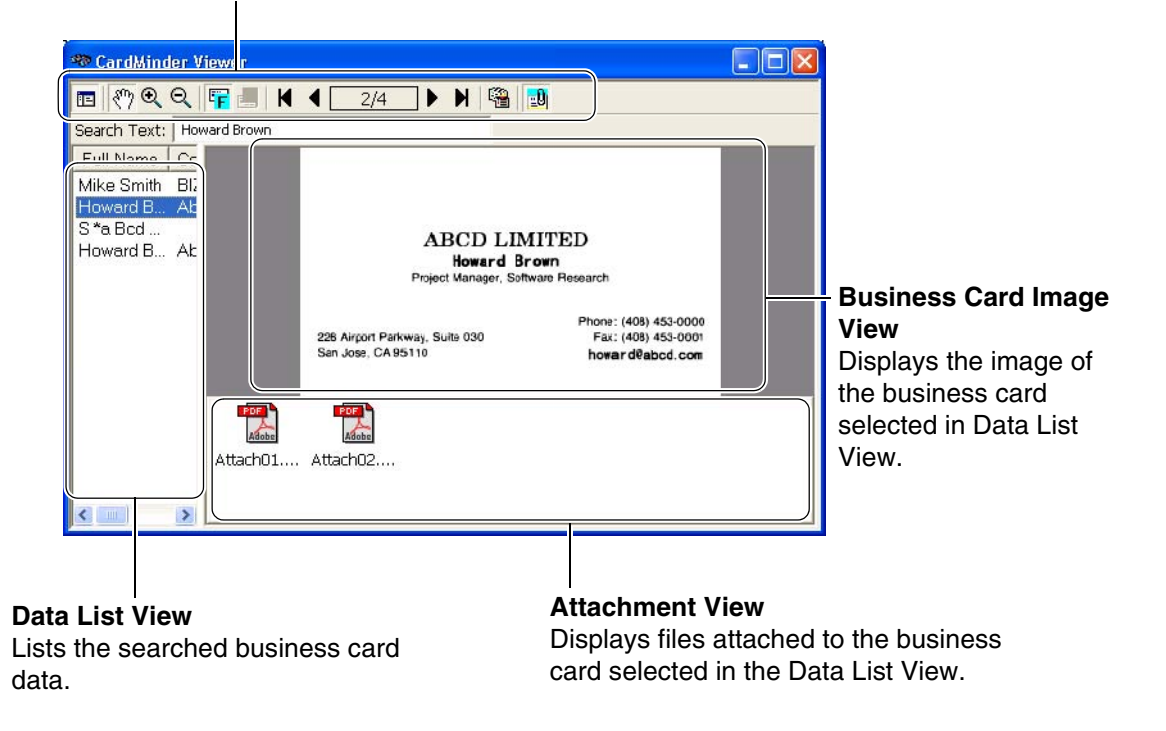

#### 1.4 Operation Windows

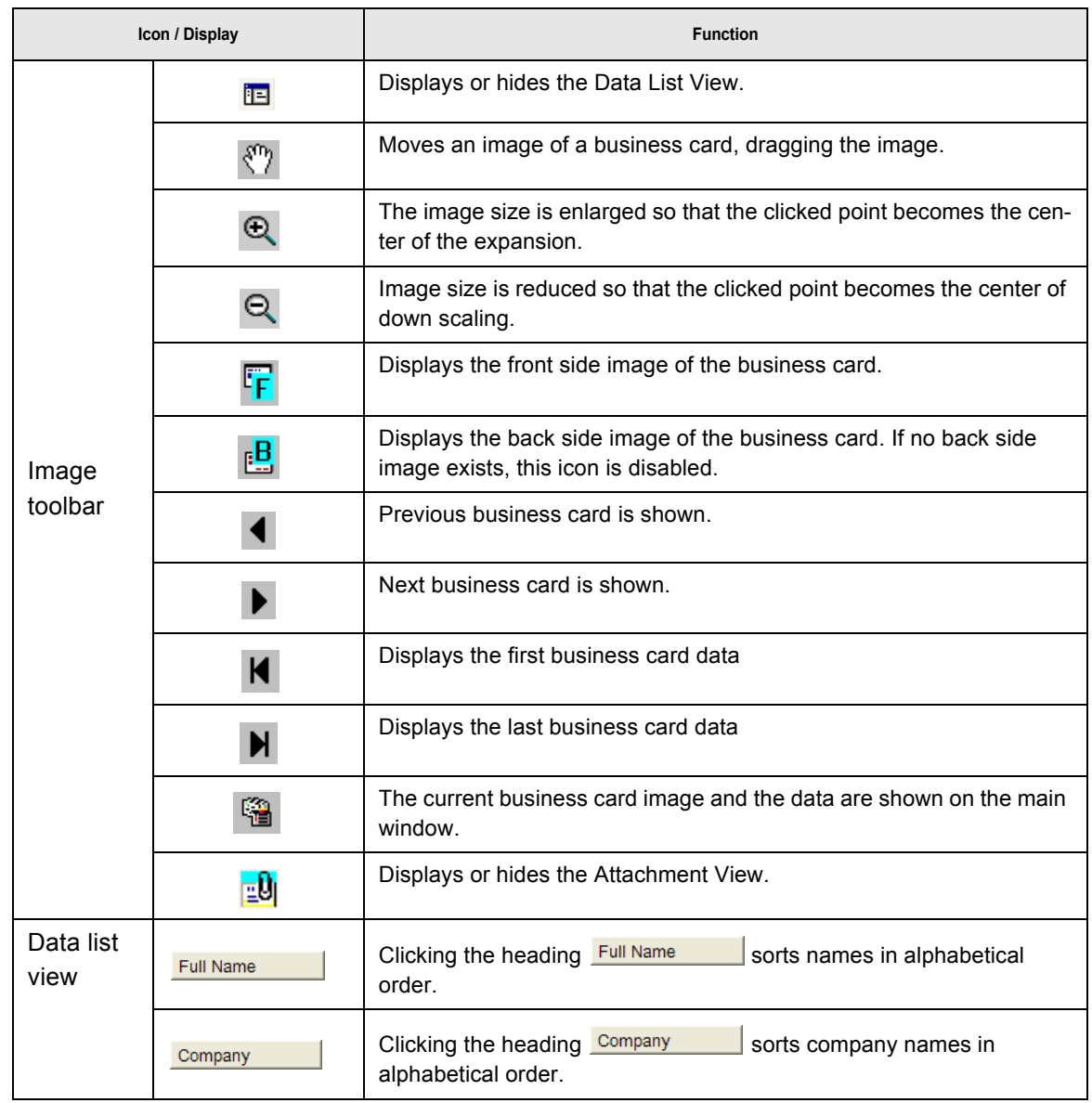

### <span id="page-21-0"></span>**1.5 User Authority**

The user authority to use CardMinder is as follows:

- •If your operating system is Microsoft® Windows® 2000 Professional operating system or Microsoft® Windows® XP Professional operating system, you must be authorized as Standard User (Power Users group) or higher levels of user to logon and use this software.
- •If your operating system is Microsoft® Windows® XP Home Edition operating system, you must be authorized as the computer administrator to logon and use this software.

# <span id="page-22-0"></span>*Chapter 2*

## **Configuration Before Scanning**

This chapter describes how to select a PIM application used with CardMinder. For information about how to configure advanced settings for CardMinder, refer to Chapter 6.

1. From the [Start] menu on the desktop, select [All Programs] -> [CardMinder V3.0] -> [CardMinder V3.0].

 $\Rightarrow$  The main window of CardMinder appears.

2. Select [File] -> [Export to].

 $\Rightarrow$  A list of PIM applications appears. The marked application is the currently selected one.

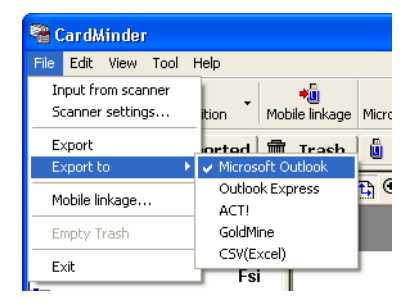

3. Click an application to which you want to export the business card data.

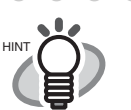

- You can choose only one application. When you change the application, a new icon appears in the main window of CardMinder.
- When CSV (Excel) is selected from the list, clicking the [CSV (Excel)] icon or selecting [Export] from the [File] menu displays the following window. Specify a file name and destination folder to save the Excel file.

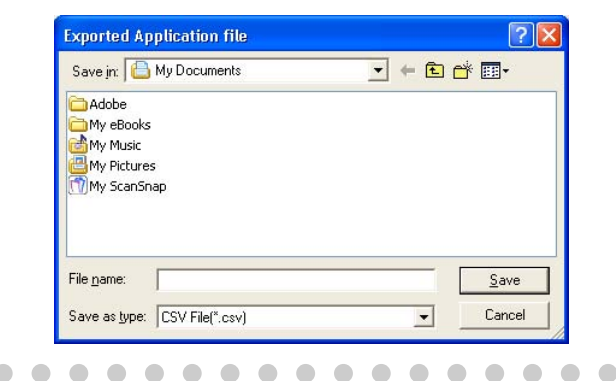

CardMinder User's Guide | 15

. . . . . .

 $\sqrt{2}$ 

<span id="page-23-0"></span>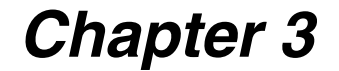

# **Scanning and Exporting Business Card Data**

This chapter describes the procedure for scanning business cards with a scanner. There are two ways of scanning; they are, Flatbed scanning and ADF (Auto Document Feeder) scanning. Further information on both ways are described in this chapter.

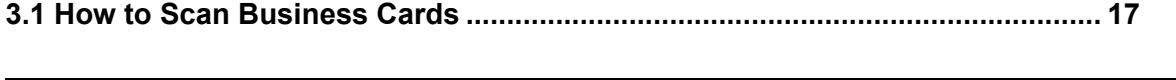

**[3.2 Exporting to Associated Application .................................................................. 25](#page-32-0)**

### <span id="page-24-1"></span><span id="page-24-0"></span>**3.1 How to Scan Business Cards**

This section describes the business card scanning using the following methods:

- •Flatbed
- •ADF (Automatic Document Feeder)

#### ■ **Scanning with the Flatbed**

1. Open the scanner document cover.

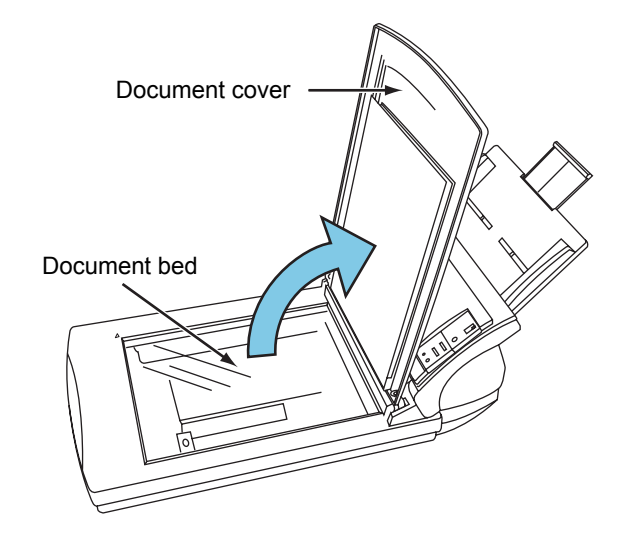

- 2. Place a business card with its face down on the document bed.
	-

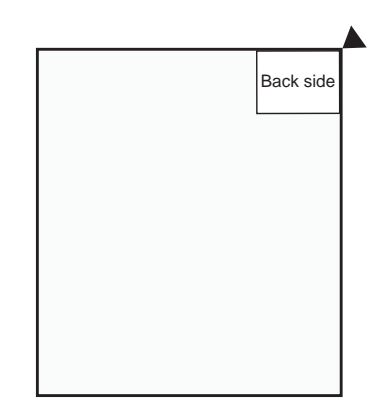

1. Scanning one card 2. Scanning multiple cards

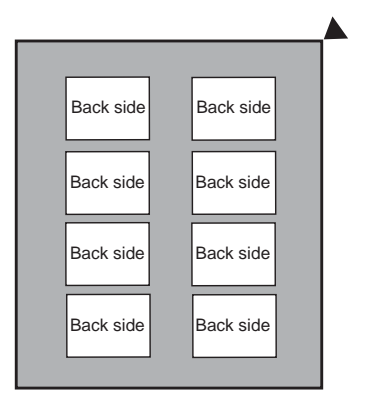

Arrange the cards so that they do not overlap each other, keeping enough distance between them.

3

. a se . . . . . **The State In the** You cannot scan multiple cards at a time if the types of business cards are the ABCD LIMITED following: Haward Brown • Business cards with a dark-colored line Project Manager. Software Research running across the length Phone: (408) 453-0000 Fax: (408) 453-0001 226 Airport Parkway, Suite 030 San JOSE, CA 95110 • Business cards with its edge dark-colored haward@abcd.com Scan these business cards one-by-one. When you scan only one business card, it is necessary to select "1 card to reference point" on "Flatbed scanning method" of the [Scanner settings] window. Refer to [Step 9](#page-26-0) for details on the [Scanner settings] window. --------**THE R COL The Common** 

3. If you are scanning multiple cards per scan, spread out dark-colored paper, and place<br>it over the business cards. it over the business cards.

Use dark-colored paper that covers the entire glass surface of the document bed.

- 4. Close the scanner document cover.
- 5. Select [File] on the menu bar -> [Scanner settings].

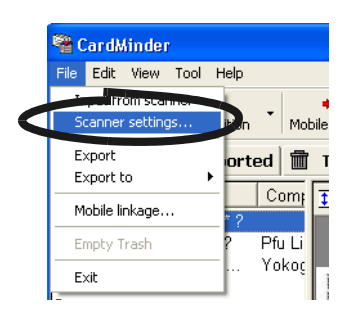

 $\Rightarrow$  The following window appears.

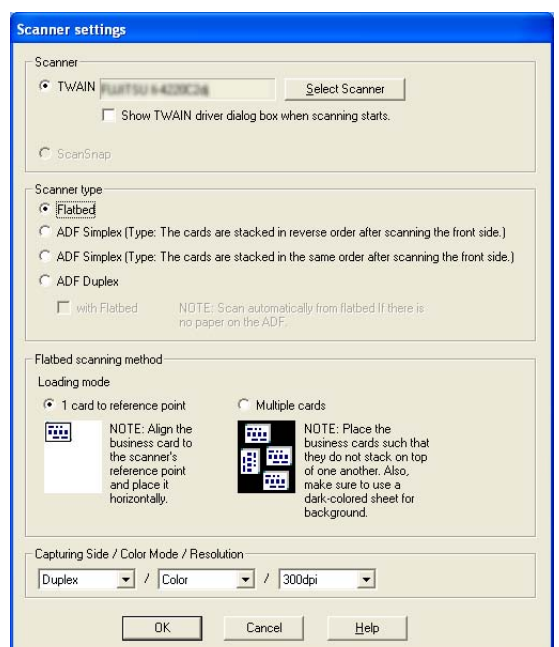

6. For TWAIN scanners, click the [Select Scanner] button.

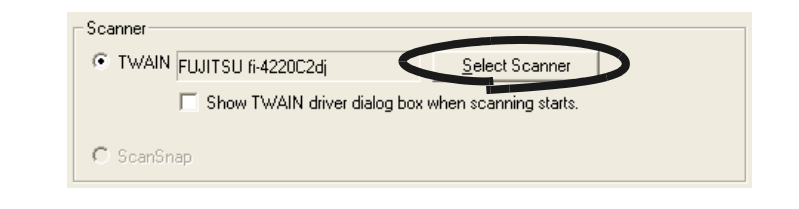

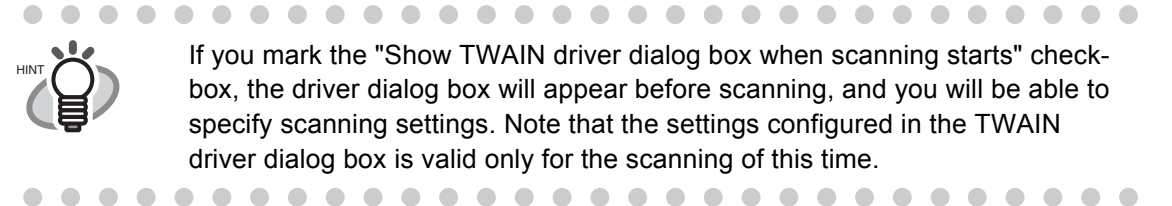

7. Select the scanner to use, and then click the [Select] button.

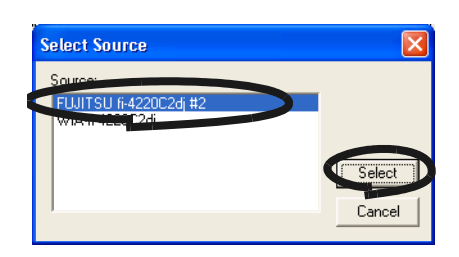

8. For the "Scanner type," select "Flatbed."

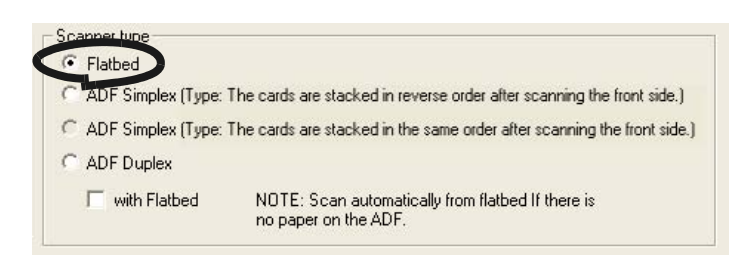

<span id="page-26-0"></span>9. For the "Flatbed scanning method," specify the "Loading mode" of the business card(s).

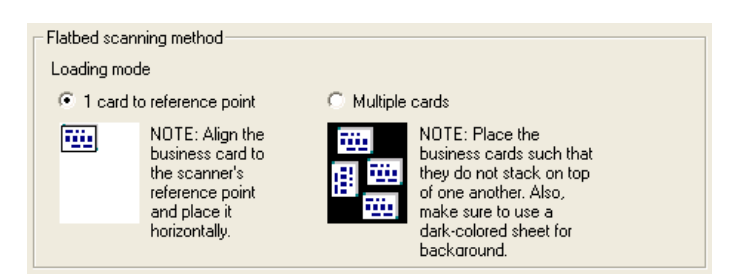

- 1) To scan one card per scan, select "1 card to reference point."
- 2) To scan multiple cards per scan, select "Multiple cards."

3

10. For the "Capturing Side/Color Mode/Resolution," specify the scanning settings.

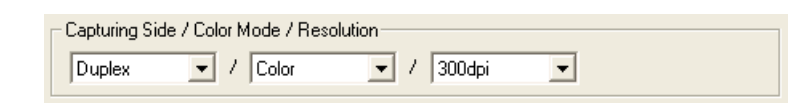

Capturing Side If the business card is printed on one side, select "Simplex." If it is printed on both sides, select "Duplex." For "Duplex," after the front side is scanned, the back side will be scanned.

When the message below appears, turn over the business card, and click the [OK] button.

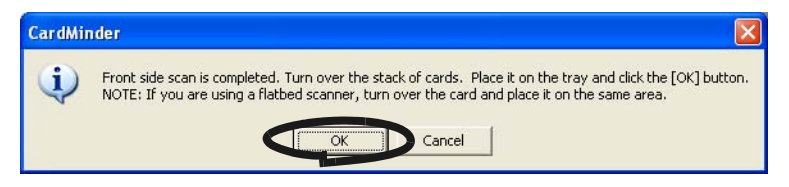

If you click the [Cancel] button, scanning mode is switched to Simplex.

Color Mode Specify the color mode, "B&W" (Black & White) or "Color."

Resolution Specify the resolution to be used. For TWAIN scanners: 150, 200, 300, and 400dpi. To scan in color: "Best" or 300dpi is recommended. To scan in B&W: "Best" or 400dpi is recommended.

- 11. When the configuration is finished, click the [OK] button to close the [Scanner settings] window.
- 12. Click the [Scan] button on the toolbar.
	- $\Rightarrow$  When the scanning is complete, the scanned images of the business cards are displayed on the [Inbox] tab of the main screen.

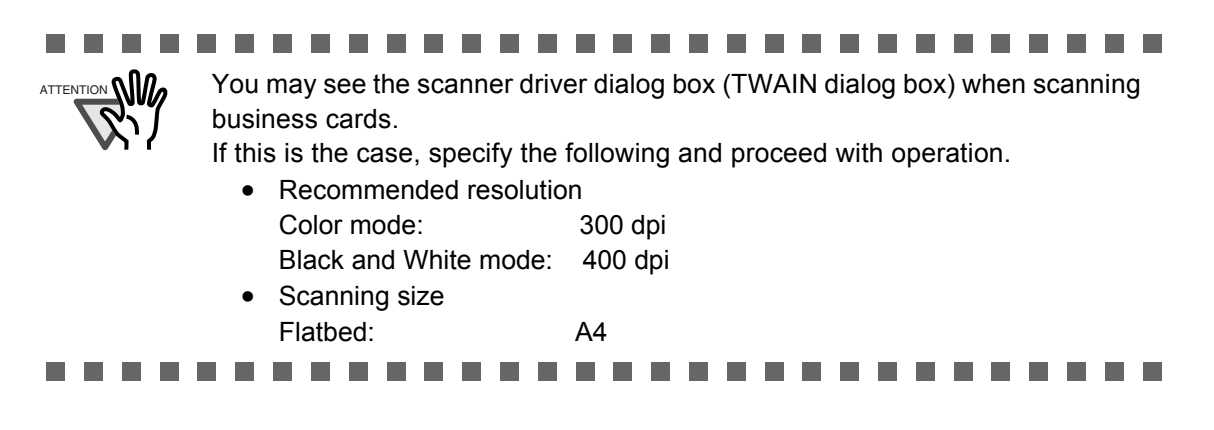

#### ■ **Scanning with the ADF (Automatic Document Feeder)**

1. Load a business card onto the scanner.

(To scan multiple cards, stack the cards together and load them.)

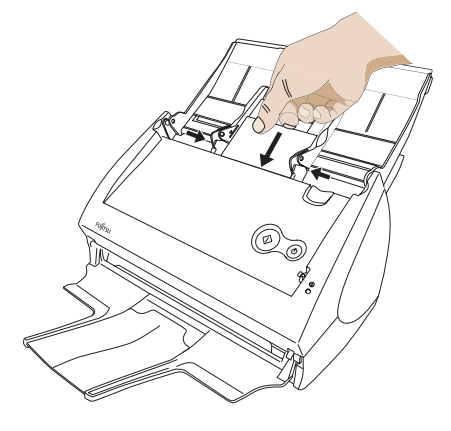

2. Select [File] on the menu bar -> [Scanner settings].

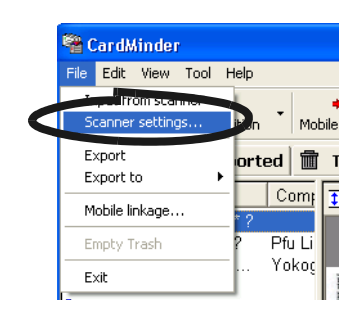

 $\Rightarrow$  The following window appears.

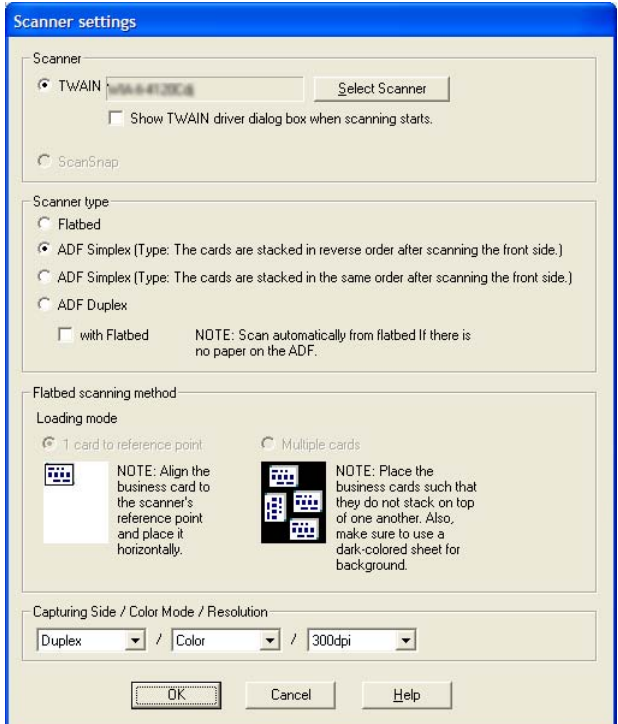

3. For TWAIN scanners, click the [Select Scanner] button.

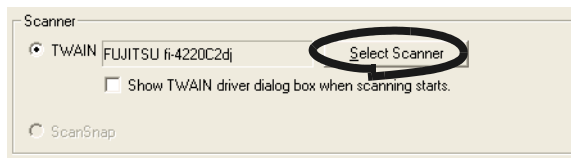

For Scansnap, this step is not required. Go to step 5.

If you mark the "Show TWAIN driver dialog box when scanning starts" checkbox, the driver dialog box will appear before scanning starts and you will be able to specify the scanning settings. Note that the settings configured in the TWAIN driver dialog box is valid only for the scanning of this time.

4. Select the scanner to be used, and click the [Select] button.

 $\blacksquare$ 

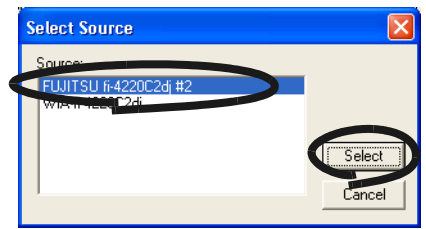

5. Under "Scanner type," select "ADF Simplex" or "ADF Duplex" to scan.

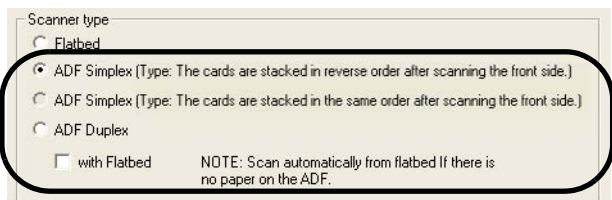

 $\bullet\bullet$ 

 $\blacksquare$  $\blacksquare$ 

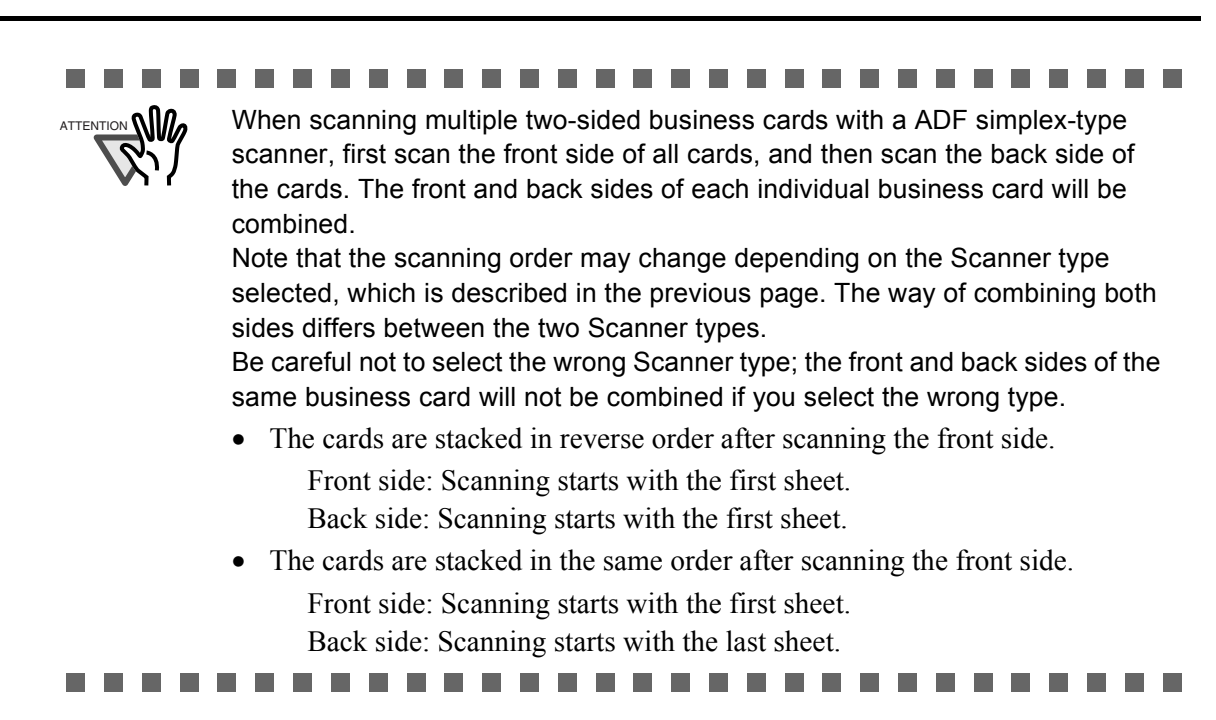

6. At "Capturing Side/Color Mode/Resolution," specify the scanning settings.

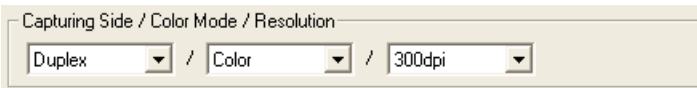

Capturing Side If the business card is one-sided printed, select "Simplex." If it is two-sided printed, select "Duplex." If the scanner is "ADF Simplex," and "Duplex" is selected, after the front side scan is completed, start the back side scan.

> When the message below appears, turn over the business card, and click the [OK] button.

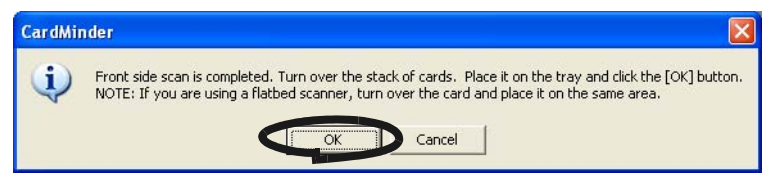

If you click the [Cancel] button, it becomes simplex scanning mode.

Color Mode Specify the color mode, "B&W" (Black & White) or "Color."

Resolution Specify the resolution.

For ScanSnap: "Normal," "Better" and "Best." For TWAIN scanners: 150, 200, 300, and 400dpi. To scan in color: "Best" or 300dpi is recommended To scan in B&W: "Best" or 400dpi is recommended.

- 7. When the configuration is finished, click the [OK] button to close the [Scanner settings] window.
- 8. Click the [Scan] button on the toolbar.

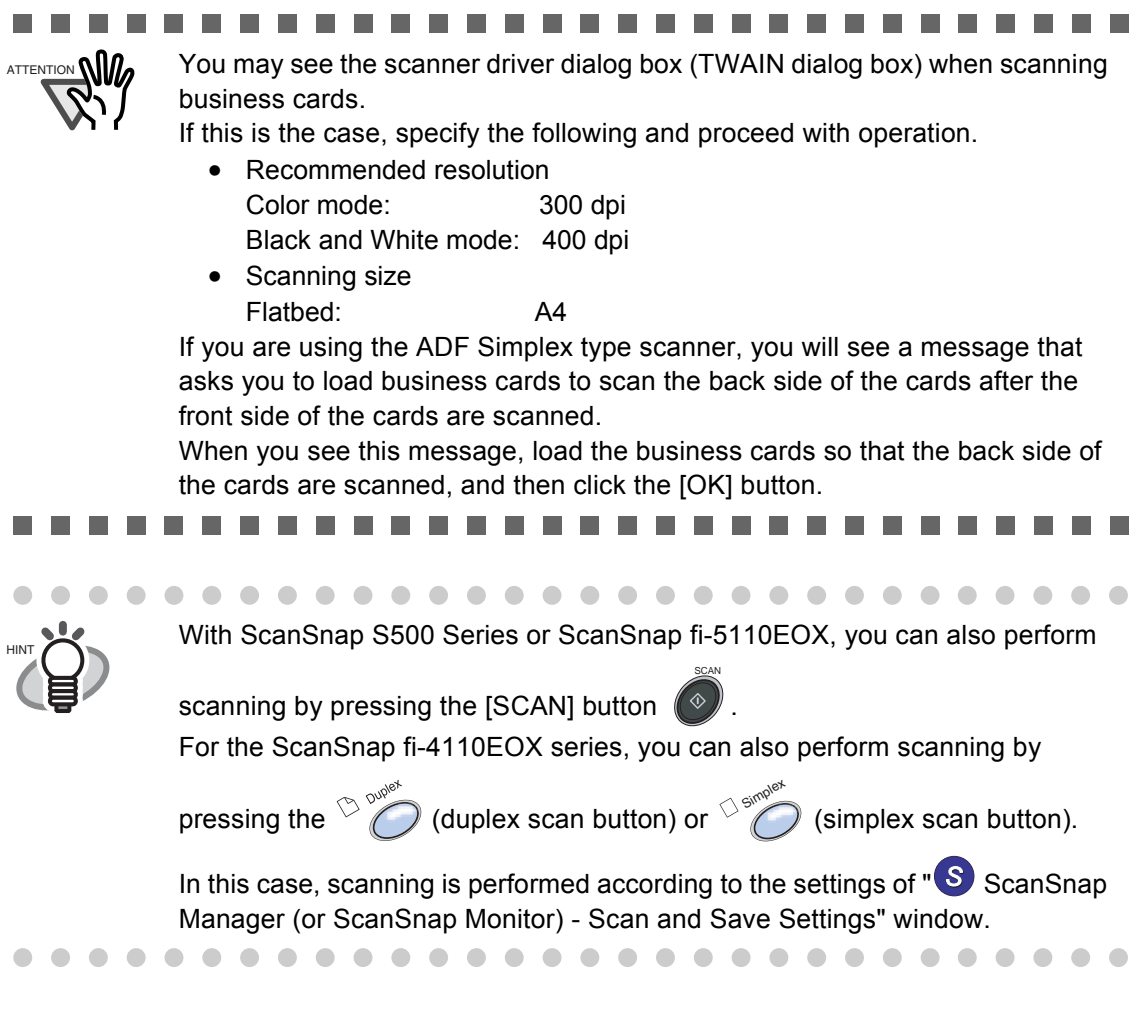

 $\Rightarrow$  When the scanning is completed, the scanned images of the business cards are displayed on the [Inbox] tab of the main screen.

### <span id="page-32-1"></span><span id="page-32-0"></span>**3.2 Exporting to Associated Application**

This section describes how to export data to another application linked with.

1. When scanning is completed, the [Inbox] tab is displayed in the Main window. Click a business card in the Data list and visually check the recognized result of the front side image.

You can correct the recognized data in this window. (See [Chapter 5](#page-63-1).)

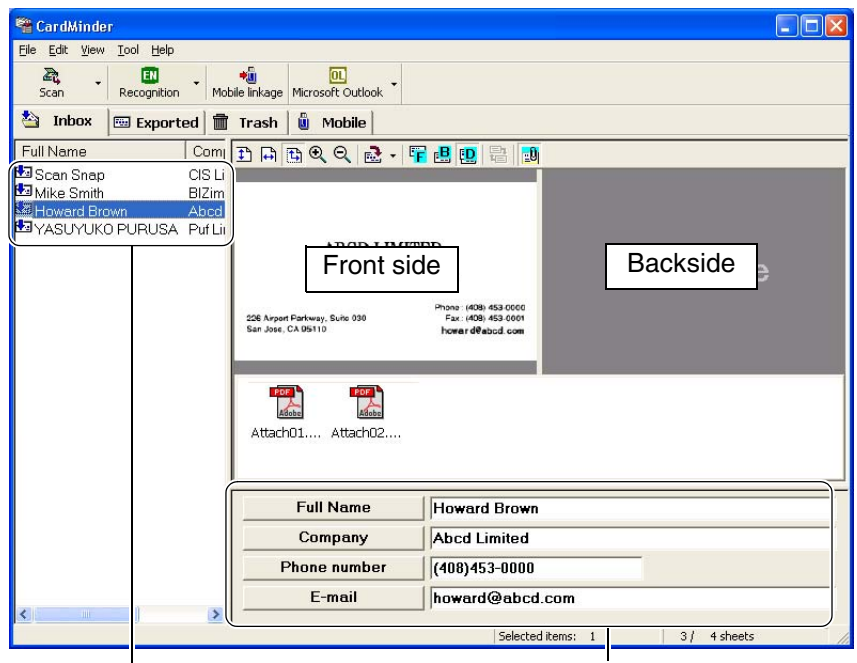

 $\bullet$   $\bullet$ 

Data list **Data list** Recognized data

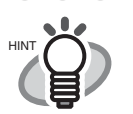

From the menu bar, select [View], and then select [Show duplex image] to change the display mode.

. . . . . . .

• On the [General] tab of the [Settings] window, if you clear the "Show CardMinder window" checkbox under "Action when image scan" and perform a scan using the [SCAN] button without starting CardMinder, the data is immediately saved without being displayed in the CardMinder window. (See [Section 6.1\)](#page-72-1) To display the "Settings" window, select [Tool] on the menu bar -> [Settings].<Only for ScanSnap>

When you use the [SCAN] button to scan documents, you must select "Card-

Minder" from the [Application:] pull-down list on the [Application] tab of *S* "ScanSnap Manager" (or ScanSnap Monitor) in advance.

• Even if the name of persons and/or companies are not scanned correctly, those are stored in the database as they are. Please make sure that they are recognized correctly after scanning.

3

. . . . . . . . . . . . . .

<span id="page-33-0"></span>2. Select the business card data you wish to export.

Select multiple records by following the procedures below.

- If they are contiguous and you want to add them at one time:
- Select the records, while holding down the [Shift] key.
- If you want to add records one-by-one:
- Select them, while holding down the [Ctrl] key.
- 3. The following steps show an example using Microsoft Outlook. Click the [Microsoft Outlook] icon on the toolbar.

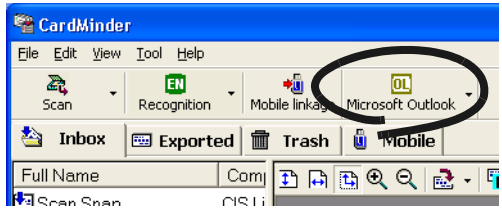

⇒ The data selected in [Step 2](#page-33-0) is exported to Microsoft Outlook. The data is then moved from the [Inbox] tab to the [Exported] tab.

You can confirm the export by activating Microsoft Outlook, and opening the [Contacts] folder as follows.

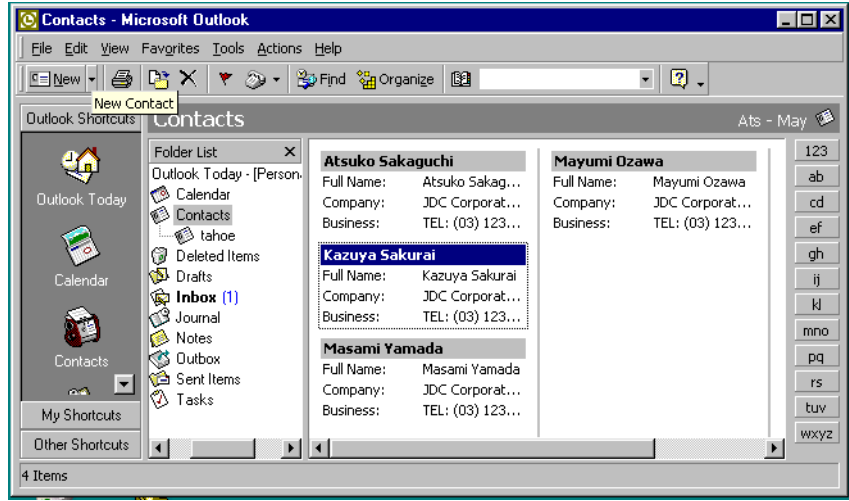

. . . . . . . . .

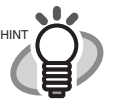

- Data can also be exported by selecting [File] on the menu bar -> [Export].
- The set Export items of displayed items in the Recognized data area (except [Memo] and [Save date]) are exported to the linked application. Refer to Section 6.2 for setting the Export item.
- You can drag and drop data on the [Exported] tab to the [Inbox] tab while holding down the [Shift] key. You can, in turn, drag and drop data on the [Inbox] tab to the [Exported] tab while holding down the [Shift] key.
- For Microsoft® Outlook Express, ACT!TM or GoldMine®, only the Icon changes while the procedure for this operation is exactly the same. Exported data is stored in Addresses.
- When exporting data in the CSV (Excel) format, click the [CSV (Excel)] icon and specify a file name and folder to save Excel data.

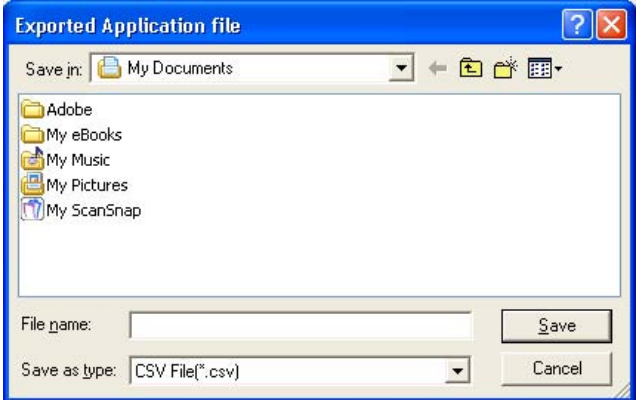

#### The exported data is displayed on a sheet of the specified Excel data.

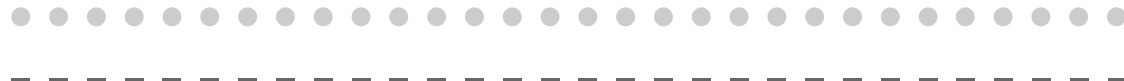

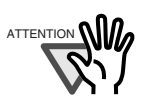

a a shekara

ATTENTION  $\bigcap_{n\in\mathbb{N}}$  • If data in languages that the operating system does not support is exported, characters may be displayed improperly.

e.g.) When attempting to display German in the Japanese operating system. To avoid this, export data in languages supported by the operating system.

• If there is exactly the same name exists in the linked application, the following message appears.

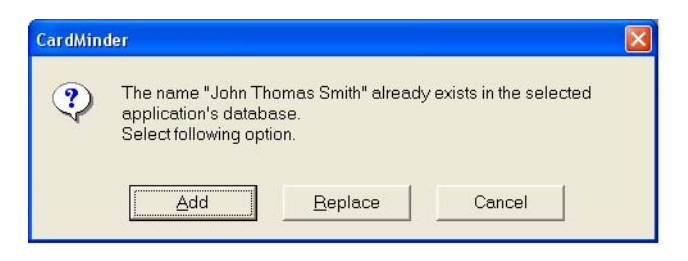

If you want to add it, click the [Add] button. If you want to replace it, click the [Replace] button. If you want to cancel exportation, click the [Cancel] button.

..................

<span id="page-35-1"></span><span id="page-35-0"></span>*Chapter 4*

# **Business Card Data Handling**

This chapter describes how to search, delete, restore and extract data items from a business card.

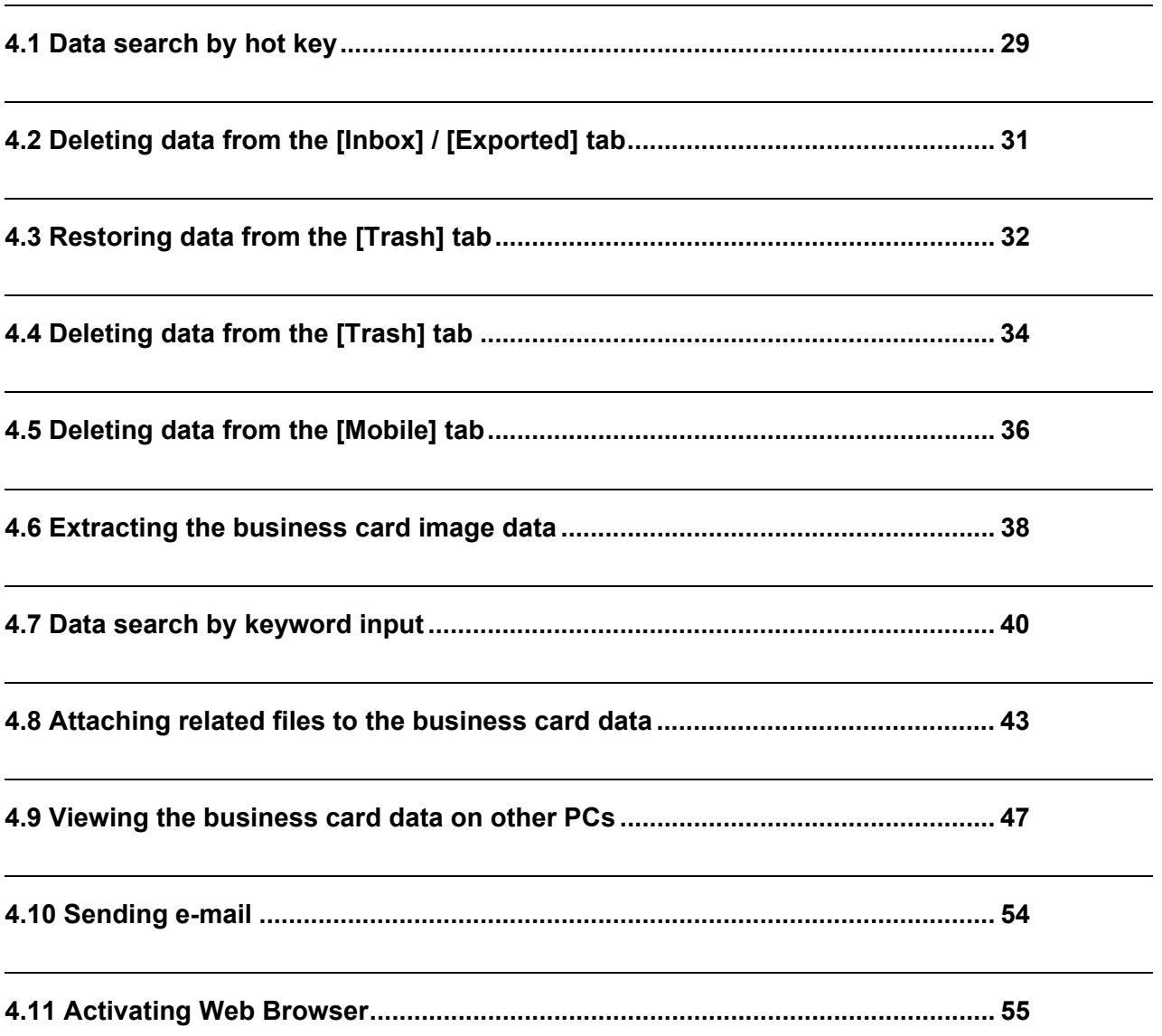
## **4.1 Data search by hot key**

With CardMinder, you can search business card data including a character string on other application (such as Microsoft Notepad) windows. Follow the following procedures.

1. Select a character string of a name or a company in any document (e.g. Microsoft Notepad).

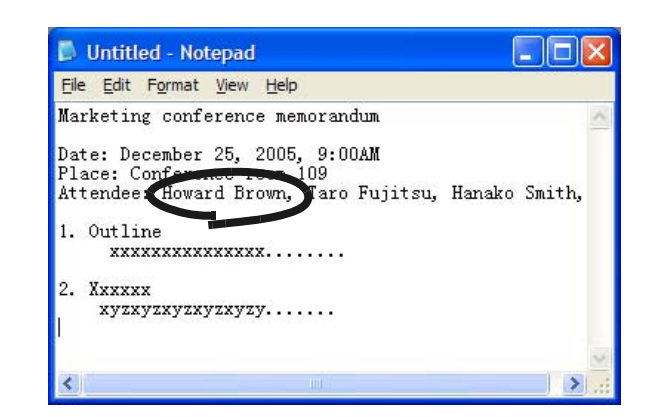

2. Press the hot key (Alt+F3).

 $\Rightarrow$  CardMinder starts searching automatically.

 $\Rightarrow$  After searching, the CardMinder window opens and displays the business card data including selected character strings.

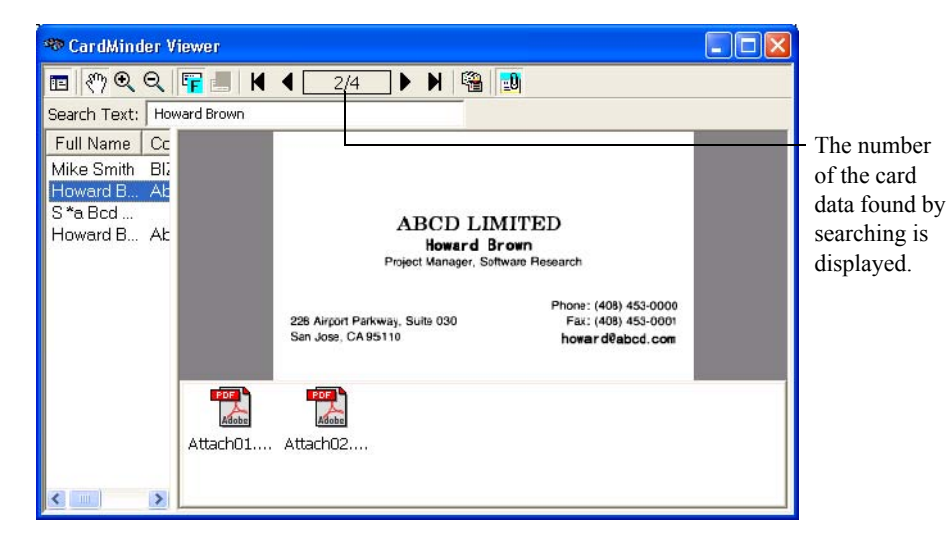

. . . . . . . . . . . . . . . .  $\begin{array}{c} \begin{array}{c} \begin{array}{c} \begin{array}{c} \end{array} \end{array} \end{array} \end{array}$ 

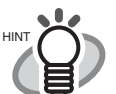

- Default setting for the hot key is Alt+F3. If you want to change the hot key, refer to [Section 6.1](#page-72-0).
- By default, even when there is no matching character strings, "CardMinder Viewer" will be activated. In this case, no image will be displayed on the Card-Minder Viewer, but you can continue searching by entering a keyword in the [Search Text:] box.

If you do not want to activate "CardMinder Viewer" when there is no matching character strings, change settings. For information on how to change settings, see Section 6.1, and how to search with "CardMinder Viewer," see Section 4.7.

• Data on the all tabs; namely the [Inbox], [Exported], [Trash], and [Mobile] tabs, are targeted for searching.

## **4.2 Deleting data from the [Inbox] / [Exported] tab**

To delete unnecessary business card data from the [Inbox] or [Exported] tab, follow the following procedures. The deleted data will be sent to the [Trash] tab.

1. Open CardMinder and select the [Inbox] or [Exported] tab.

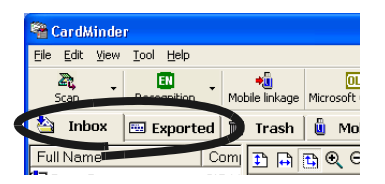

2. Select the data you want to delete.

You can make multiple selection by clicking the data while holding down the [Shift] or [Ctrl] key.

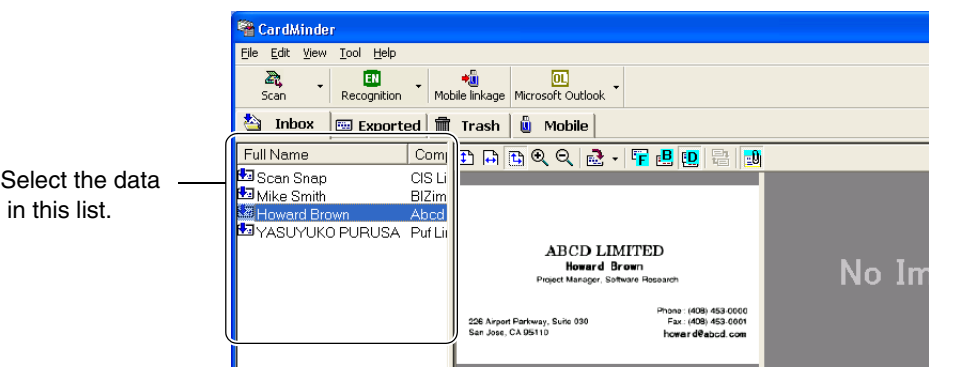

3. Select [Edit] on the menu bar -> [Delete].

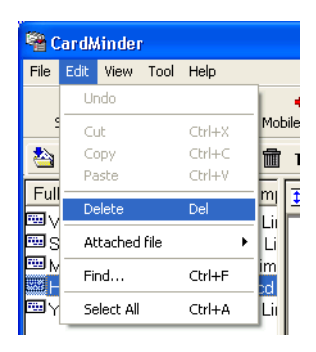

 $\sim$  $\blacksquare$  $\sqrt{2}$ You can also delete entries by: • Pressing the [Delete] key on the keyboard, • Drag&Drop the data to the [Trash] tab,

• Right-click on the selected data and select [Delete]. . . . . . . . . . . . . . . . . . . .  $\bullet$  $\blacksquare$ 

 $\Rightarrow$  The selected data is sent from the [Inbox] tab or the [Exported] tab to the [Trash] tab. If you want to restore the data from the [Trash] tab, see [Section 4.3](#page-39-0) for further details.

 $\bullet$   $\bullet$ 

## <span id="page-39-0"></span>**4.3 Restoring data from the [Trash] tab**

To restore the data from the [Trash] tab, follow the following procedures. Restored data will be returned to their original location on the [Inbox] tab or the [Exported] tab.

1. Open CardMinder, and then select the [Trash] tab.

 $\Rightarrow$  The deleted data is shown on the window.

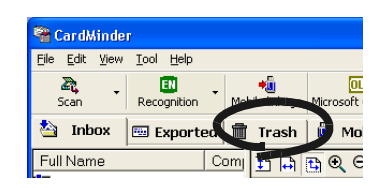

2. Select items you wish to restore from the [Trash] tab. You can add data to the selection by clicking on the data item while holding down the [Shift] or [Ctrl] key.

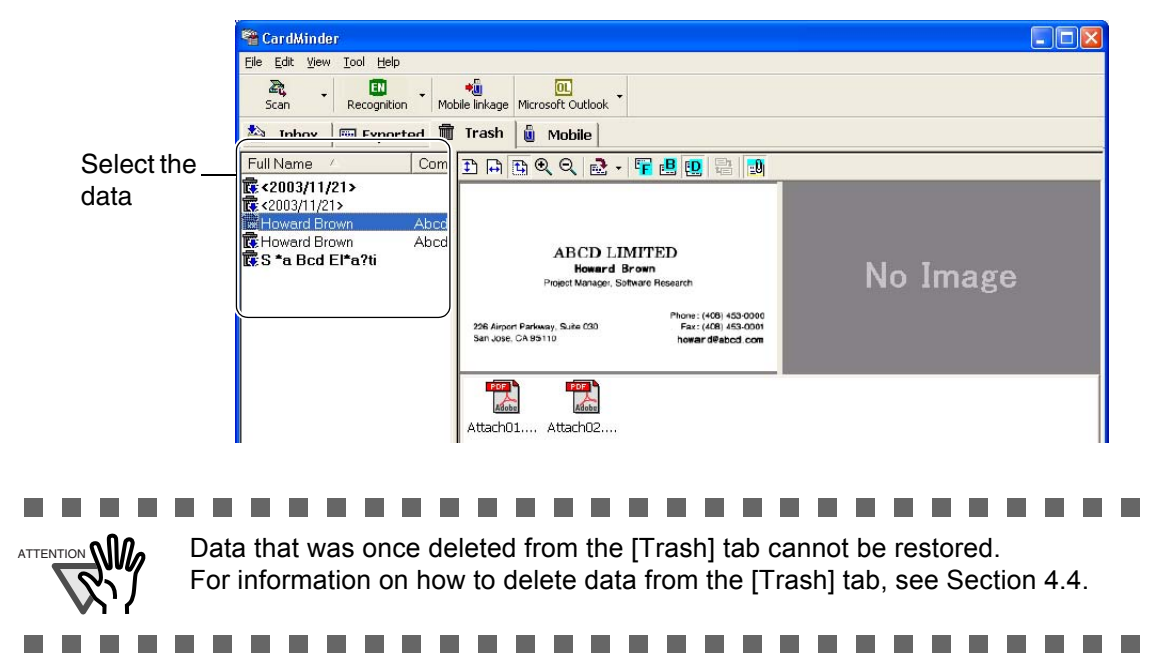

3. Select [Edit] on the menu bar -> [Undo].

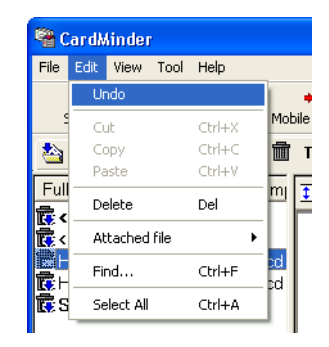

4

 $\blacksquare$  $\bullet\hspace{0.1cm} \bullet\hspace{0.1cm}\bullet\hspace{0.1cm}\bullet\hspace{0.1cm}\bullet$  $\bullet\bullet$  $\bullet$  $\begin{array}{c} \bullet \\ \bullet \end{array}$ Otherwise, right-click on the selected data and select [Undo] from the menu to restore the selected data.

⇒ The selected data moves from the [Trash] tab to the [Inbox] or [Exported] tab.

 $\bullet\bullet$ 

 $\triangle$ 

 $\sqrt{2}$  $\blacksquare$   $\bullet$ 

## <span id="page-41-0"></span>**4.4 Deleting data from the [Trash] tab**

To permanently delete data from the [Trash] tab, follow the procedure given below. The data is permanently deleted and cannot be restored by the procedure described in [Section 4.3](#page-39-0).

### ■ **Select the data to be deleted**

. . . . . . . . . . . . . ATTENTION **(III)** The deleted data from the [Trash] tab is completely deleted from the CardMinder database. Be careful not to delete necessary data because data deleted from the [Trash]

tab cannot be restored . . . . . . . ٠ . . . . **College** . . . . **The Co The Co College In College** n n

- 1. Open CardMinder and select the [Trash] tab.
	- <sup>8</sup> CardMinder File Edit View Tool Help  $\sum_{\substack{c \text{min} \ \text{Scan}}}$  $\begin{array}{|c|c|}\n\hline\n\end{array}$  Recognition inbox Exported  $M<sub>0</sub>$ Trash Full Name  $Com 111BQC$
- 2. Select the data you wish to delete. You can add data to the selection by clicking on the data while pressing the [Shift] or [Ctrl] key.

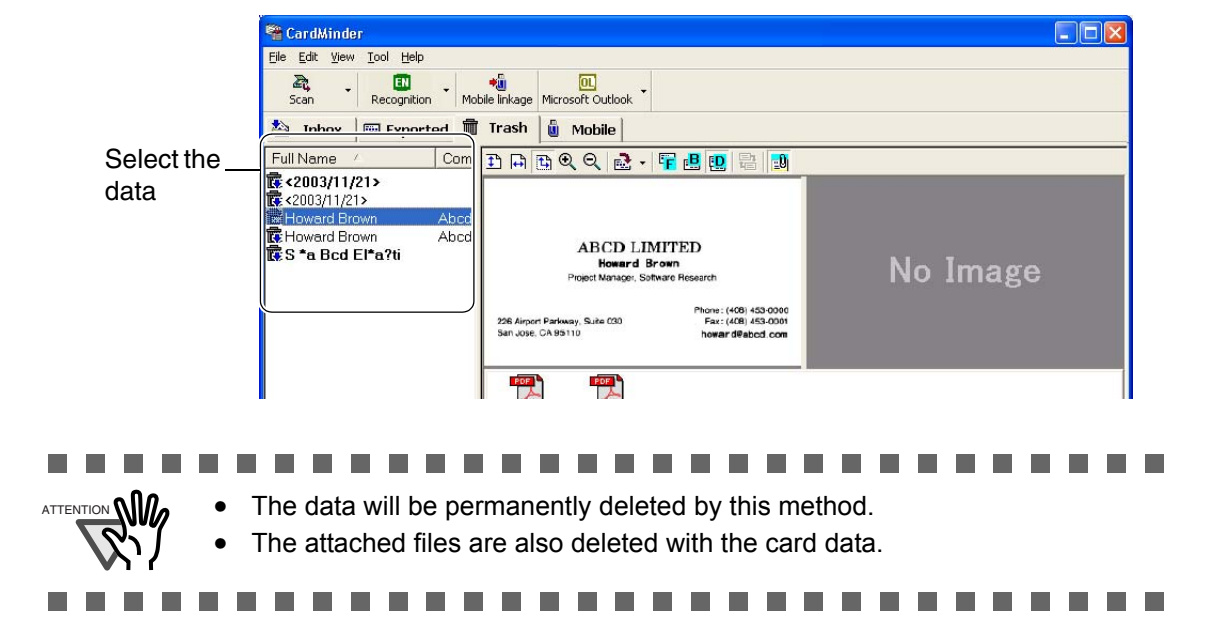

3. Select [Edit] on the menu bar, and then select [Delete].

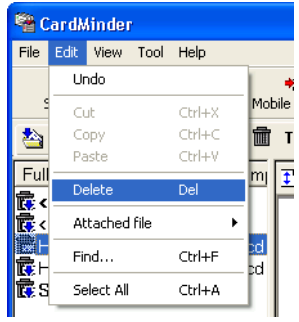

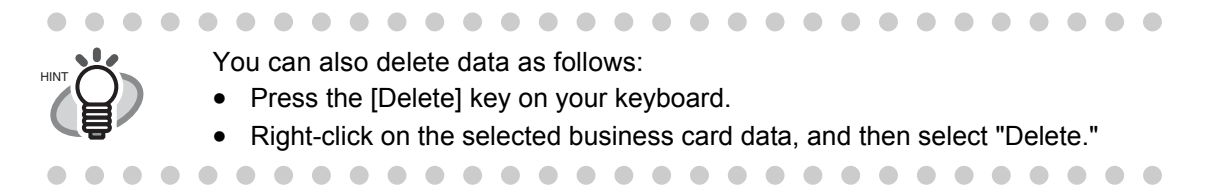

4. A confirmation message appears. Click on the [Yes] button.

 $\Rightarrow$  Selected data in the [Trash] tab is deleted from the CardMinder database.

### ■ **Empty [Trash]**

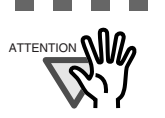

**NIM** If you empty the [Trash] tab, all data is completely deleted from the CardMinder database. Be careful not to delete necessary data because data deleted from the [Trash]

1. Start CardMinder and select the [Trash] tab.

**The State** 

tab cannot be restored.

. . .

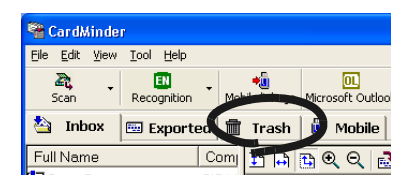

2. Select [File] on the menu bar, and then select [Empty Trash].

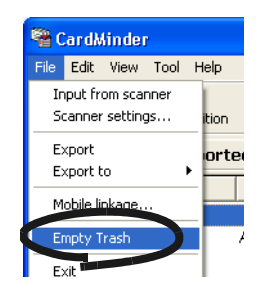

3. A confirmation message appears. Click the [Yes] button.

 $\Rightarrow$  All data in the [Trash] tab will be deleted from the CardMinder database.

п

## **4.5 Deleting data from the [Mobile] tab**

If you want to delete unnecessary business card data in the [Mobile] tab, follow the following procedures to delete them.

By performing the procedures, the data is deleted from the [Mobile] tab. For information on how to use the [Mobile] tab, see [Section 4.9.](#page-54-0)

1. Open CardMinder and select the [Mobile] tab.

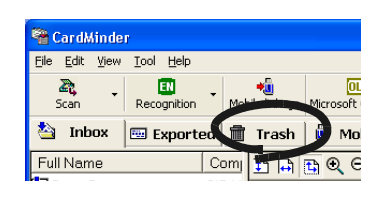

- 2. Select the data you wish to delete.
	- Select multiple records by following the procedures below.
	- If they are contiguous and you want to add them at one time:
	- Select them, while holding down the [Shift] key. - If you want to add records one-by-one:
		- Select them, while holding down the [Ctrl] key.

<sup>8</sup> CardMinder  $\Box$ o $\times$ Edit View Tool Help  $\overline{a}$  $\mathbb{Z}$ 面 ÷û **EM**<br>cognition Mobil  $\ddot{\phantom{0}}$  $\overline{a}$ **dra** 侖 Tras Mobile Select the Full Name **五月西文文 記 · 早出風 器 國**  $|$  Co <mark>像<2003/11/21></mark><br>■ <2003/11/21> data ward Bro Ah. E Howard Brown Abc **ABCD LIMITED** Howard Brown No Image hone: (408) 453-0000<br>Fax: (408) 453-0001 226 Airport Parkway, Suite 030 **POP POP** Attach01..., Attach02... **Full Name Howard Brown** Company Ahcd Limited Phone number (408)453-0000 F-mail howard@abcd.com Selected items: 1  $3/5$  sheets

3. Select [Edit] on the menu bar -> [Delete].

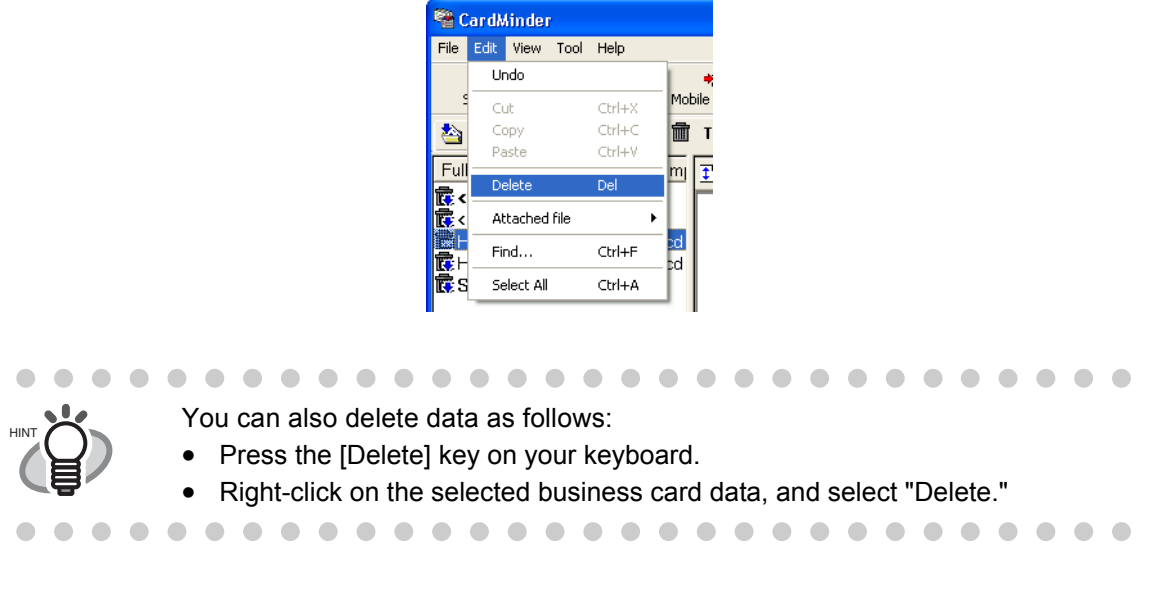

 $\Rightarrow$  The selected data is deleted from the [Mobile] tab.

4 Business Card Data Handling Business Card Data Handling

### **4.6 Extracting the business card image data**

Business card images scanned with CardMinder are stored as the PDF files, and therefore, you can extract them to attach to e-mail as follows:

1. Select the data you wish to extract.

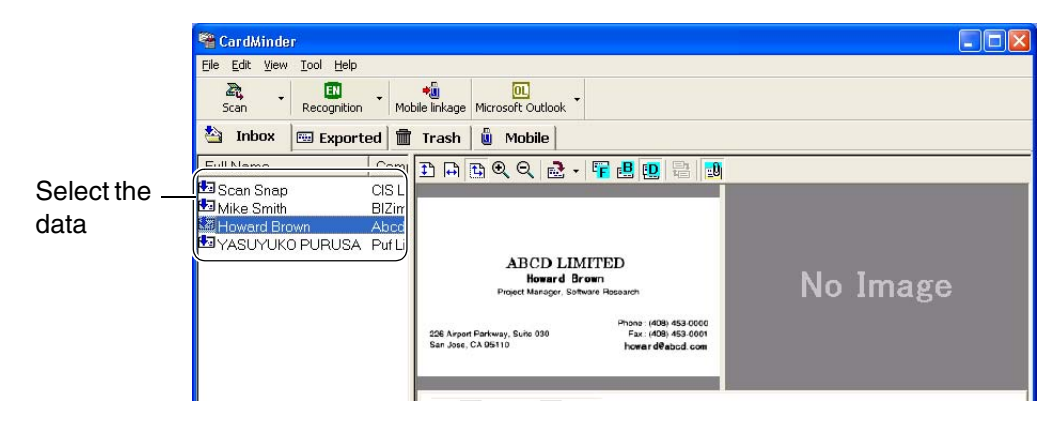

2. Drag and drop a business card image from the CardMinder window to any folder in the Explorer or to your Desktop.

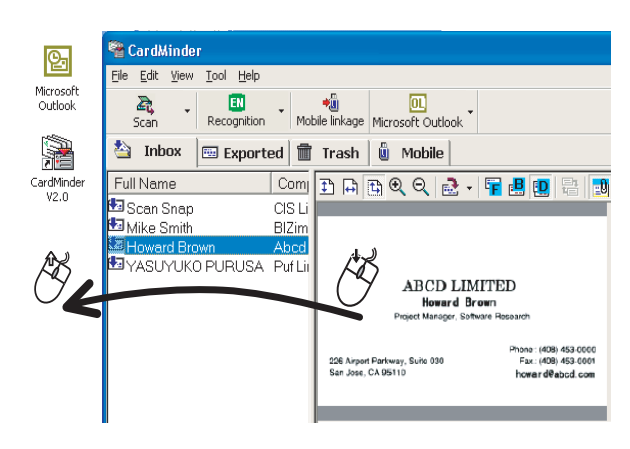

 $\Rightarrow$  An image of the business card will be created where you drop it.

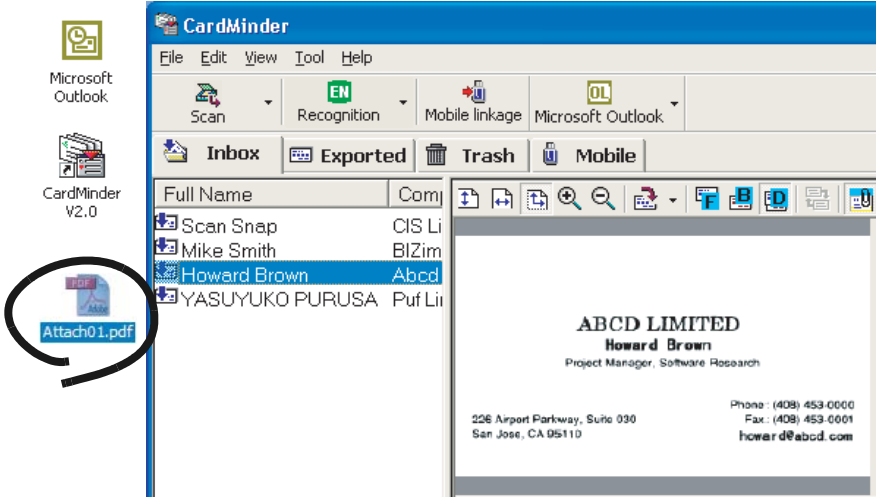

. . . . . . . . . . . . .  $\begin{array}{ccc} \bullet & \bullet & \bullet \end{array}$  $\begin{array}{ccccccccccccccccc} \bullet & \bullet & \bullet & \bullet & \bullet & \bullet \end{array}$ 

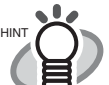

dragged at a time. The file name created will be "name(front/back).pdf." If the name is not specified, it will be "untitled.pdf." However, if character(s) that cannot be used for the file name (\, /, :, \*, ?, ", <, > ) are included in the name, those characters are converted into "\_ (underbar)." e.g.) When the name specified is "Howard \*Brown," the PDF file name will be "Howard \_Brown."

If the both sides of the business card are displayed, only one side can be

- 
- 3. You can attach the PDF file(s) (image data) to your e-mail using your mailing software.

## **4.7 Data search by keyword input**

With CardMinder or CardMinder Viewer, you can search business card data by entering a keyword(s) using the procedure given below.

### ■ **Searching business card data in CardMinder**

1. Open CardMinder and select [Find] on the [Edit] menu.

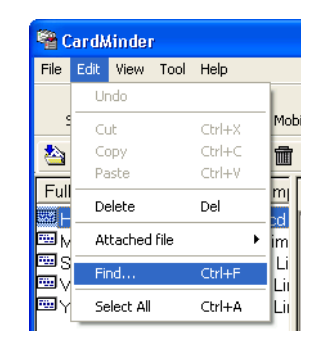

2. The [Find] window appears. Enter a Name or a Company in the [Find what:] field, then click the [Find] button.

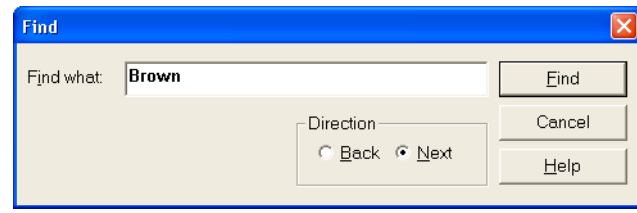

 $\Rightarrow$  The search result of the business card data will be displayed on the Main window. If there is no matching data, the [End of Search] message appears on the screen. For further reaching, re-enter another name or company on the [Find] window.

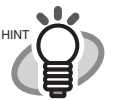

- You can use the following characters in the [Find what:] box. - You can use wildcard characters "\*" and/or "?" - You can do AND-search by using one-byte space instead of "AND." - You cannot use the characters in the following parentheses in the search term. (\, /, :, \*, ?, ", <, >) These characters, if used, will be converted to a wildcard character "?" automatically for searching the search term. [Direction] setting Back: Data List will be searched backward from the current record. Next: Data List will be searched forward from the current record. • You can search for all data including the search term you enter. Both the Name and Company on the business card are targeted for searching, and the
	- results will be either Name(s) or Company(-ies) that meets your search term. • Search targets are the whole data on the [Inbox], [Exported], [Trash], and
- [Mobile] tabs.  $0 0 0 0 0 0 0 0 0$

### ■ Searching business card data in CardMinder Viewer

1. Open CardMinder Viewer, enter a Name or a Company in the [Search Text:] box, and press the [Enter] key.

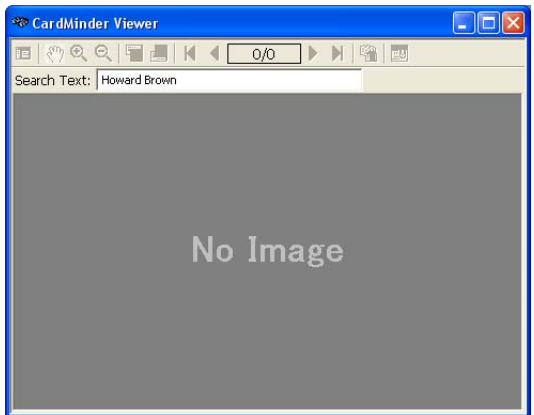

- $\Rightarrow$  Searching is started.
- $\Rightarrow$  After searching, the business card data including a Name and/or Company you entered is displayed.

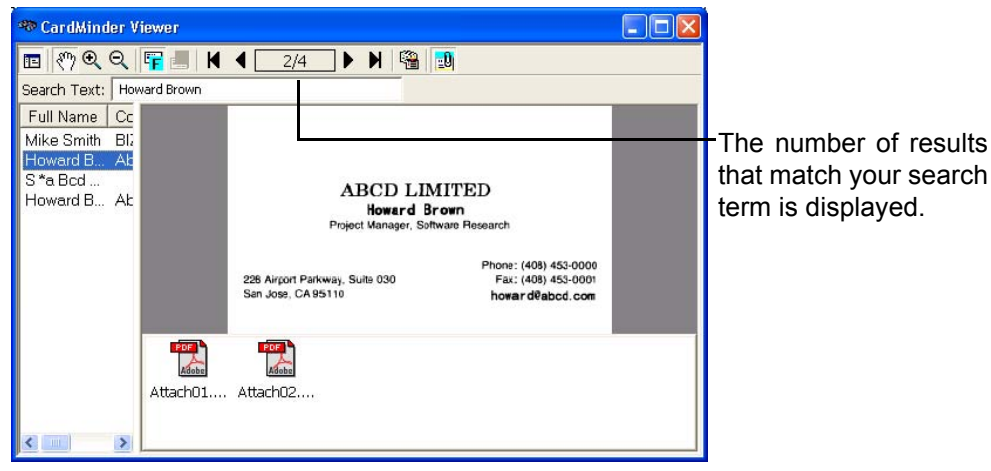

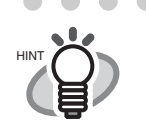

 $\sim$ 

 $\sqrt{2}$  $\sqrt{2}$ 

 $\bullet$   $\bullet$ 

 $\bullet$   $\bullet$ 

 $\bullet$ 

- $\bullet$  You can use the following characters in the [Find what:] box.
	- You can use wildcard characters "\*" and/or "?"
	- You can do AND-search by using one-byte space instead of "AND." - You cannot use the characters in the following parentheses in the search term.  $( \lambda, \lambda, \frac{1}{2}, \frac{*}{2}, \frac{*}{2}, \frac{*}{2}, \infty)$

. . . .

 These characters, if used, will be converted to a wildcard character "?" automatically for searching the search term.

- You can search for all data including the search term you enter. Both the Name and Company on the business card are targeted for searching, and the results will be either Name(s) or Company(-ies) that matches your search term.
- Search targets are the whole data on the [Inbox], [Exported], [Trash], and [Mobile] tabs.

 $\blacksquare$ 

 $\bullet\hspace{0.1cm} \bullet\hspace{0.1cm} \bullet\hspace{0.1cm} \bullet$ 

 $\blacksquare$ 

. . . .

 $\bullet\bullet\bullet$ 

### **4.8 Attaching related files to the business card data**

You can attach files to the business card data using CardMinder. For example, mark a business card record by attaching photos or profiles. Follow the procedure below to attach files to the data.

### ■ **Attaching files to the business card record**

1. Select the card record you wish to attach files.

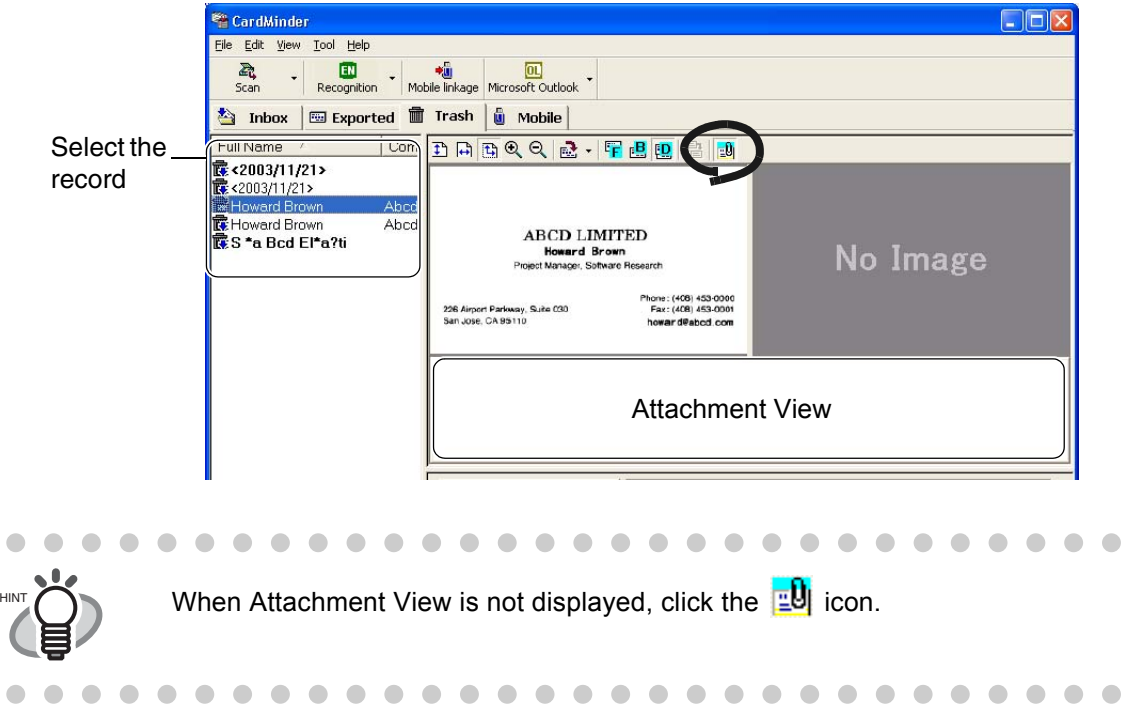

2. From the [Edit] menu, select [Attached file] -> [Add], or right-click on Attachment View and then select [Add].

|             | CardMinder    |           |                           |    |                               |                   |
|-------------|---------------|-----------|---------------------------|----|-------------------------------|-------------------|
| File        | Edit<br>View  | Tool Help |                           |    | $P A X (0 3) 1 2 3 - 4 5 6 5$ |                   |
|             | Undo          |           | ◆o                        |    |                               |                   |
|             | Cut           | $Ctr +X$  | Mobile linkage<br>Microso |    |                               |                   |
| 魯           | Copy          | Ctrl+C    | ů<br>孟<br>Trash           |    | Add                           |                   |
|             | Paste         | Ctrl+V    |                           | or |                               |                   |
| Full<br>l⊞⊩ | Delete        | Del       | $B$ a $B$ $Q$<br>m        |    | Delete<br>Change name         |                   |
| <b>KEL</b>  | Attached file |           | Add                       |    | Properties                    |                   |
| p⊠s<br>d.   | Find          | Ctrl+F    | pelete                    |    | I VII ITUIIG                  | <b>Mike Smith</b> |
| œ,          | Select All    | Ctrl+A    | Change Name               |    | Company                       | BIZimage Co.      |
|             |               |           | Properties                |    | Phone number                  | (03)123-4567      |

 $\Rightarrow$  The [Open] window appears.

CardMinder User's Guide | 43

3. Select a file to attach and then click the [Open] button.

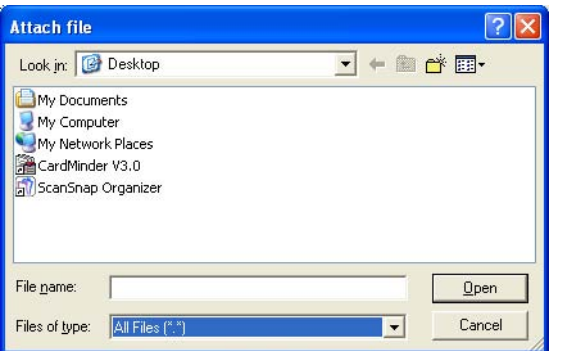

⇒ The selected file is displayed on the Attachment View.

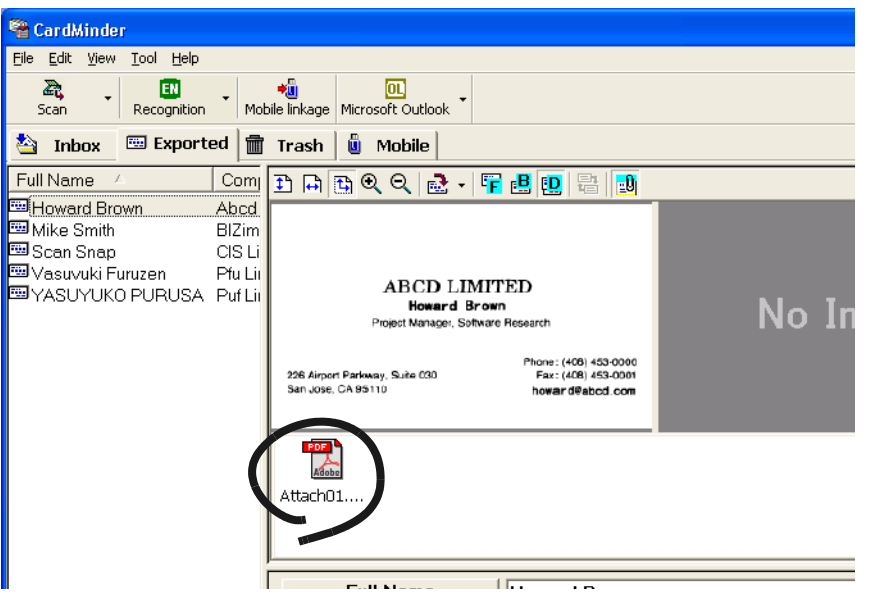

4 Business Card Data Handling Business Card Data Handling

 $\begin{array}{c} \begin{array}{c} \begin{array}{c} \begin{array}{c} \end{array} \end{array} \end{array} \end{array} \end{array}$  $\blacksquare$  $\blacksquare$  $\bullet\bullet$ 

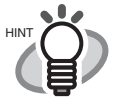

You can also drag and drop files onto Attachment View to attach to the business card data.

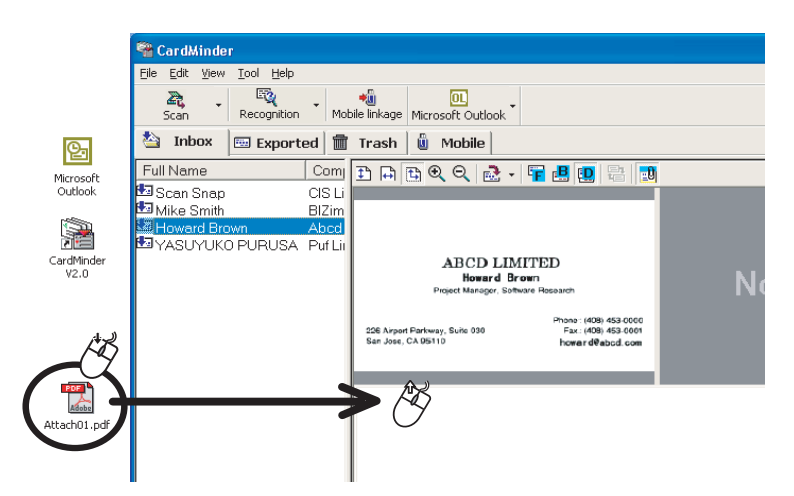

• You cannot attach any folders to the Attachment View.

 $\bullet$  $\bullet$   $\bullet\bullet$  $\bullet$   $\triangle$  $\bigcirc$  $\bigcirc$  $\sqrt{2}$   $\qquad \qquad \Box$ 

 $\bullet$   $\bullet$ 

Up to 100 files can be attached.

. . . . . . . . .

### ■ **Opening the attached file**

 $\qquad \qquad \Box$  $\bullet$  $\bullet$  $\begin{array}{c} \begin{array}{c} \begin{array}{c} \begin{array}{c} \end{array} \end{array} \end{array} \end{array}$  $\blacksquare$   $\bullet$ 

Double click the icon of the attached file on Attachment View.

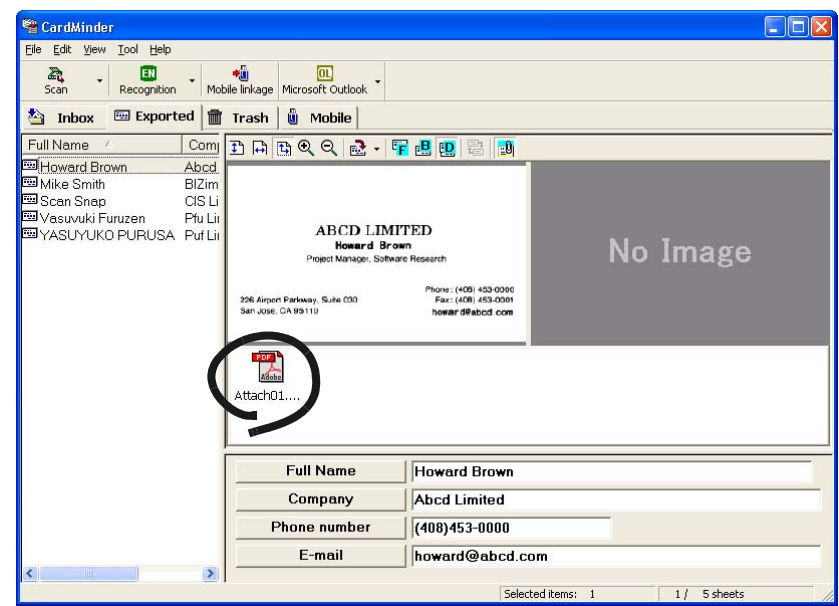

 $\Rightarrow$  The application linked to the file starts running automatically and the file will be opened.

### ■ **Deleting the attached file**

- 1. Select the file to be deleted on the Attachment View.
- 2. From the [Edit] menu, select [Attached file] -> [Delete], or right-click on the file in the Attachment View and then select [Delete].

⇒ The attached file selected is deleted from the Attachment View.

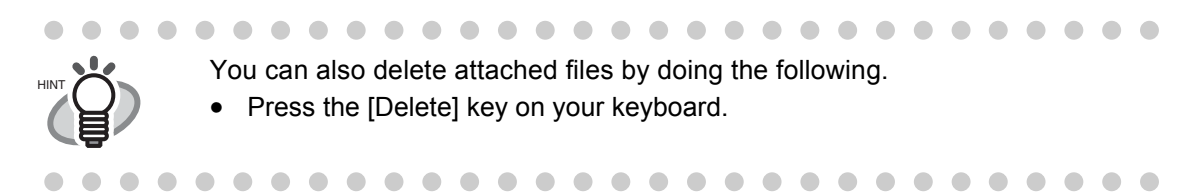

## <span id="page-54-0"></span>**4.9 Viewing the business card data on other PCs**

You can copy the business card data and the viewer software to a removable media for viewing or searching on other personal computers.

Follow the procedure below to make copies on removable media such as MO (Magnetooptical disk) and USB memory.

### ■ **Select the data to copy**

1. Start CardMinder and select the [Inbox] or [Exported] tab.

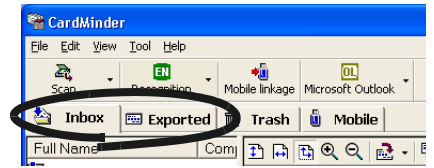

2. Select the data to copy.

You can add data to the selection by clicking on the data while holding down the [Shift] or [Ctrl] key.

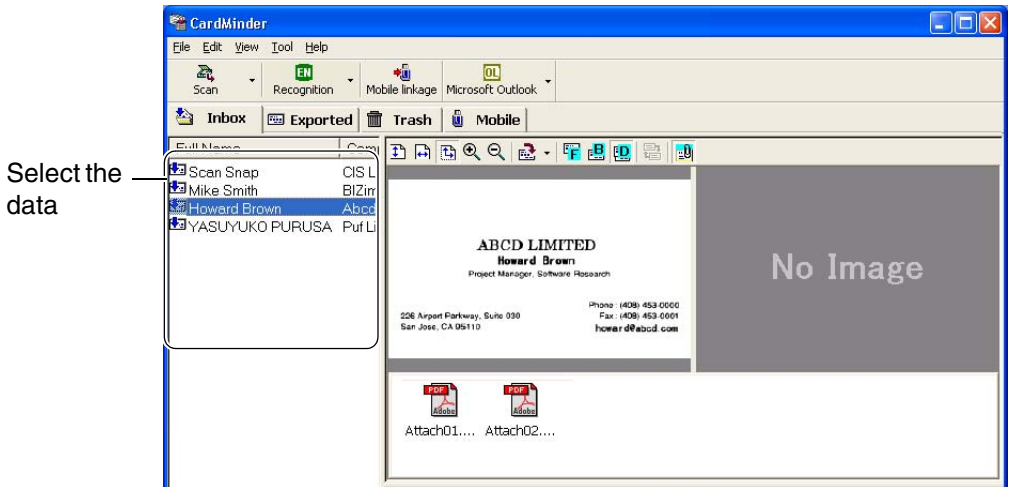

3. Drag and drop the data onto the [Mobile] tab.

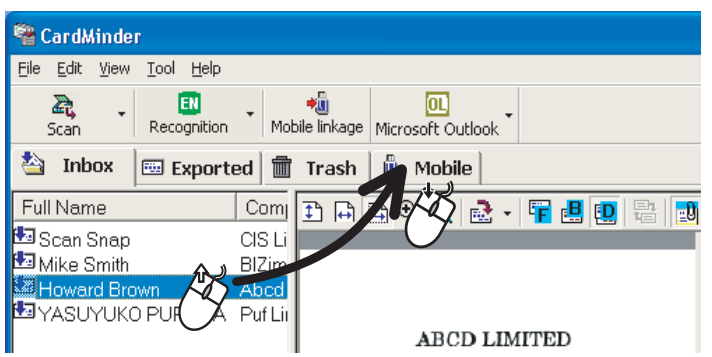

. . . . . . . .

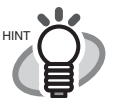

Data in the [Inbox] tab and data in the [Exported] tab cannot be copied at one time. First, copy one of the tab's data into a removable media, then copy the data of the other tab.

- Dragging and dropping the data into the [Mobile] tab does not move the original data. Data in the [Mobile] tab is the link of the original business card data in the [Inbox] and/or [Exported] tabs.
- Data in the [Mobile] tab is the link of the original business card data in the [Inbox] and/or [Exported] tabs. Therefore, the data stored in the [Mobile] tab will automatically be updated when the original data is modified. When the original data is deleted from the [Trash] tab, the link remains in the [Mobile] tab; when the [Trash] tab is emptied, the link is finally deleted from the [Mobile] tab.

■ Copying the business card data to removable media

1. Start CardMinder and select the [Mobile] tab.

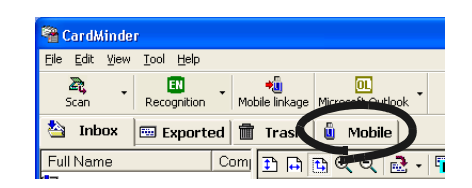

2. Set the removable media to your personal computer.

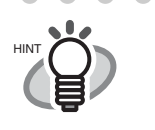

• Removable media is used to save data, and it can be connected to or disconnected from the personal computer as needed. Magneto-optic disks, Flash memory devices (for USB interface, etc.) can be used for this function. (\* CD-R/RW, DVD-R/RW cannot be used.)

. . . . . . . . . . . . . .

- Removable media larger than 64MB is recommended. (At least 8MB of memory is required as the space for the business card data and its viewer application.)
- Floppy disks do not have enough space for using this function.

3. From the [File] menu, select [Mobile linkage] or click the [Mobile linkage] icon.

. . . .

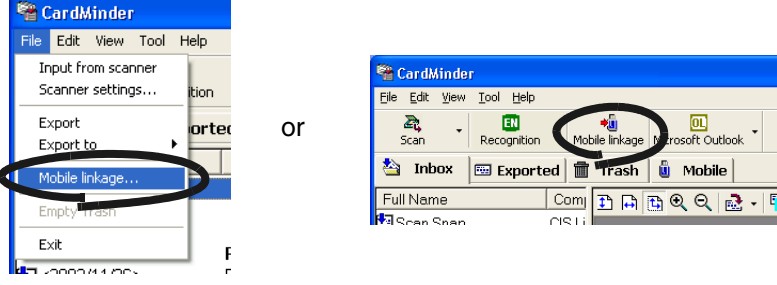

. . . .

 $\Rightarrow$  The [Mobile linkage setting] window appears.

4. Configure the settings on the [Mobile linkage setting] window.

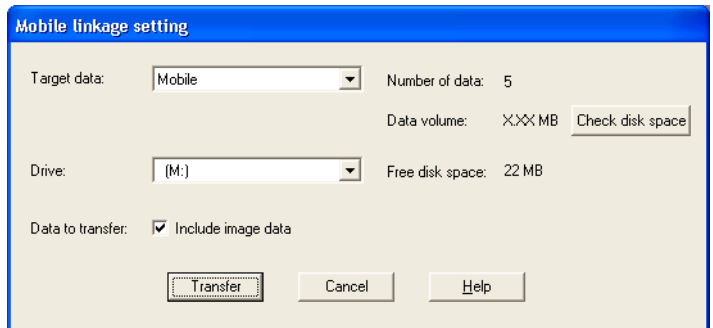

#### Target data:

Select [Entire data], [Inbox], [Exported], or [Mobile], where the data you want to select is stored. All the business card data in the specified tab is copied to the removable media specified by following the procedures below.

Select [Mobile] to copy the data of the [Mobile] tab.

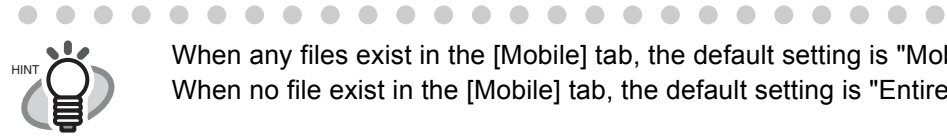

When any files exist in the [Mobile] tab, the default setting is "Mobile." When no file exist in the [Mobile] tab, the default setting is "Entire data."

#### Drive:

Select the drive to which the selected data will be copied. Click the  $\blacktriangledown$  button to show the list, and then choose the available removable media.

Data to transfer:

 $\sqrt{2}$  $\bullet$  $\bullet$ 

Specify whether or not to include business card images in the data to copy.

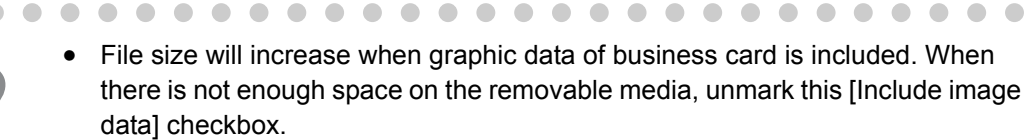

The attached files of the business card data will not be copied.

. . .

#### Number of data:

Indicates how many business card data are selected.

#### Data volume:

When the [Check disk space] button is clicked, the size of currently selected business card data is presented.

#### [Check disk space]

The selected business card data size is calculated, and it is displayed on [Data volume:].

Free disk space:

Indicates free space in the removable media in the selected drive. When the [Check disk space] button is clicked, free space in the removable media is presented, calculating it based on the size of currently selected business card data.

5. Click the [Transfer] button.

 $\Rightarrow$  The copying of the selected business card data is started.

- 6. When copying operation is completed, a confirmation message will appear. Click the [OK] button.
- 7. Remove the removable media from your personal computer.

### ■ Utilizing the business card data on removable media

- 1. Connect the removable media to a personal computer.
- 2. From the [Start] menu, select [My Computer].
- 3. Select the removable media.
- 4. Double-click the [  $\bullet$  BzCardViewer.exe] icon.

⇒ The [CardMinder Mobile Viewer] window will be displayed.

#### Image Toolbar

Shows the buttons used to adjust the image display in the Image View.

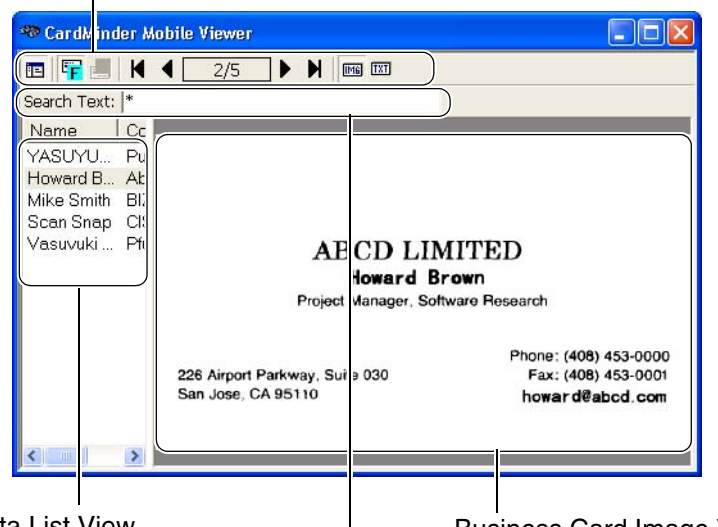

Data List View Shows the list of searched data. This window is not displayed if the searching result contains only one business card.

Business Card Image View Displays the image of the business card selected from Data List View.

```
Search tex:
Enter keywords for searching business card data.
```
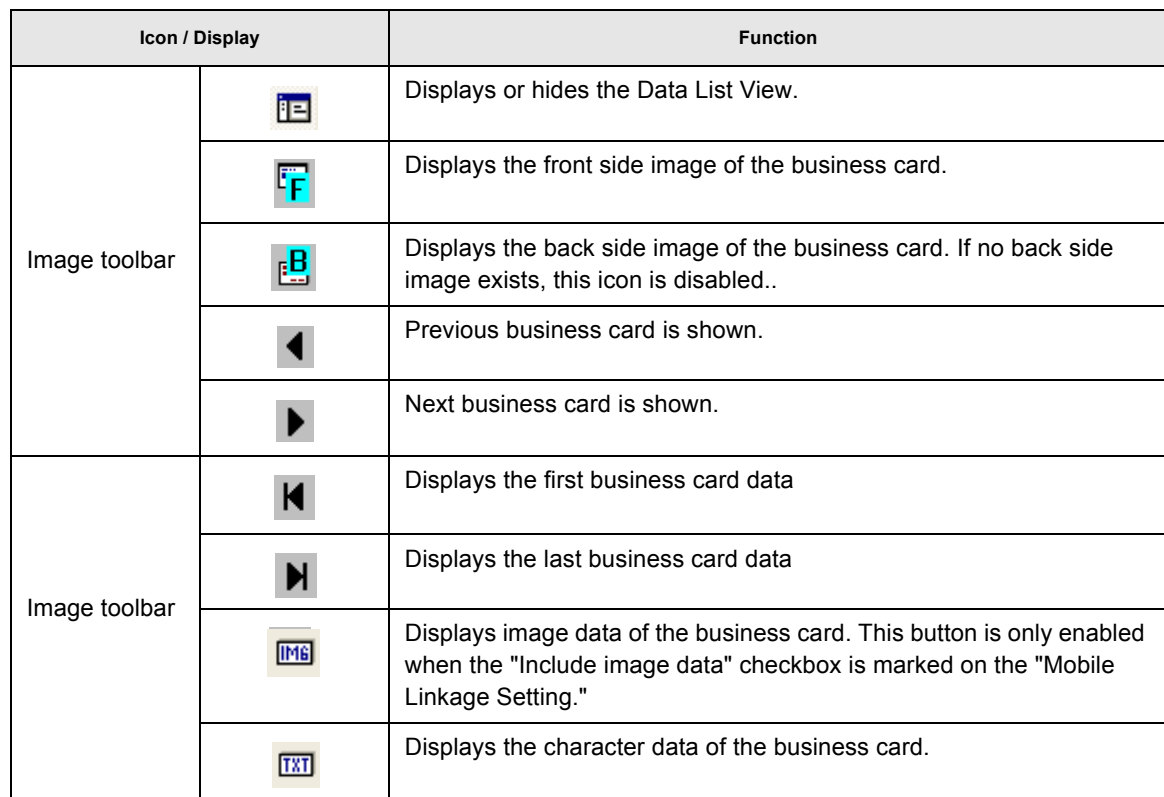

5. Enter keywords in [Search text:] to start searching business card data.  $\Rightarrow$  The business cards will be displayed as search results.

• You can use the following characters in the [Search Text] field. - You can use wildcard characters "\*" and/or "?"

. . . . . . . . . . . . . . . . . . . .

- You can do AND-search by using one-byte space instead of "AND."
- You cannot use the characters in the following parentheses in the search term. (\, /, :, \*, ?, ", <, >)

 These characters, if used, will be converted to a wildcard character "?" automatically for searching the search term.

- You can search for all data including the search term you enter. Both the Name and Company on the business card are targeted for searching, and the results will be either Name(s) or Company(-ies) that matches your search term.
- Search targets are the data in the [BzCardViewr] folder.

 $\bullet$   $\bullet$  $\mathcal{L}$ 

### ■ **Deleting data from removable media**

- 1. Connect the removable media to a personal computer.
- 2. From the [Start] menu, select [My Computer].
- 3. Select the removable media.
- 4. Delete the following files and folder.
- Files: BzCardViewer.exe, autorun.inf

Folder: [BzCardViewer] folder

### **4.10 Sending e-mail**

If a e-mail address is written on the business card scanned with CardMinder, you can send e-mail to that address.

Follow the procedure below to send e-mail.

1. Select a person to whom you want to send e-mail from the data list of the business card.

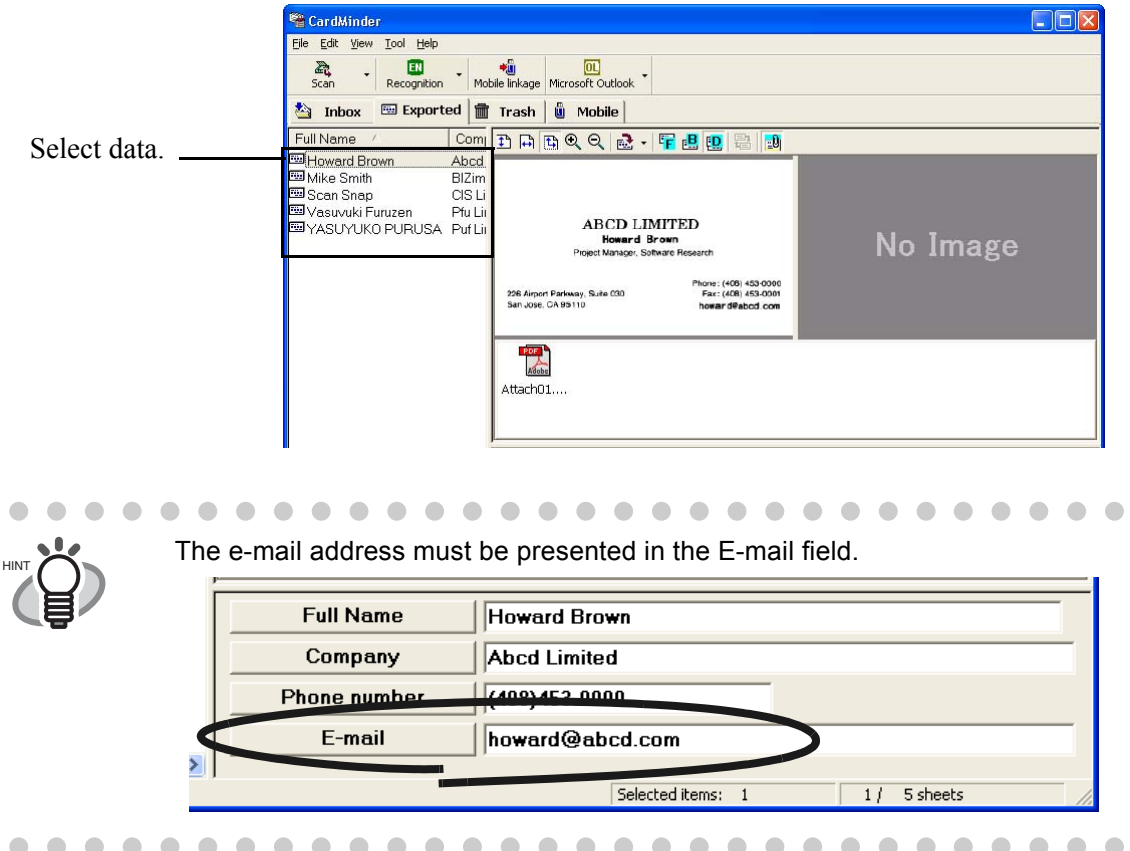

- 2. Select [Tool] on the menu bar -> [E-mail], or right-click on the data in the Data List View and select [E-mail].
	- $\Rightarrow$  The [New Message] window of the mailer (E-mail program) installed in your computer pops up.

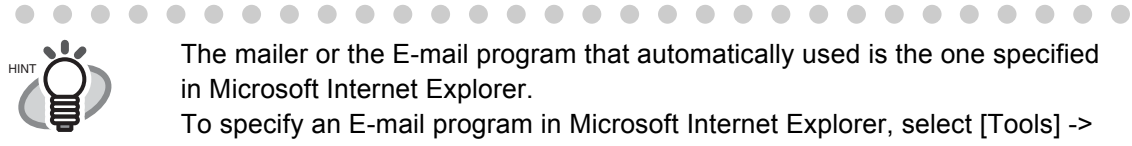

The mailer or the E-mail program that automatically used is the one specified in Microsoft Internet Explorer.

To specify an E-mail program in Microsoft Internet Explorer, select [Tools] -> [Internet Options] -> the [Programs] tab, and then select the desired program from the "E-mail" drop-down list.

Business Card Data Handling

**Business Card Data Handling** 

4

## **4.11 Activating Web Browser**

If URL (Uniform Resource Locator) or the web site address is written on the business card scanned with CardMinder, you can connect to the URL with the Web browser. Follow the procedure below to activate the Web browser.

1. Select data including the web site address you want to connect to with the browser.

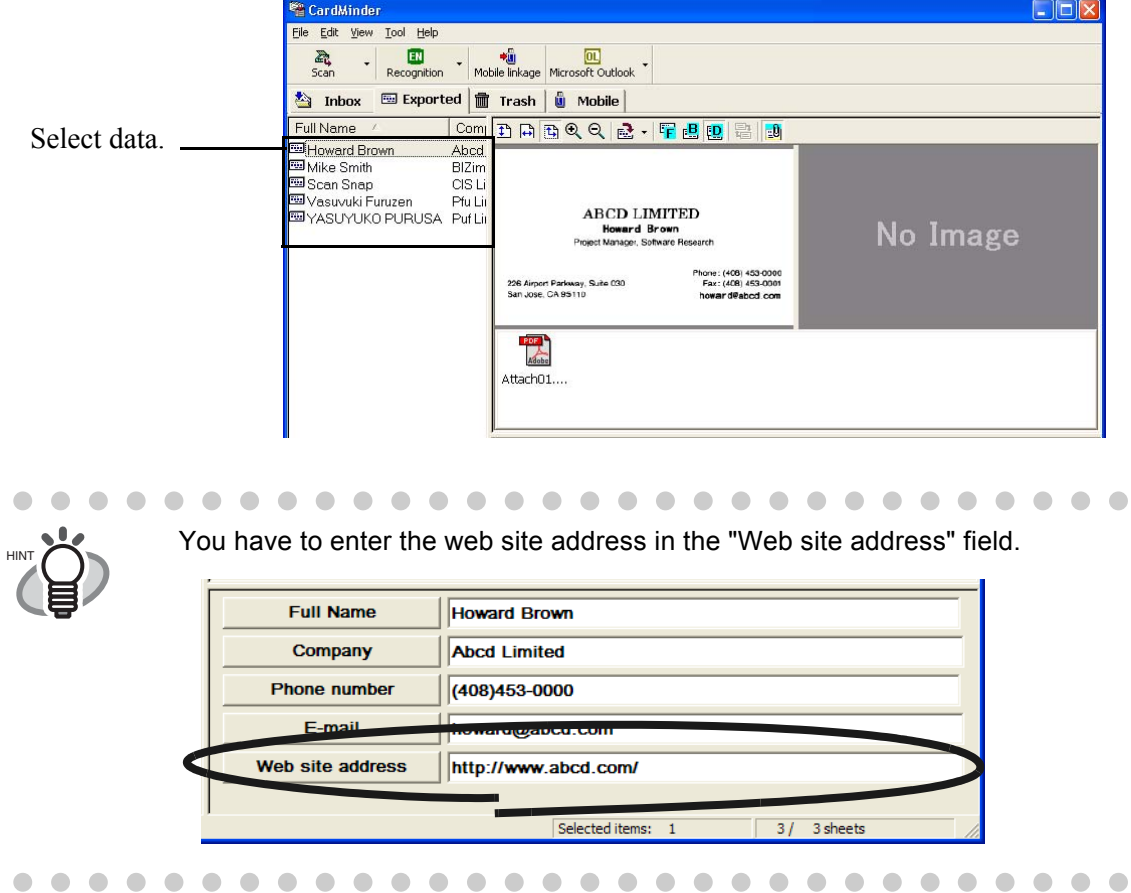

- 2. Select [Tool] on the menu bar -> [Web page browse], or right-click on the data in the Data List View and select [Web page browse].
	- $\Rightarrow$  The browser installed in your computer is activated and the page is displayed.

4

# *Chapter 5*

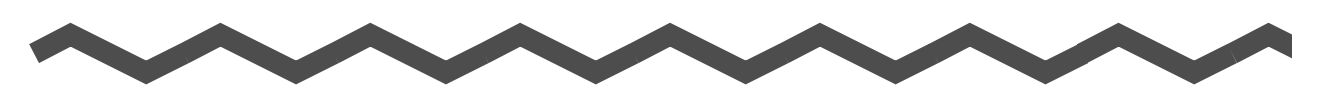

# **Correction of Recognized Character Data**

As the recognition cannot be perfect for all business cards, corrections may be needed for some recognized data. This chapter describes how to correct the recognition results.

**Check the following before doing data correction:**

- If the orientation of the characters in the front side is incorrect, correct the orientation by clicking the Rotate icon  $\frac{1}{\sqrt{2}}$  as shown [Section 1.4](#page-16-0). Then try again.
- If the front side of the business card is shown on the right side (or lower side) of the Image View window, swap the images by clicking the Swap Images icon  $\mathbb{R}$  and try the recognizing again (See [Section 5.2](#page-65-0)).
- If photos or logos are very close to characters, incorrect recognition may occur. In this case, exclude the image area by using the rectangle selection method ([Section 5.3](#page-66-0) or [5.4](#page-68-0)), and try the recognition again.
- In the case other than those above, enter the correct character(s) manually.

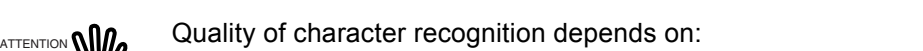

- Placement of the text on the business card
- Font size used for the text.
- Style of the used font.
- Condition of the business card.
- Other factors may also affect the recognition performance.

................

**[5.1 Selection of language........................................................................................... 57](#page-64-0)**

- **[5.2 Recognition of all characters at once ................................................................. 58](#page-65-0)**
- **[5.3 Recognition using Rectangle Selection.............................................................. 59](#page-66-0)**
- **[5.4 Keyword Recognition using Rectangle Area Selection .................................... 61](#page-68-0)**
- **[5.5 Data Correction by Manual Entry ........................................................................ 63](#page-70-0)**

CardMinder User's Guide | 56

### <span id="page-64-0"></span>**5.1 Selection of language**

The character recognition function of CardMinder supports English, German, French, Italian, Spanish, Chinese (Simplified/Traditional) and Japanese.

When selecting a language manually, select it following the procedure below before recognizing business cards.

1. Select [Tool] - [Recognition Language] or use the [Recognition] icon.

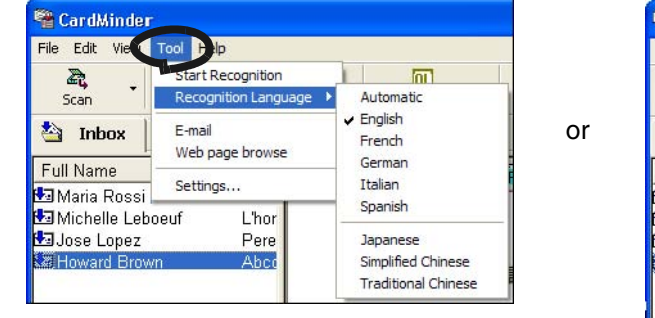

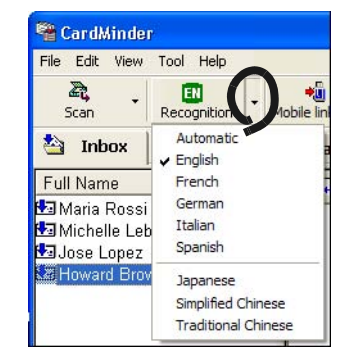

2. Select a language from the following window.

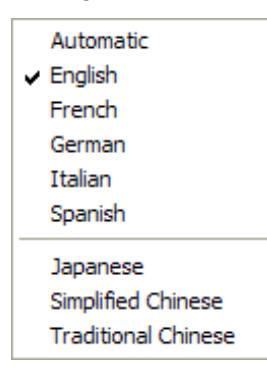

 $\Rightarrow$  The selected language is marked and the setting is applied to the recognition.

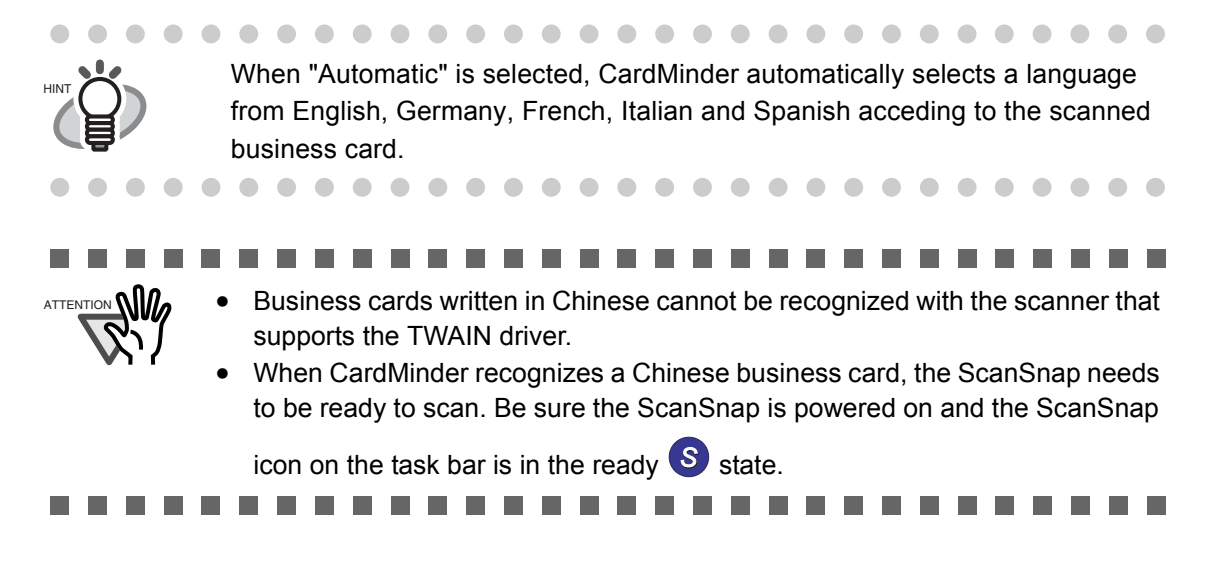

### <span id="page-65-0"></span>**5.2 Recognition of all characters at once**

The data in the [Inbox] and [Exported] tabs can be corrected using the same method. Correction of the data from the [Inbox] is described below.

1. Select the items you wish to recognize from the [Inbox] tab.

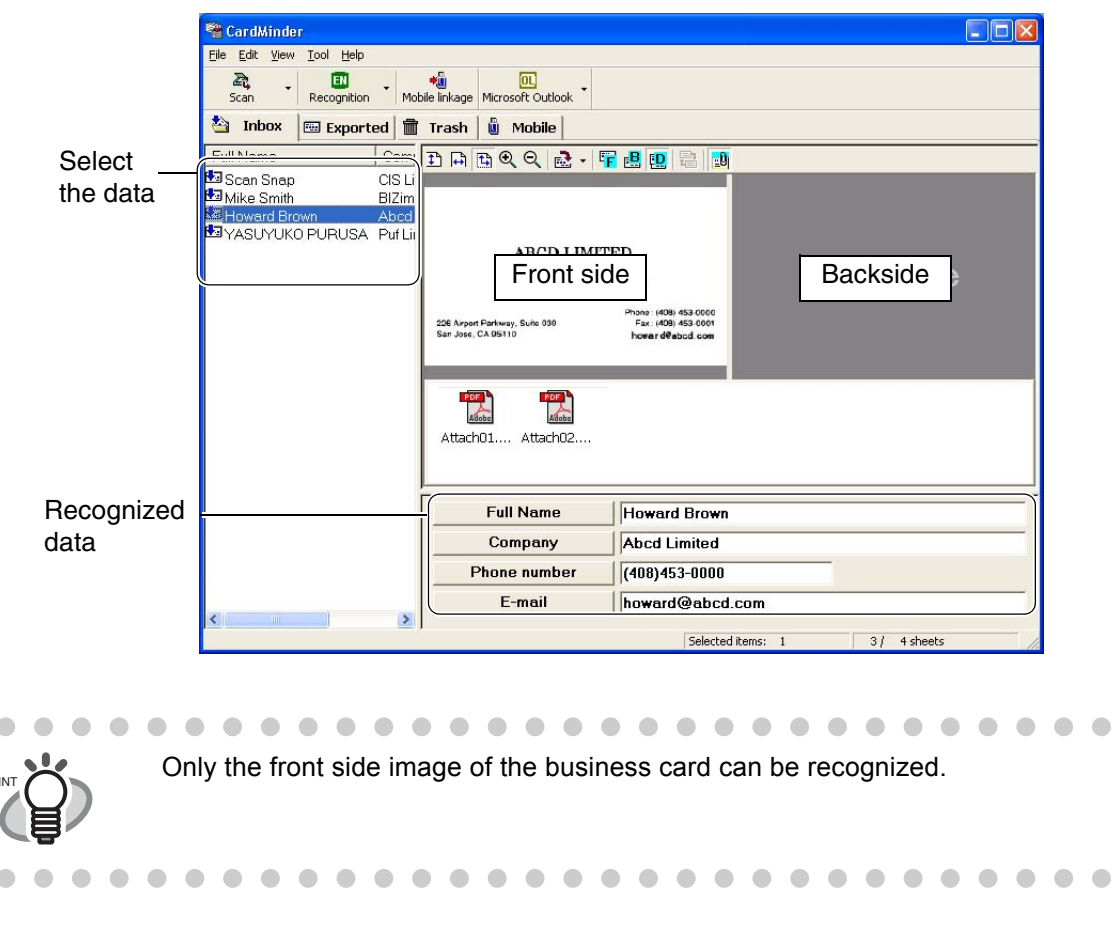

2. Click the [Recognition] icon on the toolbar.

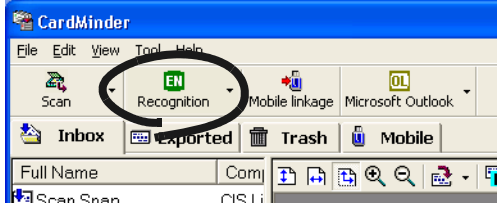

 $\Rightarrow$  All characters are recognized. Old recognition data is replaced by the new data.

### <span id="page-66-0"></span>**5.3 Recognition using Rectangle Selection**

 $\begin{array}{c} \begin{array}{c} \begin{array}{c} \begin{array}{c} \end{array} \end{array} \end{array} \end{array} \end{array}$  $\begin{array}{c} \hline \end{array}$ 

The data in both the [Inbox] and [Exported] tabs can be corrected using this same method.

1. Select the items that you wish to recognize from the [Inbox] tab.

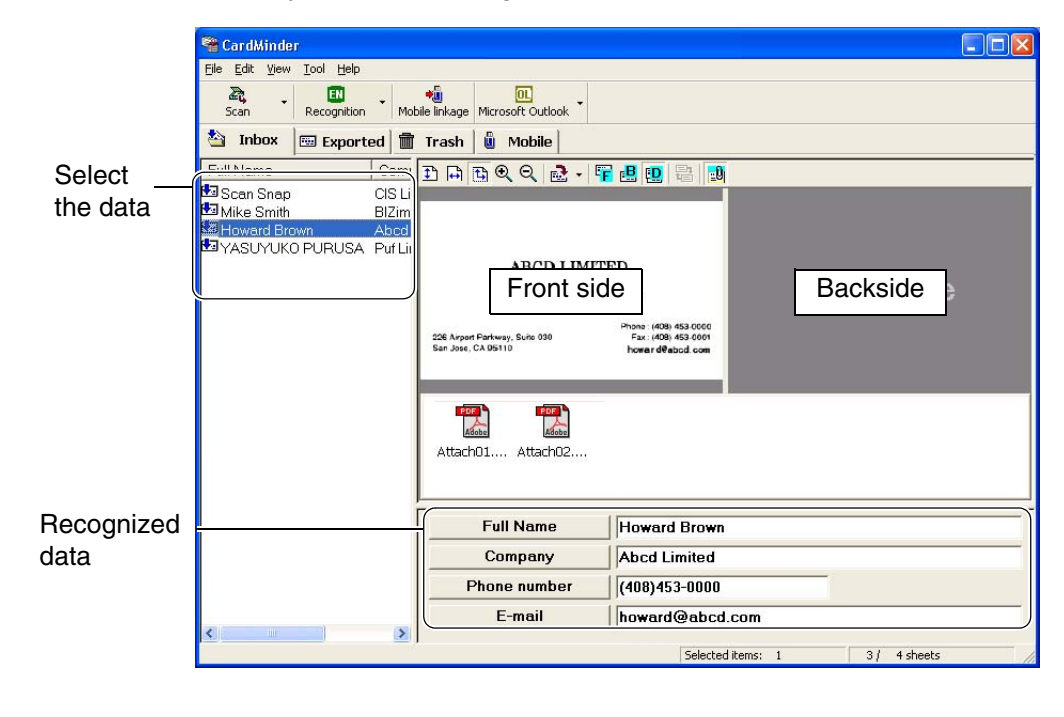

 $\blacksquare$  $\bullet$ . . . . . . . . . . . . . . . .  $\begin{array}{c} \hline \end{array}$  $\bullet\hspace{0.1cm} \bullet\hspace{0.1cm} \bullet\hspace{0.1cm} \bullet$  $\blacksquare$  $\begin{array}{c} \hline \end{array}$  $\bullet\bullet$ Only the selected area on the front or back side image of the business card can be recognized.

2. Select the area to be recognized on the front side image of the business card by using your mouse as shown below.

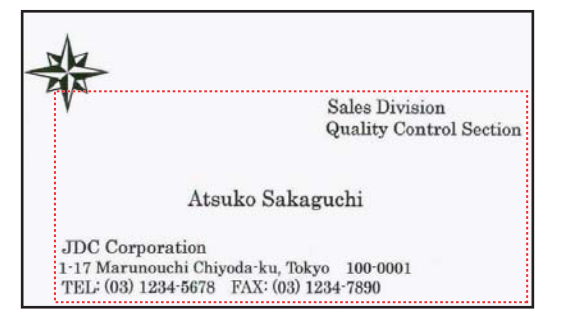

 $\triangle$  $\blacksquare$ 

 $\sqrt{2}$ 

 $\bullet\bullet$ 

3. Click the [Recognition] button on the toolbar.

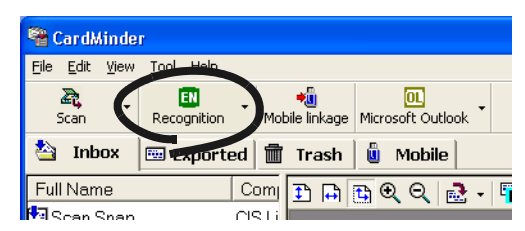

⇒ All characters of the selected area are recognized. Old recognition data is replaced with the new data.

## <span id="page-68-0"></span>**5.4 Keyword Recognition using Rectangle Area Selection**

This section describes the recognition of selected keywords using a rectangle area. The data in the [Inbox] and [Exported] tabs can be corrected with the same method.

1. Select the items you want to recognize from the [Inbox] tab.

 $\overline{\phantom{a}}$ 

 $\qquad \qquad \Box$  $\qquad \qquad \blacksquare$  $\blacksquare$  $\sqrt{2}$  $\sqrt{2}$ ◠

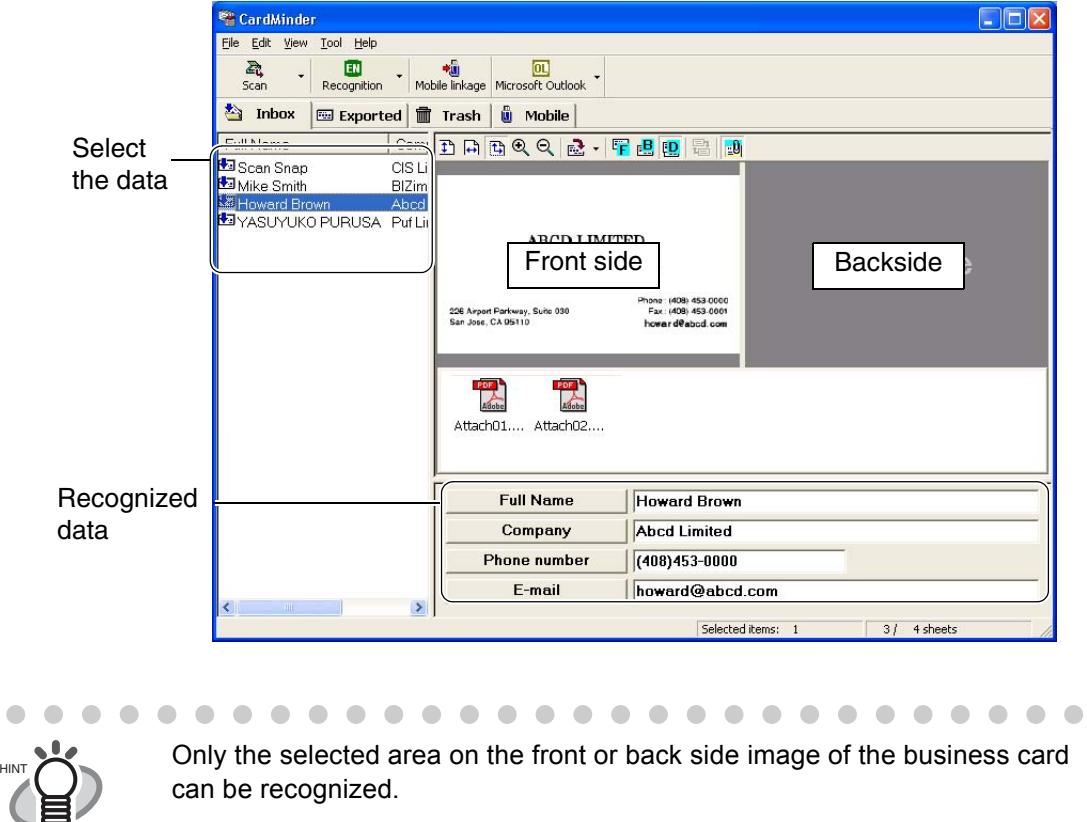

2. Specify the trimming area for the recognition of the front or back side image with your mouse as shown below. Following is an example for the correction of [Company].

 $\triangle$  $\sqrt{2}$  $\bigcirc$  $\blacksquare$  $\blacksquare$  $\triangle$  $\sqrt{2}$ O

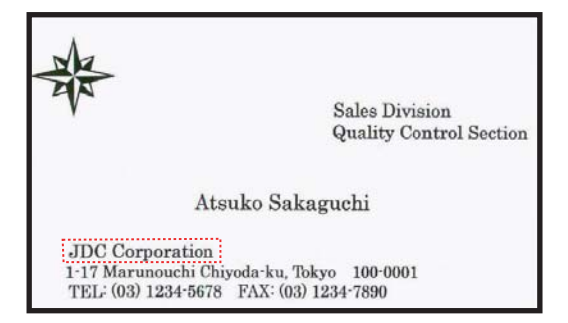

 $\blacksquare$ 

 $\bullet\bullet$ 

 $\triangle$  $\triangle$  $\blacksquare$  3. Click the [Company] button located in the lower area of the Main window.

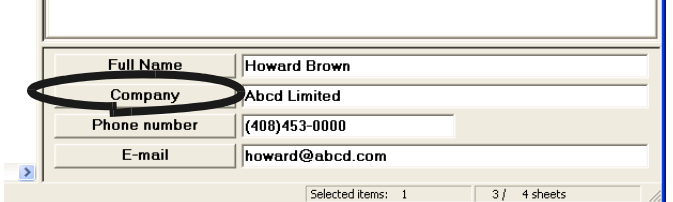

 $\Rightarrow$  The recognized data is reflected to the selected item. Old recognition data is replaced with the new one.

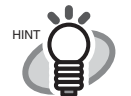

Data in fields other than [Company] can be corrected using the method above. Correctable Items are: [Full Name], [Company], [Department], [Job title], [ZIP/Postal codes], [Address], [Phone number], [Fax number], [Mobile phone], [E-mail], [Web site] address], and [Memo]. You can use up to 60 two-byte characters or 120 one-byte characters in [Memo]. 

## <span id="page-70-0"></span>**5.5 Data Correction by Manual Entry**

The data in the [Inbox] and [Exported] tabs can be corrected using the same method. Data correction for the [Inbox] tab is described in this example.

1. Select the items you wish to correct from the [Inbox] tab.

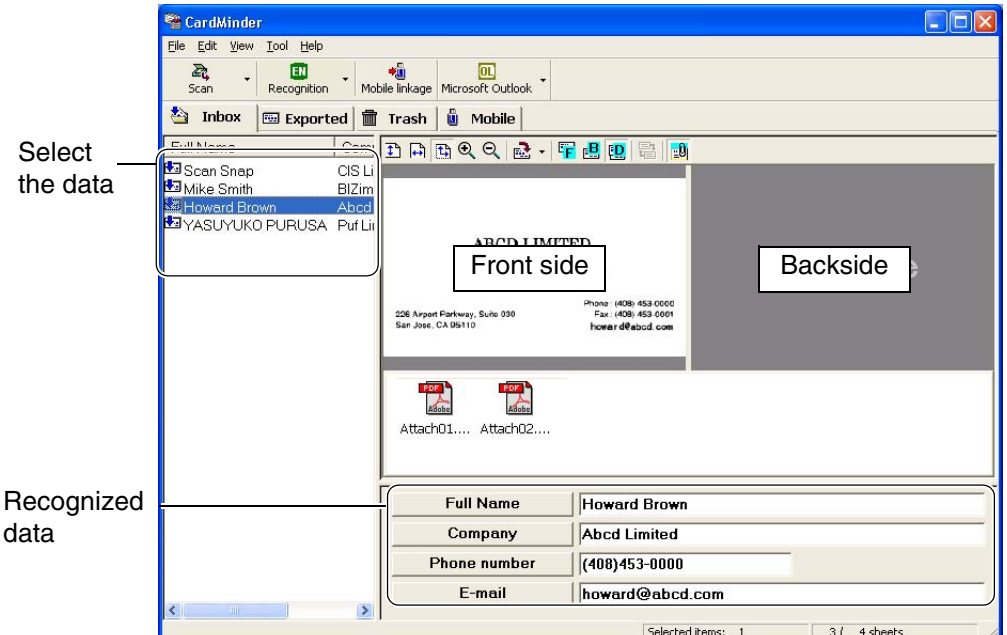

2. Click on the text you wish to correct.

Following shows an example of the correction of [Full Name].

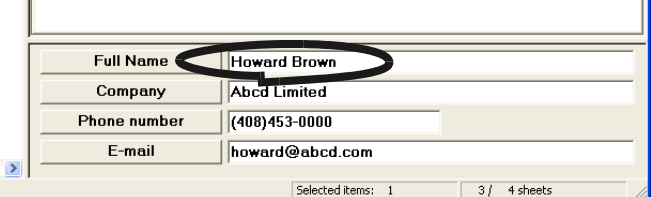

 $\Rightarrow$  A cursor appears in the selected column.

3. Enter the correct name in the field [Full Name] manually.

. . . . . . . . .

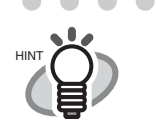

 $\bullet$ 

Columns other than [Full Name] can be corrected using a similar method. Correctable Item

 $\blacksquare$  $\sqrt{2}$ 

• [Full Name], [Company], [Department], [Job title], [ZIP/Postal codes], [Address], [Phone number], [Fax number], [Mobile phone], [E-mail], [Web site address], [Memo]

 $\blacksquare$ 

 $\blacksquare$ 

 $\bullet\hspace{0.1cm} \bullet\hspace{0.1cm} \bullet\hspace{0.1cm} \bullet$ 

5

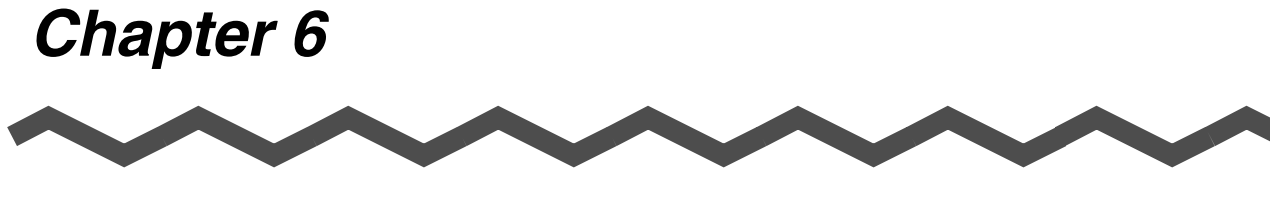

# **Setting Preferences**

This chapter describes how to set CardMinder preferences.

**[6.1 General settings of CardMinder .......................................................................... 65](#page-72-1) [6.2 Export item settings ............................................................................................. 68](#page-75-0)**

CardMinder User's Guide | 64
## **6.1 General settings of CardMinder**

The general settings of CardMinder described in this chapter are as follows:

- <span id="page-72-1"></span><span id="page-72-0"></span>•Action when image scan complete
- <span id="page-72-2"></span>•CardMinder Viewer
- •Database file (specifying the database file of CardMinder)
- 1. Select [Tool] on the menu bar -> [Settings].

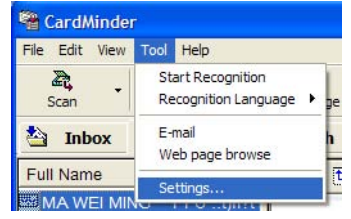

 $\Rightarrow$  The [Settings] window will appear.

#### 2. Select the [General] tab.

You can configure various settings on this tab.

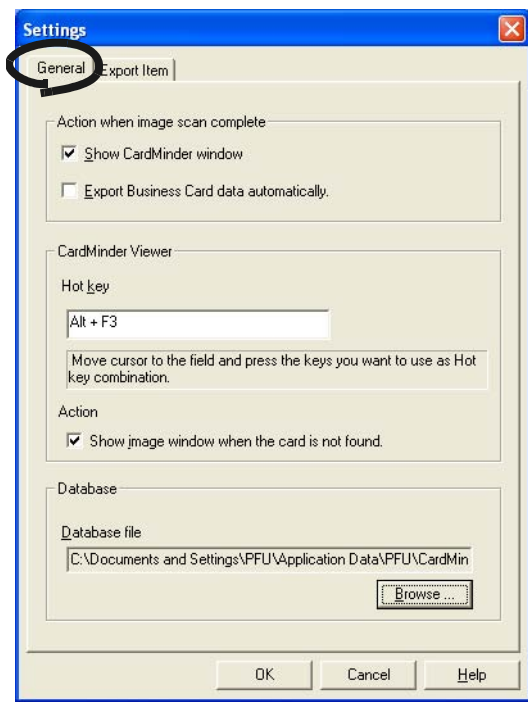

Action when image scan is complete

•Show CardMinder window

Display the Main window and recognition result after the [SCAN] button is pressed on ScanSnap.

#### •Export Business Card data automatically

The recognized data is added to the database of CardMinder, and, at the same time, Card-Minder is linked with another application to which data is exported. The wrong names of persons or companies can be accidentally stored in your database. This method is not recommended unless you check that the correct data is stored.

On the Main window, by selecting [File] on the menu bar and [Export to] from the [File] menu, you can see which application is linked with CardMinder on the submenu. The currently selected application is marked.

#### <span id="page-73-0"></span>CardMinder Viewer

#### •Hot key

You use the hot key when performing automatic search with a keyword selected. To set a hot key, on your keyboard, press the key that you want to use as the hot key.

You can designate the key from [A] to [Z], [0] to [9], and [F2] to [F12]. Also, such key(s) as [Ctrl], [Shift], and [Alt] have to be followed by those keys.

Do not use the combinations of hot keys that are used for Windows as standard, such as [Alt]  $+$  [F4].

For example, the following combinations can be used:

 $[Ctrl]+[A], [Shift]+[Alt]+[0], [Ctrl]+[Shift]+[Alt]+[F2]$ 

The combinations below and similar cannot be set as the hot key.

[9]+[F12], [Ctrl]+[Shift]

#### •Action

[Show image window when the card is not found] checkbox is marked by default. While it is checked, the CardMinder Viewer window becomes active even if there is no matching data. In this case no image of the business card is shown, but you can continue searching, entering a keyword in the [Search Text] box.

While the checkbox is cleared, the CardMinder Viewer window will not be opened if there is no results.

#### <span id="page-73-1"></span>Database

#### •Database file

The database file folder (Full path) of CardMinder can be specified using this setting. When [Browse] is clicked, you can specify the Data save folder in the [Browse for Folder] window.

By default, CardMinder saves data to the C: drive. This setting may be useful when C: drive is nearly full and data saving to another drive is required.

Default setting of the folder is,

If the operating system is Windows XP or Windows 2000

C:\Documents and Settings\<- Log-in User name->\Application Data\PFU\Card-Minder\ENTRY\ENTRYDB.BID

<- Log-in User name-> is defined according to the current user.

If the operating system is Windows 98 or Windows Me

C:\Program files\Application Data\PFU\CardMinder\ENTRY\ ENTRYDB.BID You do not have to change the folder to save the database under normal circumstances. However, if there is not enough space in the C: drive, change this setting to save the data in another drive.

. . . . . . . . . . . .  $\bullet$  $\blacksquare$  $\qquad \qquad \blacksquare$  $\bullet\bullet$  $\bullet$  $\blacksquare$  $\blacksquare$  $\blacksquare$  $\bullet$  $\blacksquare$  $\begin{array}{c} \bullet \\ \bullet \end{array}$ 

To make a backup copy of the database in CardMinder, exit CardMinder and then

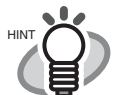

copy the following file and folder to the folder designated to store the "Database file" as described above. File to be copied: **ENTRYDB.BID**

Folder to be copied: **[ENTRYDB] folder**

• Uninstalling CardMinder does not delete its database. However, it is recommended to make backup copies on a routine basis.

## **6.2 Export item settings**

Correction View.

The Export item settings described in this section are linked with the following settings.

- <span id="page-75-1"></span>•Settings of Recognition Result/Correction View Export items checked on the [Settings] window are displayed on the Recognition Result/
	- •Settings of data items to be exported to another application linked with CardMinder. The data of export items checked on the [Settings] window are exported to another application.
- 1. In the Main window, Select [Tool] on the menu bar -> [Settings].

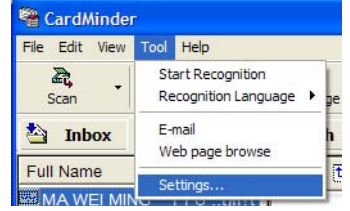

<span id="page-75-2"></span> $\Rightarrow$  The [Settings] window appears.

 $\sim$ 

 $\bullet$   $\bullet$ 

2. Select the [Export Item] tab, and then mark the items you wish to export. Clicking the [Default] button resets the settings to the default.

<span id="page-75-0"></span>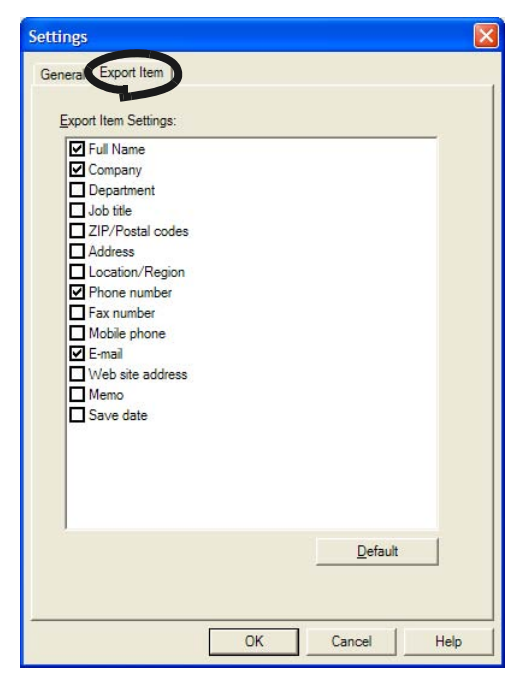

 $\qquad \qquad \blacksquare$  $\qquad \qquad \blacksquare$ The items [Memo] and [Save date] are displayed in the Main window, but they will not be exported. • The default items [Full Name], [Company], [Phone number] and [E-mail] cannot be unchecked.

# *Chapter 7*

# **Updating CardMinder Online**

In this chapter, how to update CardMinder online is described.

In an effort to improve the usability and functionality of CardMinder, program updates are carried out timely.

On the Main window, CardMinder can check if the latest program (Update Pack) is available and update the program.

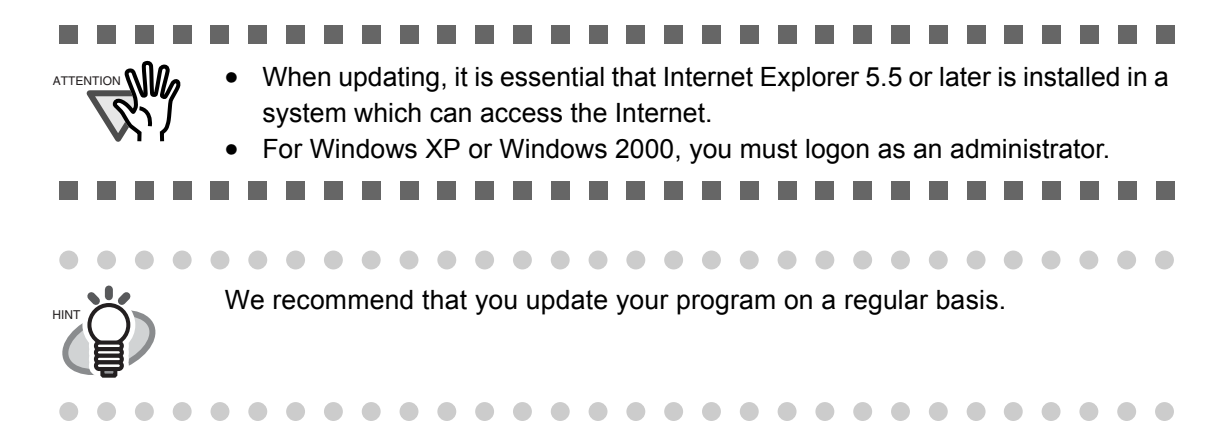

When updating CardMinder, follow the instructions below.

1. On the [Help] menu, select [Online Update].

<span id="page-76-1"></span><span id="page-76-0"></span>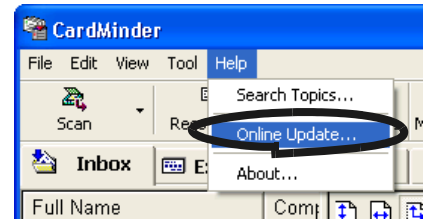

⇒ A message window to confirm whether or not to update CardMinder online appears.

2. Click the [Yes] button.

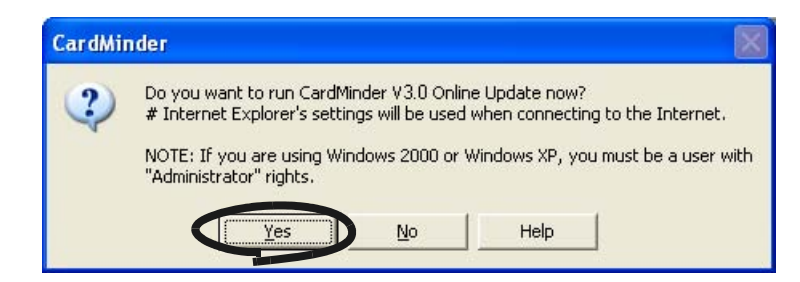

 $\Rightarrow$  If the latest Update program is available, a message window that asks you whether you want to download and install the program online appears.

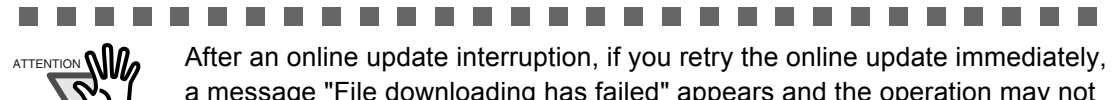

a message "File downloading has failed" appears and the operation may not be possible. This is because it takes some time to delete the half-downloaded file.

Wait for a while and retry the online update.

--------

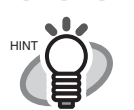

 $\bullet$ 

In the case where the latest update is already installed, the message below appears.

 $\mathcal{L}_{\mathcal{A}}$  $\mathcal{L}$ 

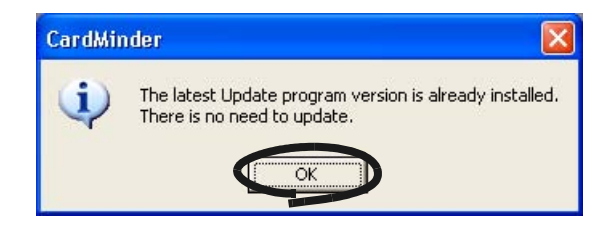

 $\qquad \qquad \bullet$  $\bullet$  $\subset$  $\bullet$ 

Click the [OK] button to close the message.

. . . . . . . . . . . . . . . . .

3. Click the [Yes] button.

**The Contract** 

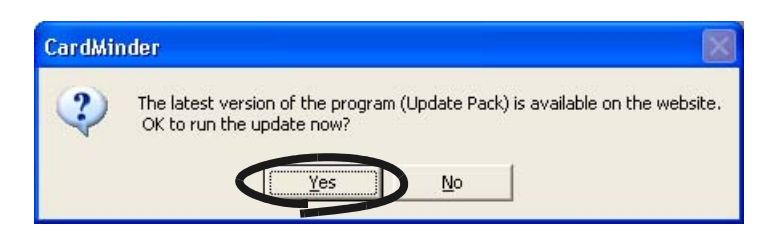

 $\Rightarrow$  The program download starts, and the confirmation window appears when it completes.

4. Click the [Install] button.

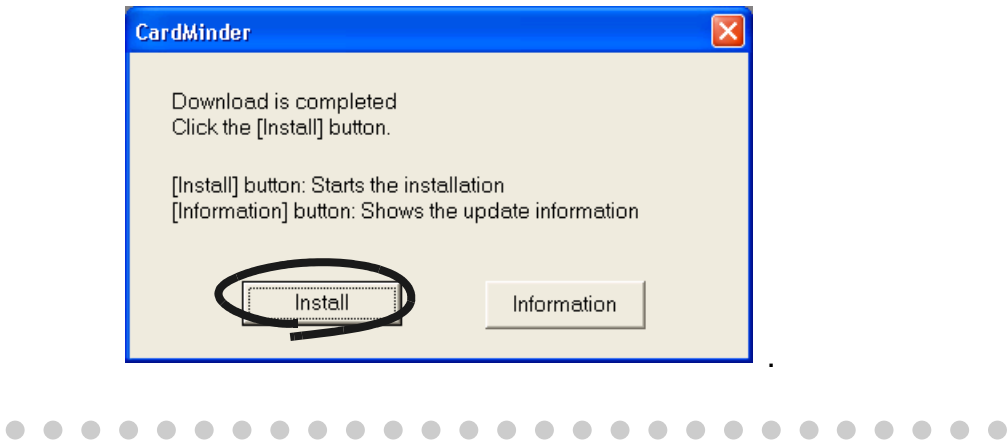

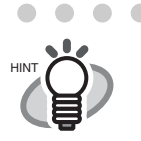

× × œ  $\sqrt{2}$ ◠  $\triangle$  $\sqrt{2}$ 

△

When you click the [Information] button, Microsoft Internet Explorer 5.5 or later opens and information about the latest update for CardMinder appears.

> a. a.  $\sim$  $\sqrt{2}$  $\sim$  $\sqrt{2}$  $\blacksquare$  $\blacksquare$  $\sqrt{2}$  $\begin{array}{c} \begin{array}{c} \begin{array}{c} \begin{array}{c} \end{array} \end{array} \end{array} \end{array} \end{array}$  $\qquad \qquad \Box$

⇒ Installation starts, and the "Welcome to InstallShield Wizard for CardMinder" window appears.

œ € €

Follow the instructions on the screen to install.

 $\sqrt{2}$  $\sim$  $\sqrt{2}$   $\bullet\bullet$ 

*Chapter 8*

# **Troubleshooting**

This chapter describes the troubleshooting.

<span id="page-79-1"></span><span id="page-79-0"></span>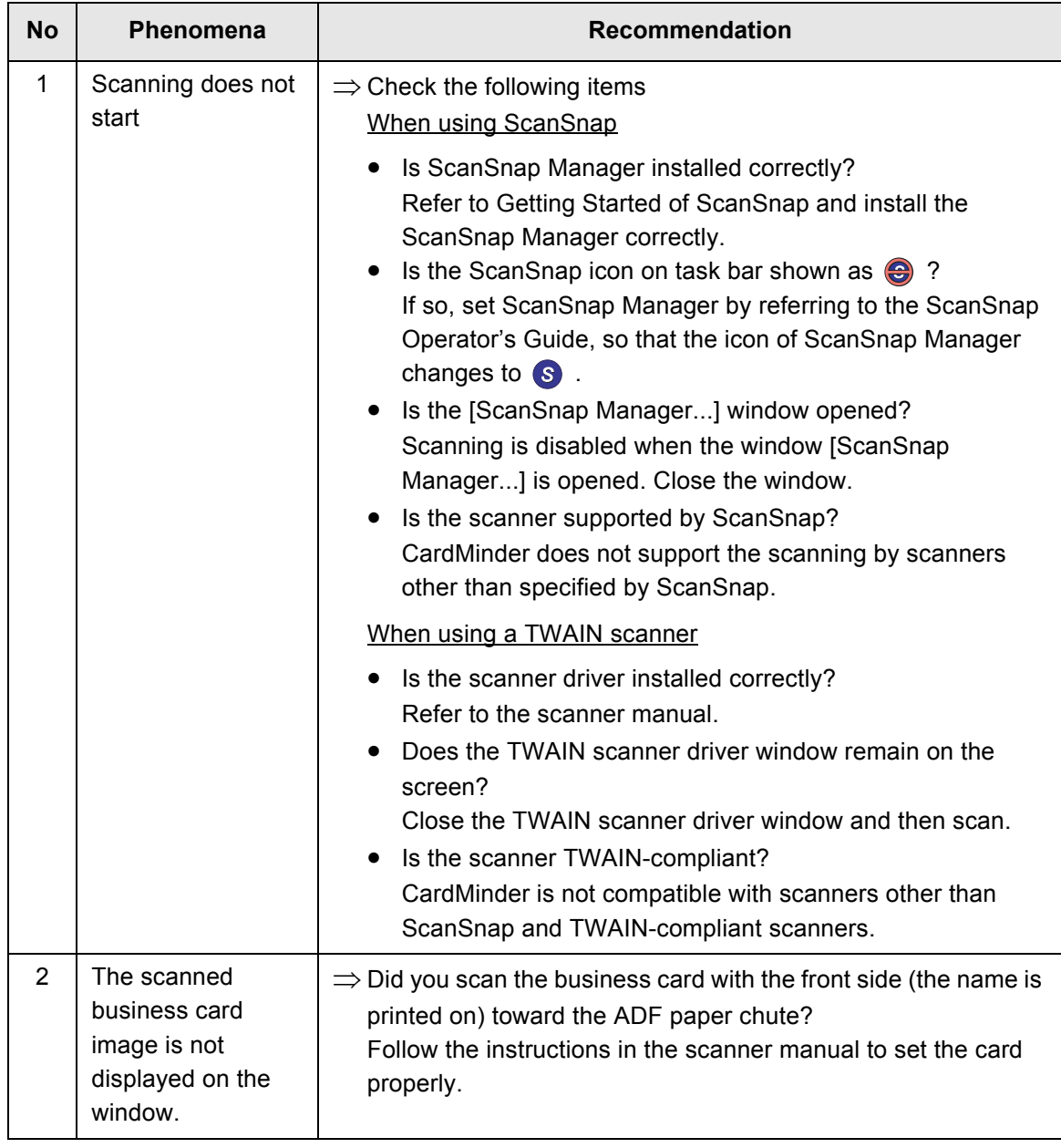

<span id="page-80-1"></span><span id="page-80-0"></span>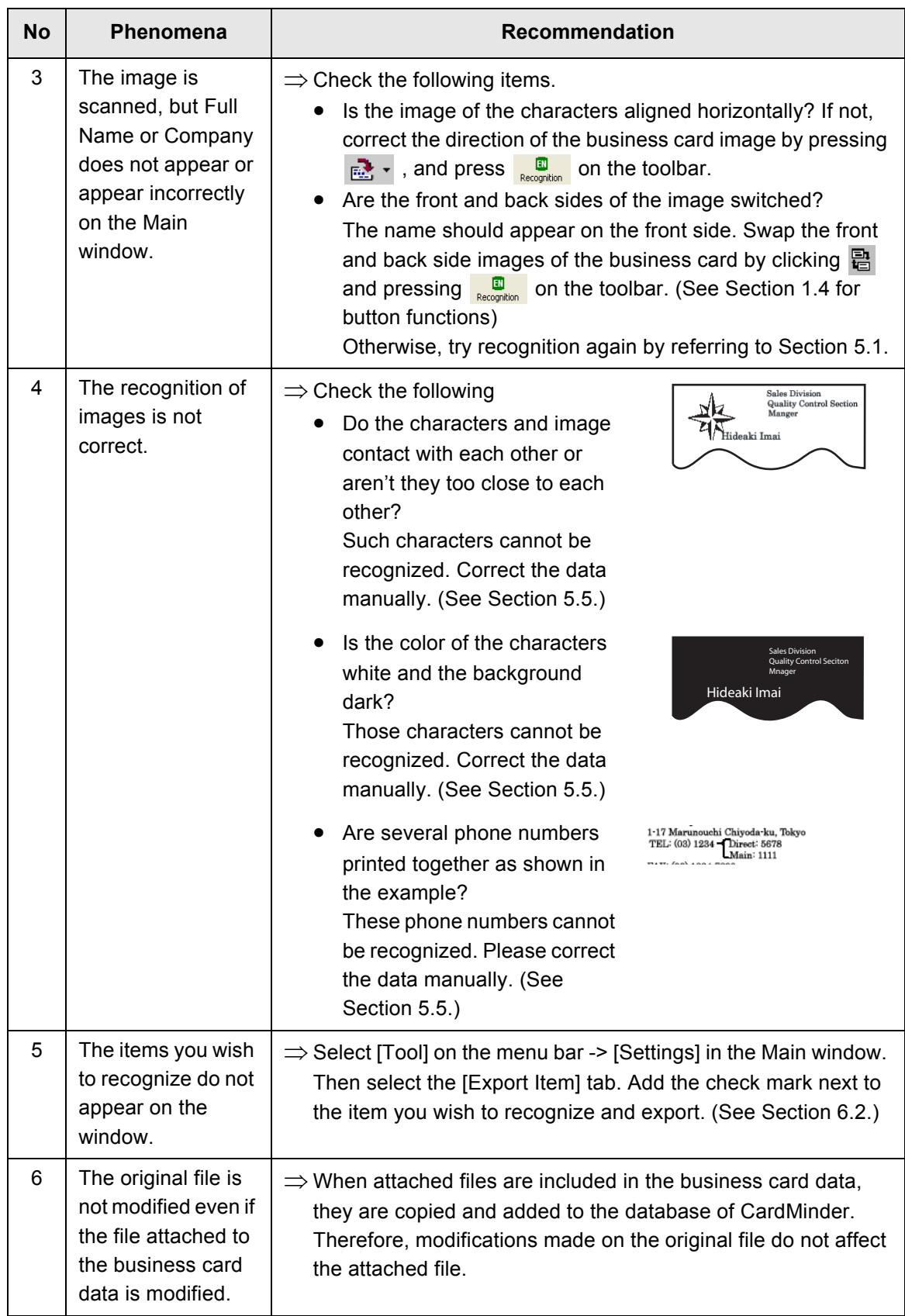

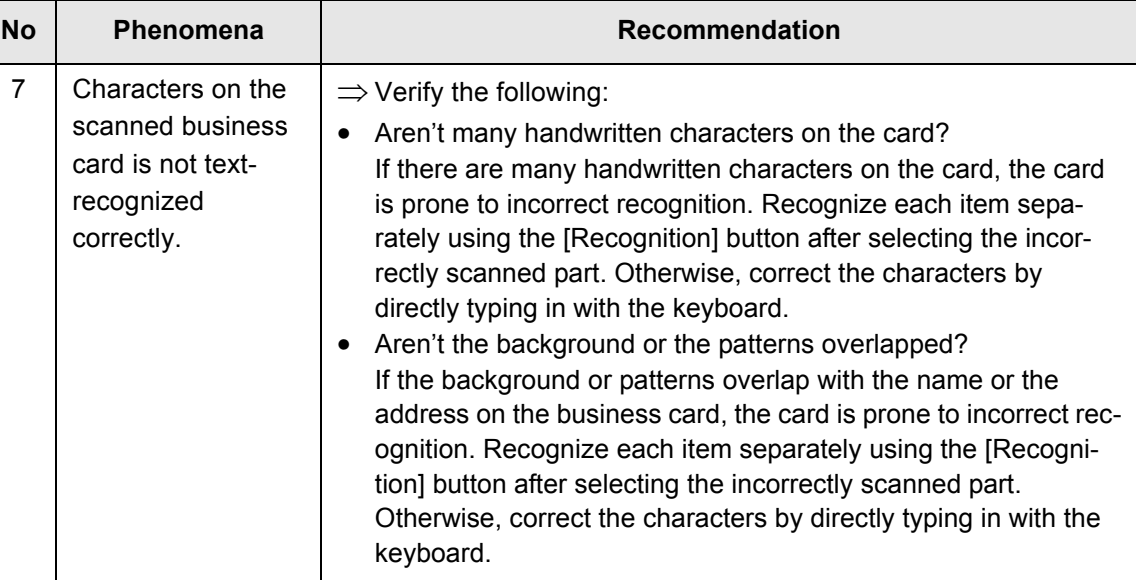

# *INDEX*

## **A**

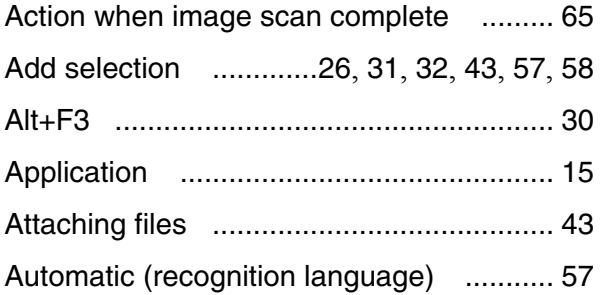

#### **C**

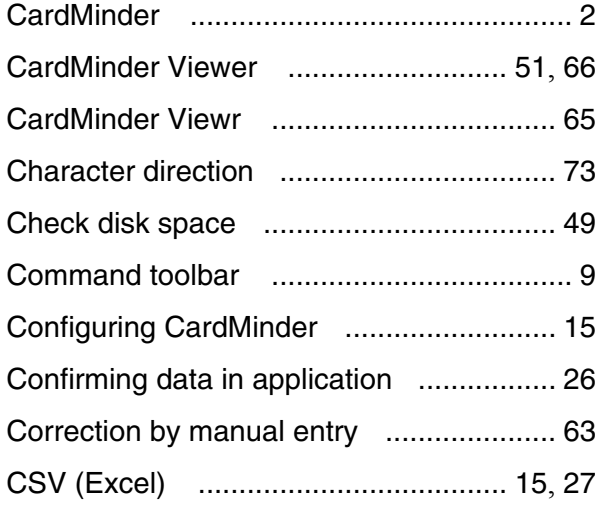

#### **D**

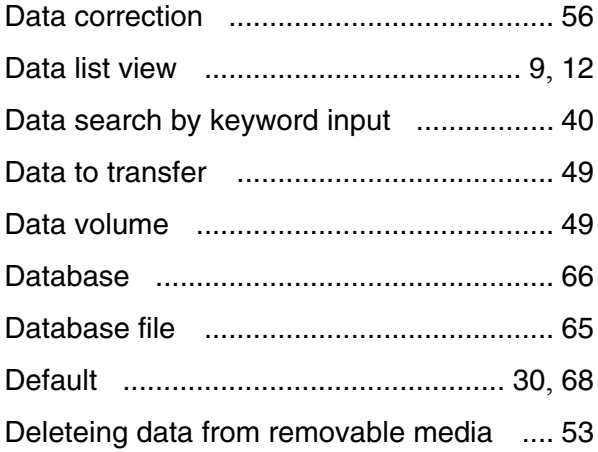

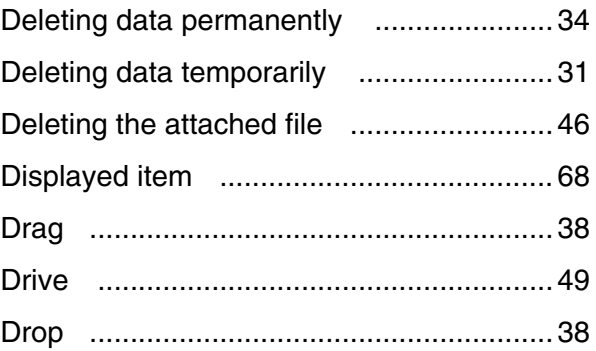

#### **E**

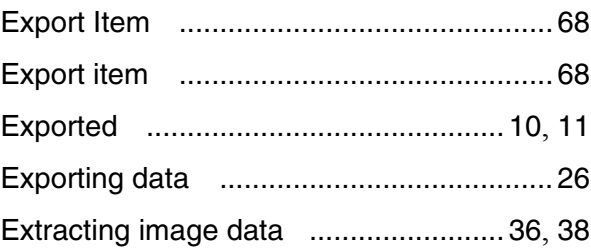

## **F**

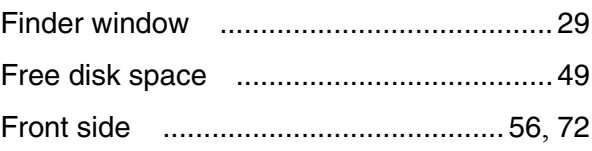

## **G**

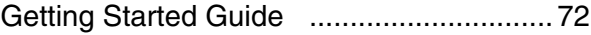

## **H**

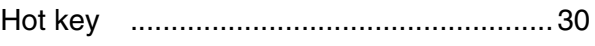

## **I**

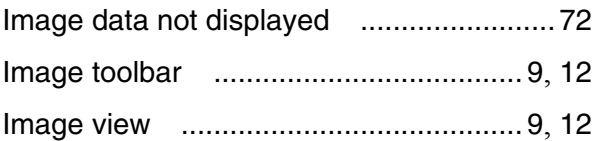

CardMinder User's Guide | 75

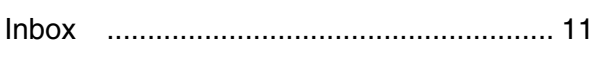

## **K** Keyword [.................................................... 5](#page-12-0)

#### **M**

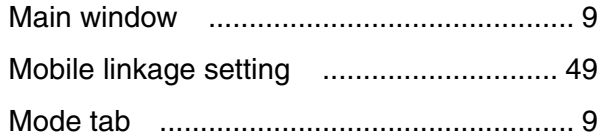

#### **N**

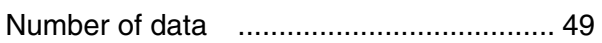

#### **O**

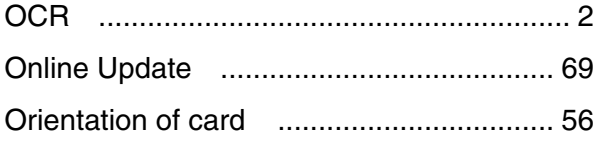

#### **P**

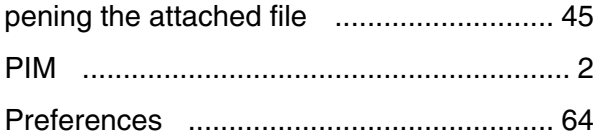

## **R**

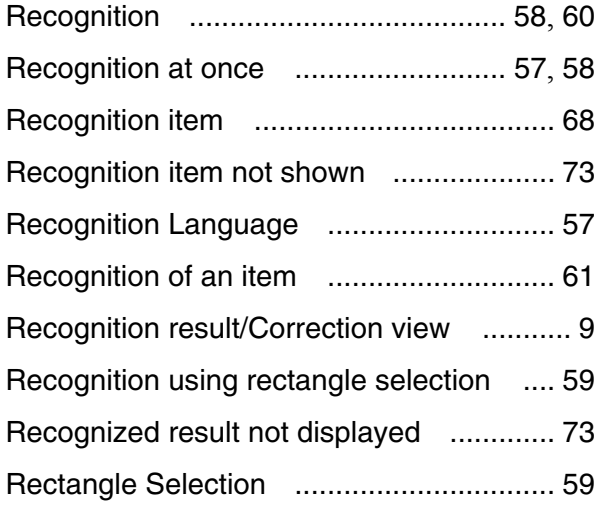

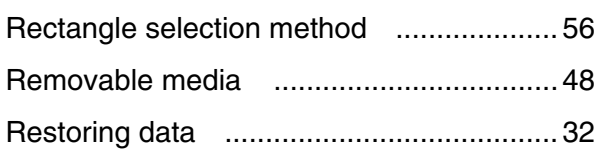

## **S**

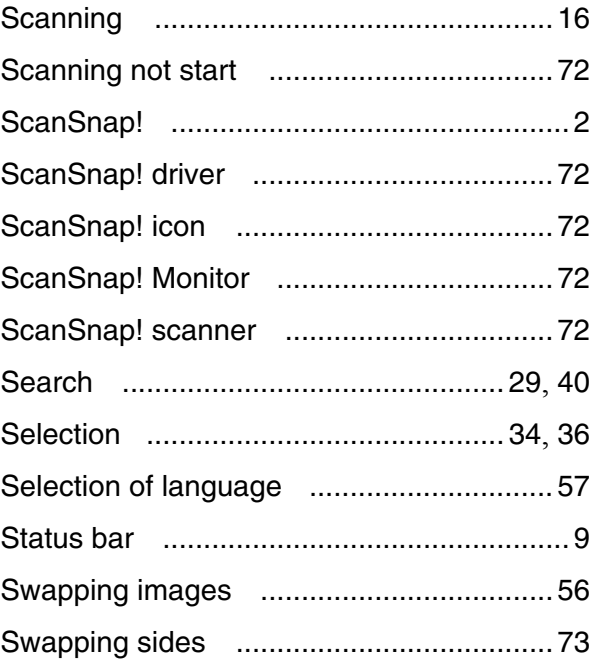

### **T**

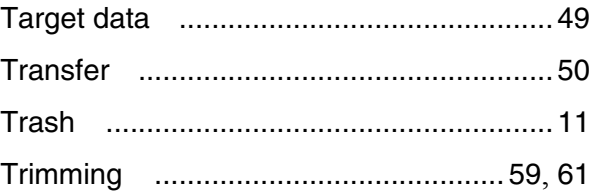

## **U**

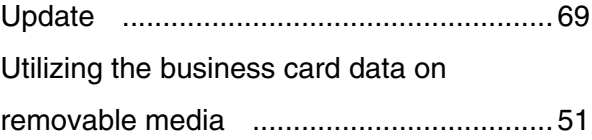

## **V**

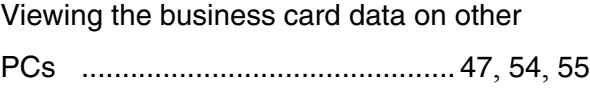

#### **CardMinder™ User's Guide**

#### **P3PC-1562-01ENZ0**

Date of issuance: February, 2006 Issuance responsibility: PFU LIMITED

- The contents of this manual are subject to change without notice.
- PFU LIMITED assumes no liability for incidental or consequential damages arising from the use of this Product, and any claims by a third party.
- Copying of the contents of this manual in whole or in part and copying of the scanner application is forbidden under the copyright law.

Free Manuals Download Website [http://myh66.com](http://myh66.com/) [http://usermanuals.us](http://usermanuals.us/) [http://www.somanuals.com](http://www.somanuals.com/) [http://www.4manuals.cc](http://www.4manuals.cc/) [http://www.manual-lib.com](http://www.manual-lib.com/) [http://www.404manual.com](http://www.404manual.com/) [http://www.luxmanual.com](http://www.luxmanual.com/) [http://aubethermostatmanual.com](http://aubethermostatmanual.com/) Golf course search by state [http://golfingnear.com](http://www.golfingnear.com/)

Email search by domain

[http://emailbydomain.com](http://emailbydomain.com/) Auto manuals search

[http://auto.somanuals.com](http://auto.somanuals.com/) TV manuals search

[http://tv.somanuals.com](http://tv.somanuals.com/)